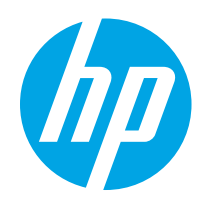

# HP Color LaserJet Pro MFP M282-M285

# Руководство пользователя

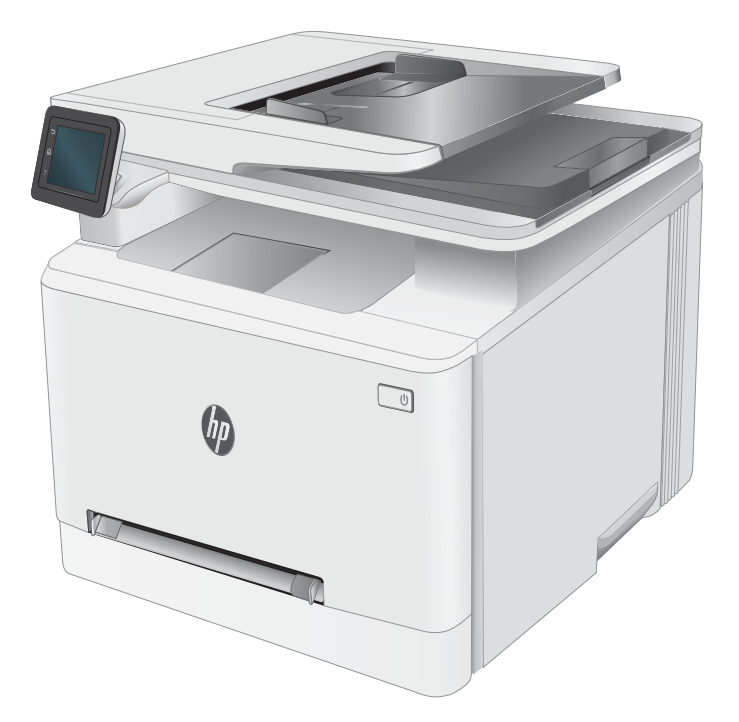

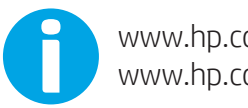

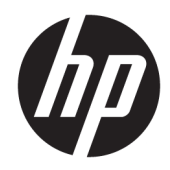

# HP Color LaserJet Pro MFP M282-M285

Руководство пользователя

#### Авторские права и лицензия

© Copyright 2019 HP Development Company, L.P.

Копирование, адаптация или перевод без предварительного письменного разрешения запрещены, за исключением случаев, разрешенных законом об авторских правах.

Информация, содержащаяся в этом документе, может быть изменена без предварительного уведомления.

Гарантии на изделия и услуги HP устанавливаются в специальных гарантийных положениях, прилагаемых к таким изделиям и услугам. Ничто из сказанного в настоящем документе не должно истолковываться как дополнительная гарантия. HP не несет ответственности за технические или редакторские ошибки или упущения, содержащиеся в настоящем документе.

Edition 3, 08/2019

#### Информация о товарных знаках

Adobe® , Adobe Photoshop® , Acrobat® и PostScript® являются зарегистрированными товарными знаками Adobe Systems Incorporated.

Название Apple и логотип Apple являются товарными знаками компании Apple Inc., зарегистрированными в США и других странах/регионах.

macOS является зарегистрированным товарным знаком Apple Inc. в США и других странах/регионах.

AirPrint является зарегистрированным товарным знаком Apple Inc. в США и в других странах/регионах.

iPad является зарегистрированным товарным знаком Apple Inc. в США и в других странах/ регионах.

iPod является зарегистрированным товарным знаком Apple Inc. в США и в других странах/ регионах.

iPhone является зарегистрированным товарным знаком Apple Inc. в США и в других странах/регионах.

Microsoft®, Windows®, Windows XP® и Windows Vista® являются зарегистрированными в США товарными знаками Microsoft Corporation.

UNIX® является зарегистрированным товарным знаком Open Group.

# Содержание

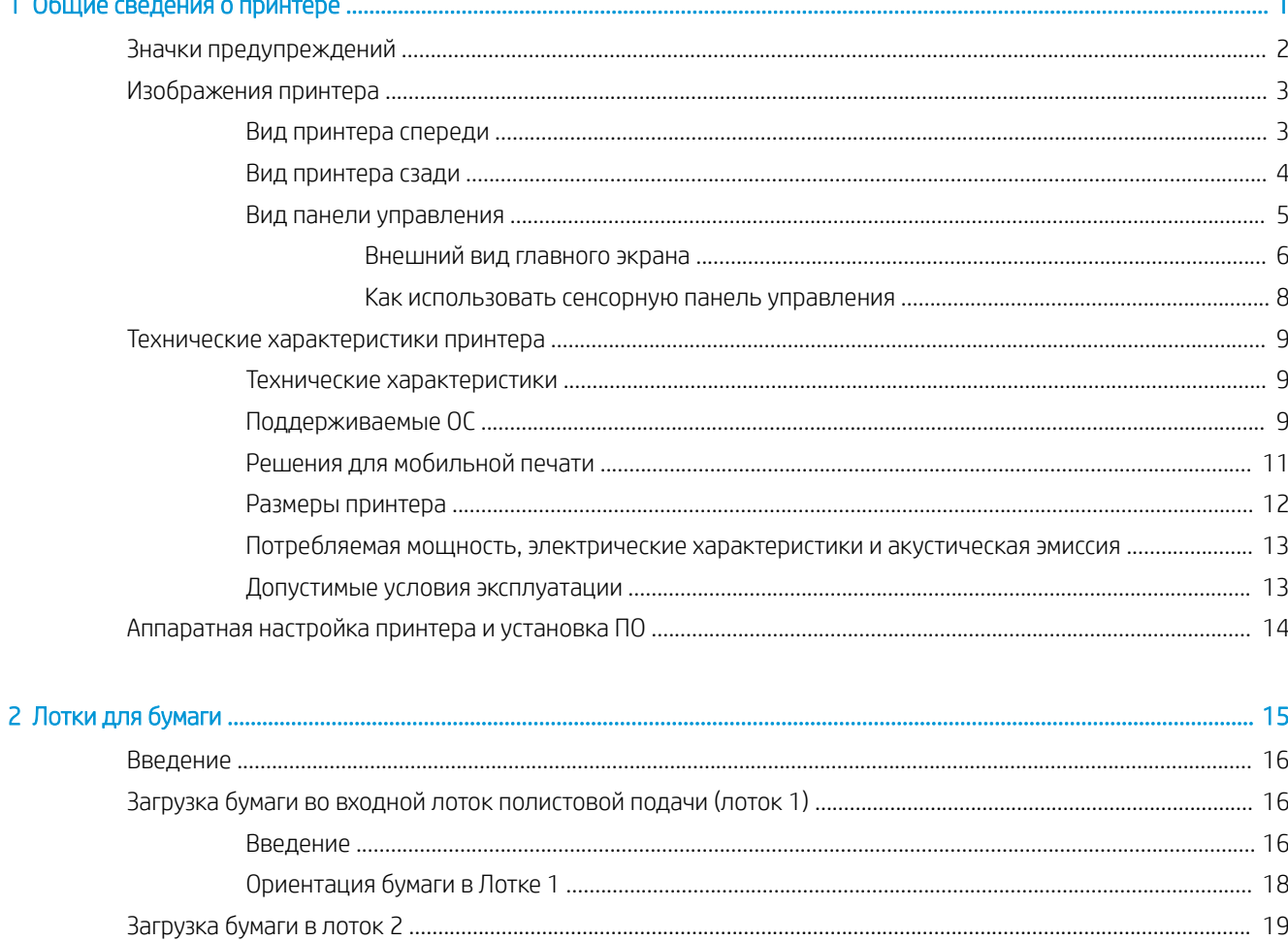

**RUWW** 

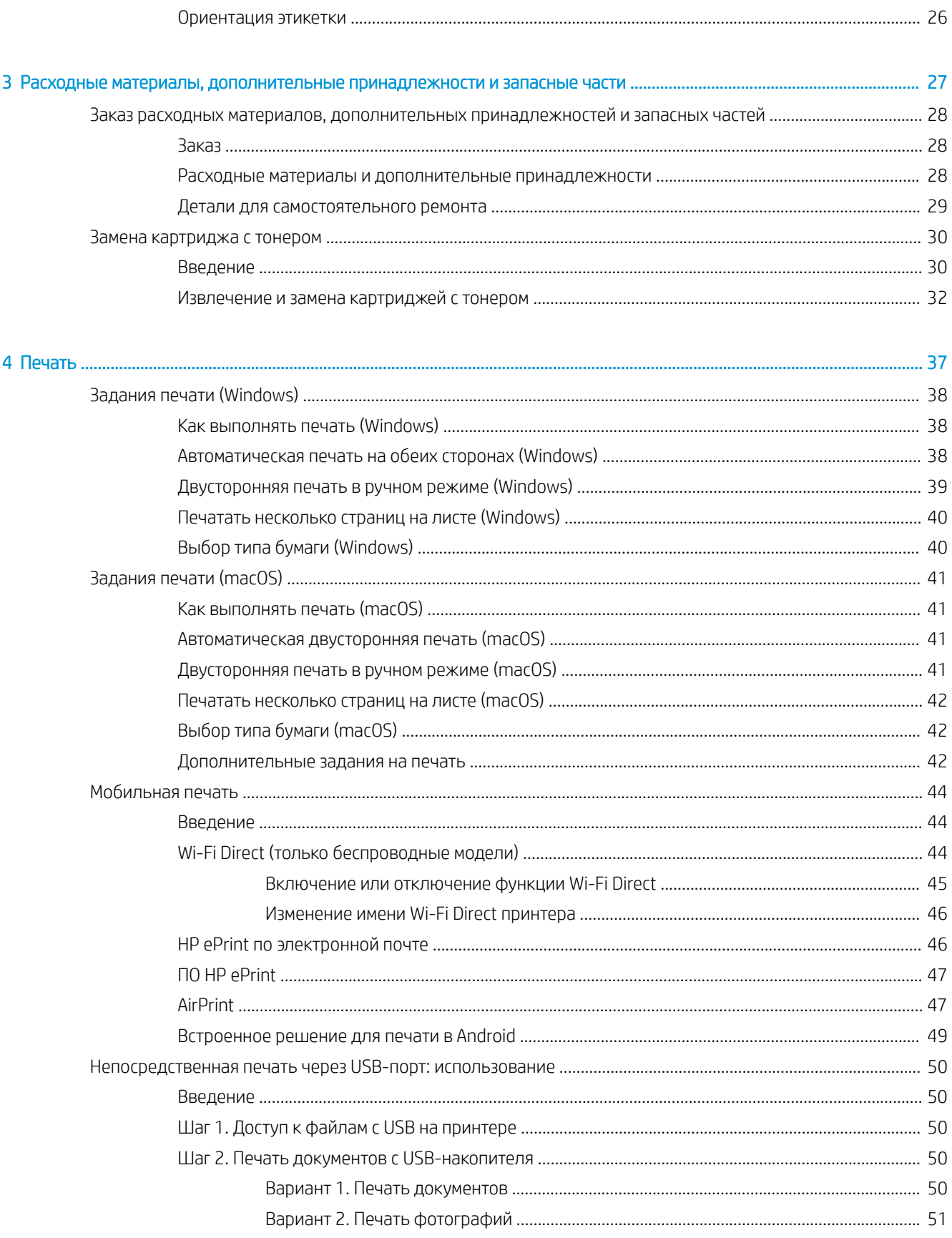

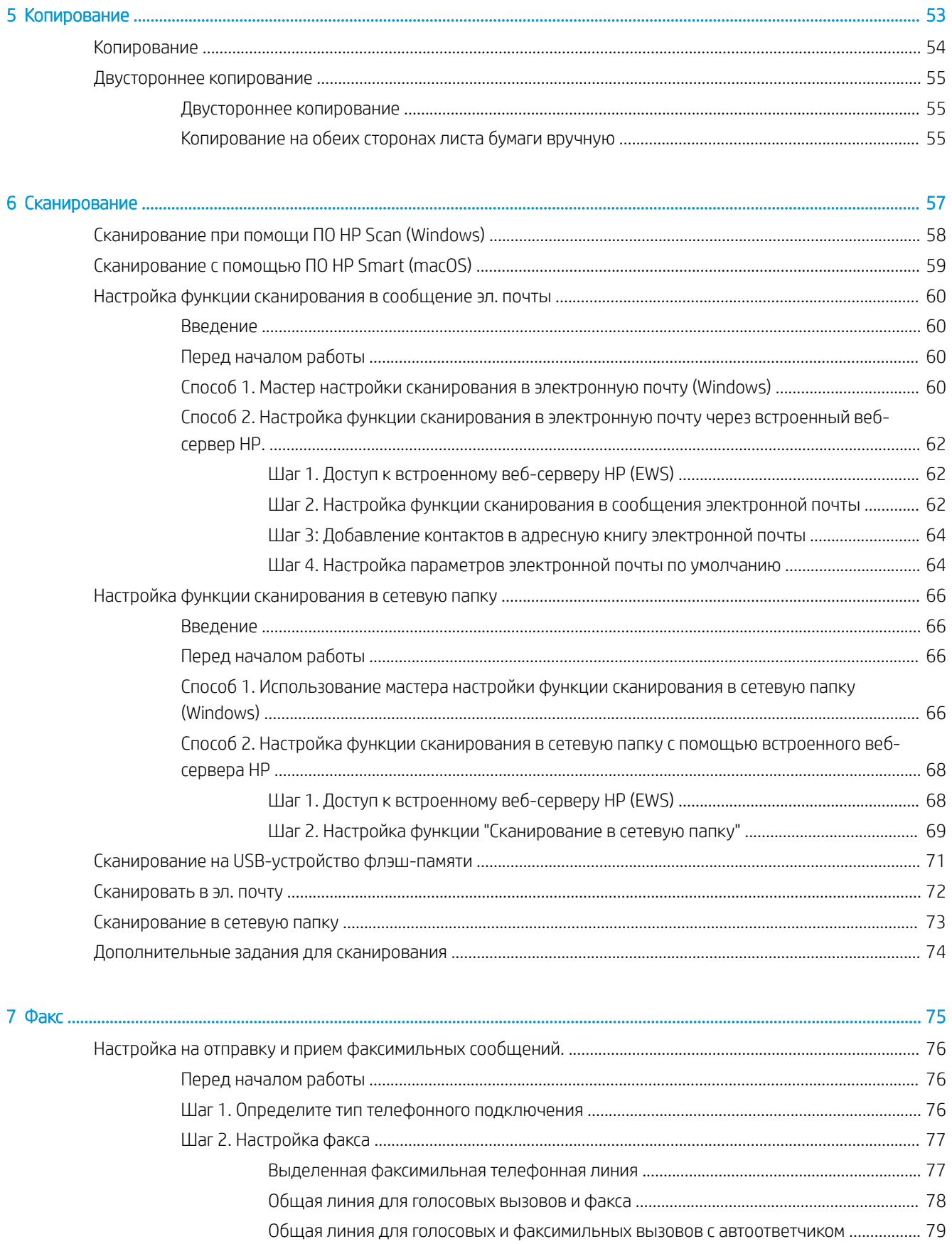

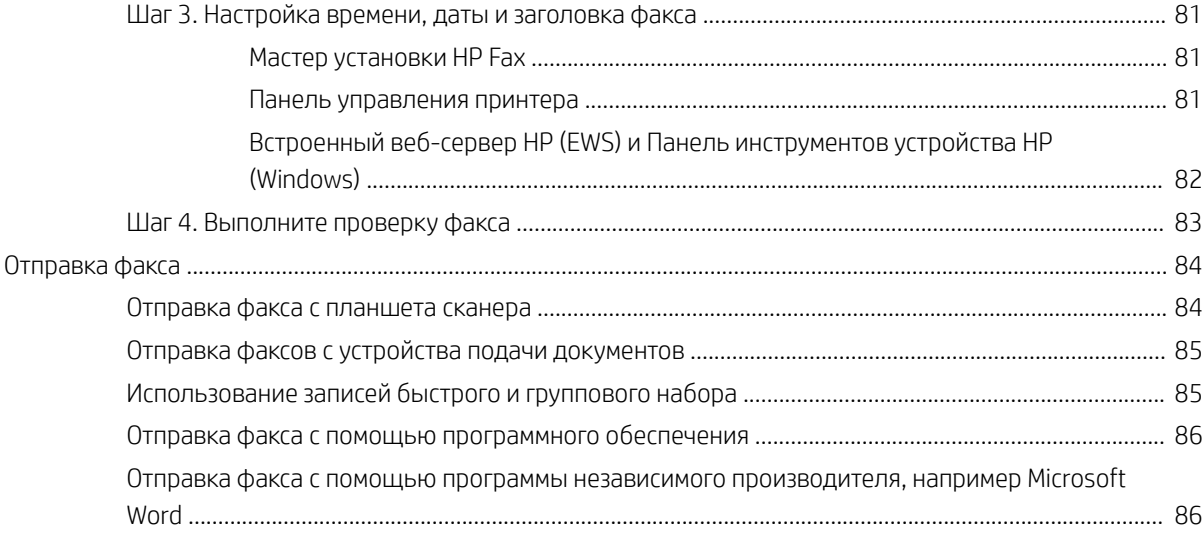

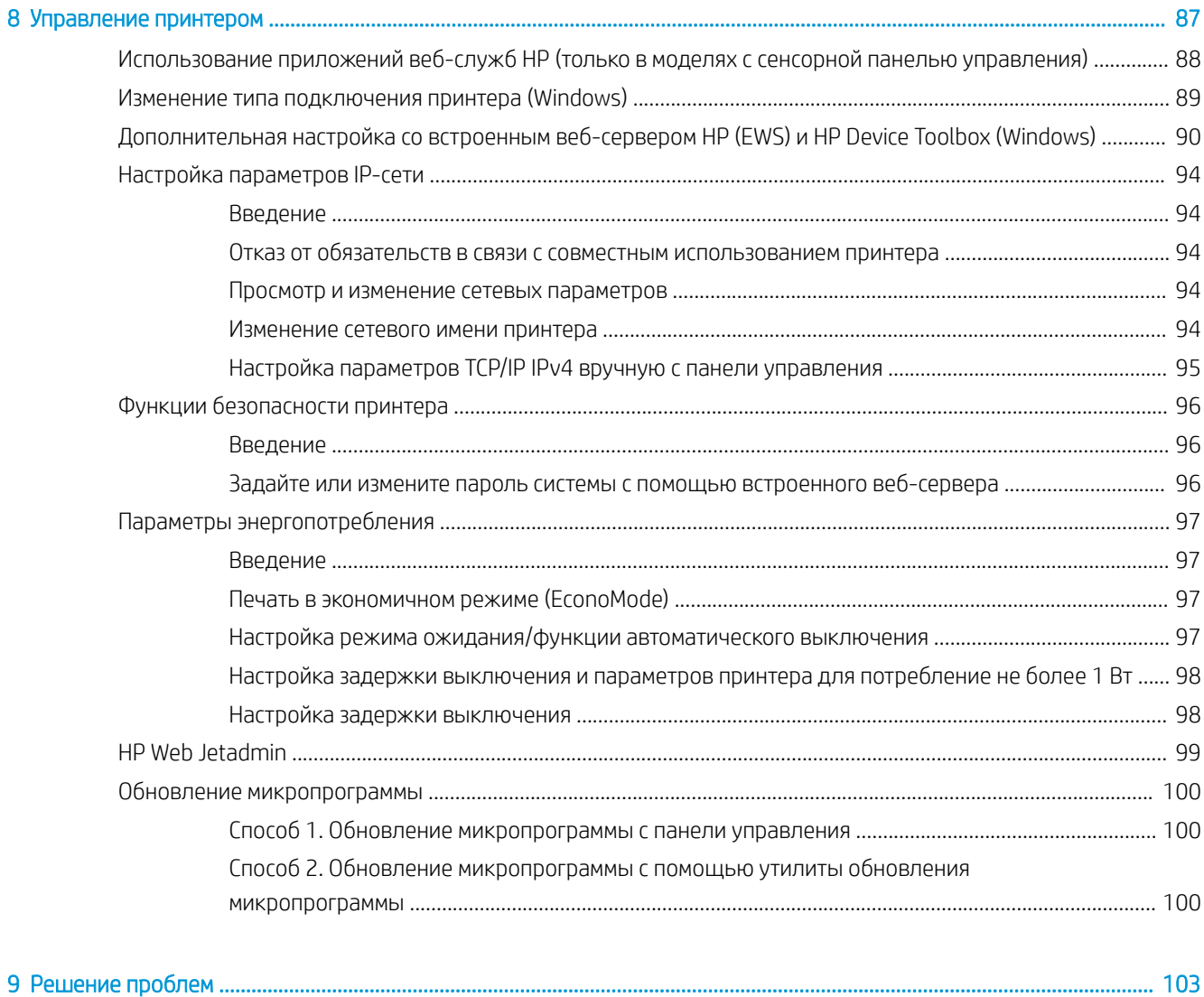

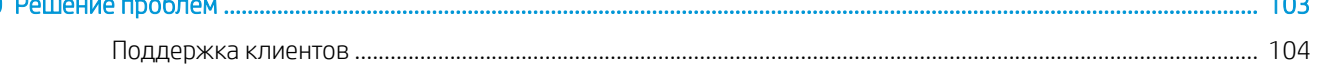

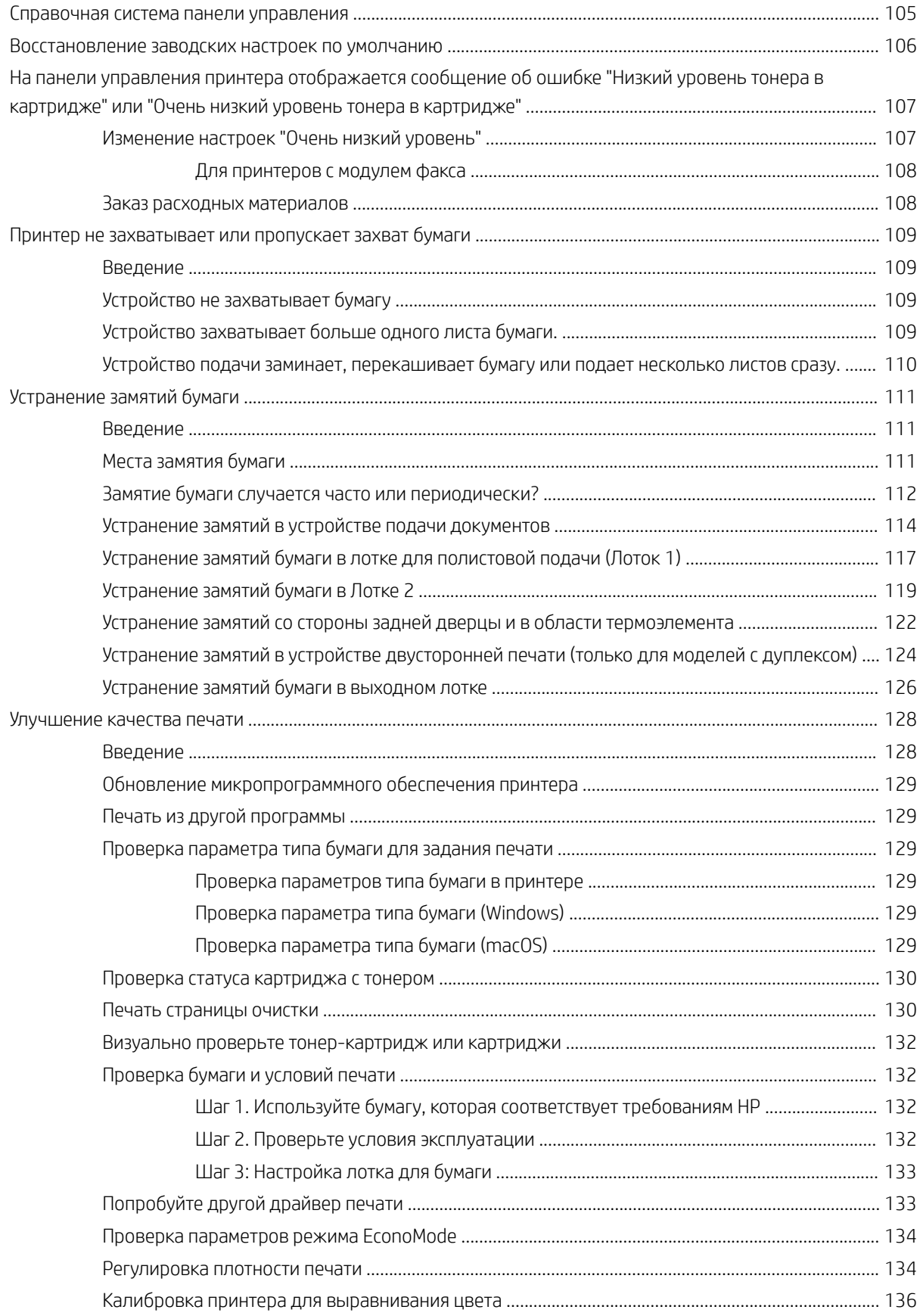

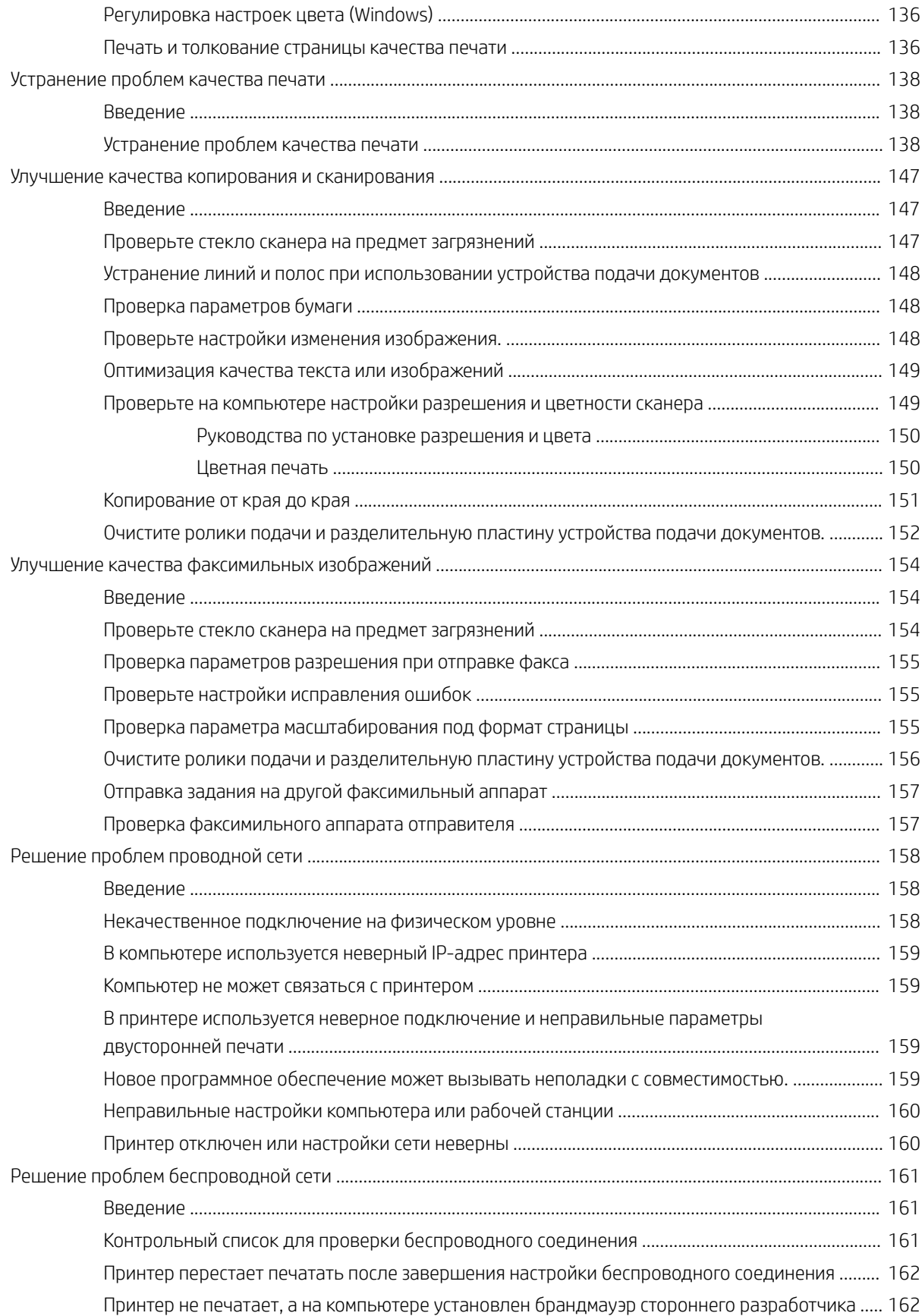

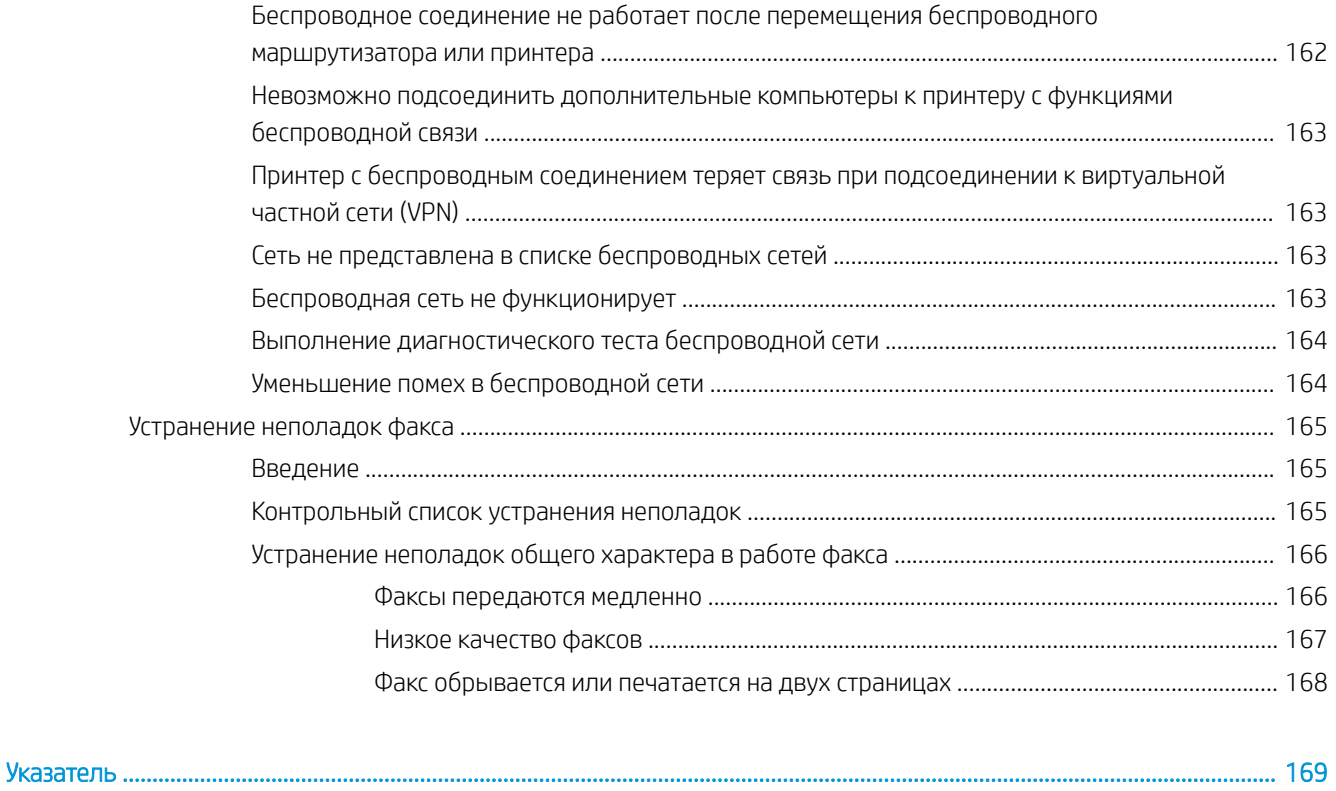

# 1 Общие сведения о принтере

- Значки предупреждений
- Изображения принтера
- Технические характеристики принтера
- Аппаратная настройка принтера и установка ПО

#### Для получения дополнительной информации см.:

Следующая информация является верной на момент публикации. Дополнительные сведения см. в разделе www.hp.com/support/ljM282MFP.

В полной справке от HP для этого принтера представлена следующая информация:

- Установка и настройка
- Обучение и использование
- Решение проблем
- Загрузка обновлений ПО и микропрограммы
- Участие в форумах технической поддержки
- Поиск информации по гарантии и нормативной информации

## Значки предупреждений

Описание значков предупреждений: На устройствах HP могут отображаться следующие значки предупреждений. В случае необходимости соблюдать соответствующие меры предосторожности.

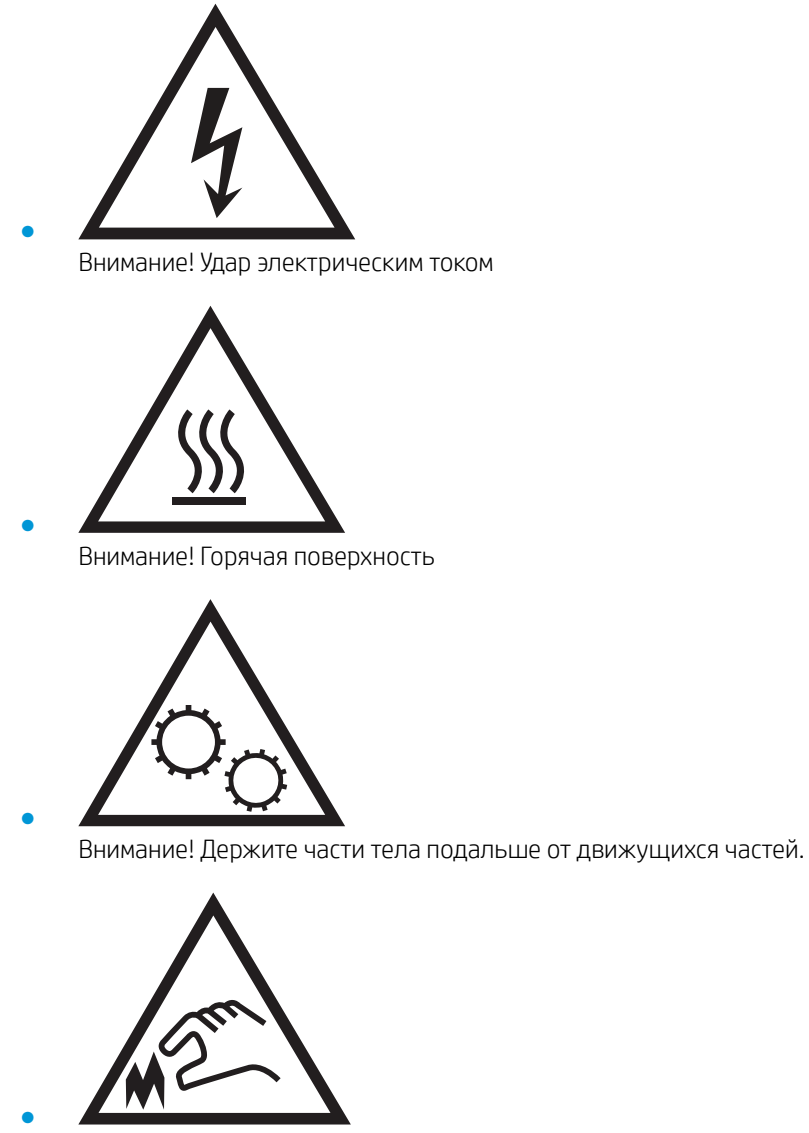

Внимание! Острый край в непосредственной близости

# Изображения принтера

- Вид принтера спереди
- Вид принтера сзади
- Вид панели управления

## Вид принтера спереди

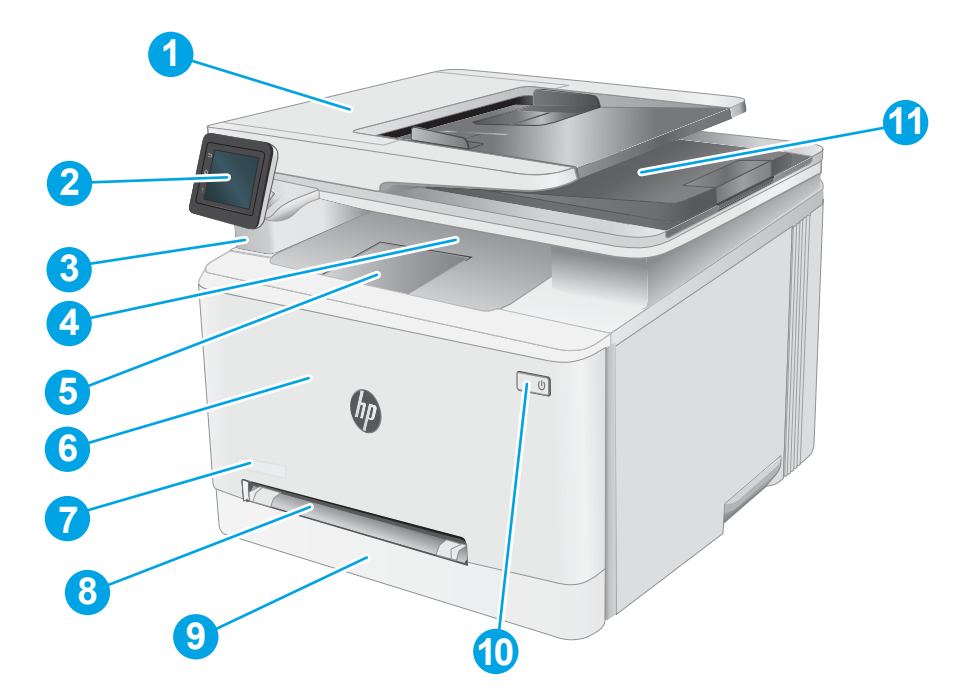

### Таблица 1-1 Условные обозначения на иллюстрации с видом принтера спереди

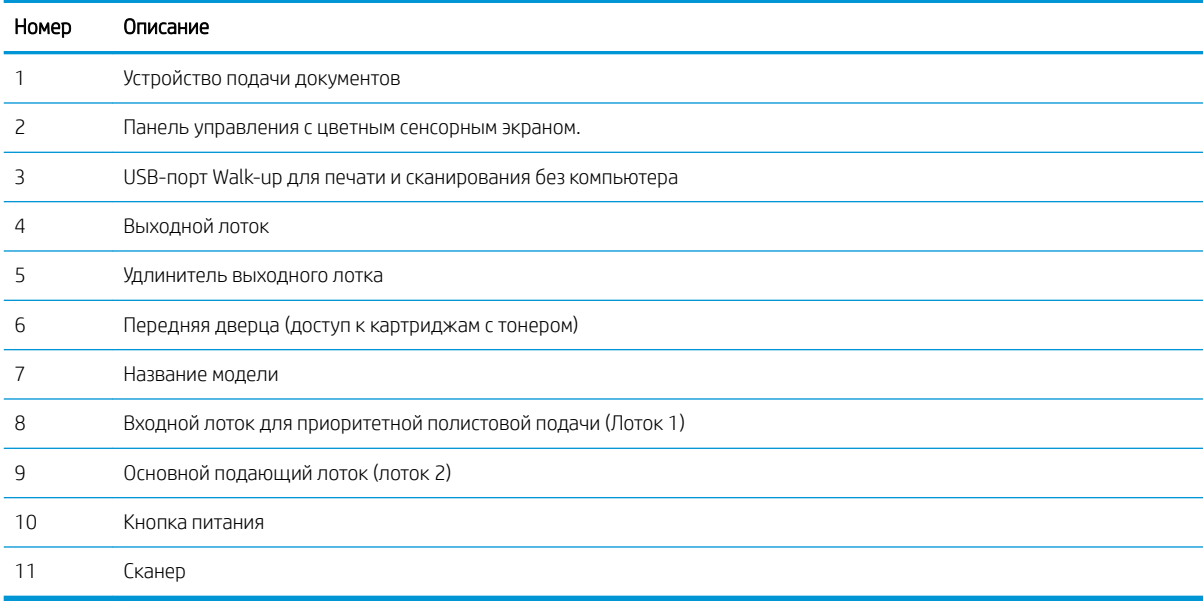

## Вид принтера сзади

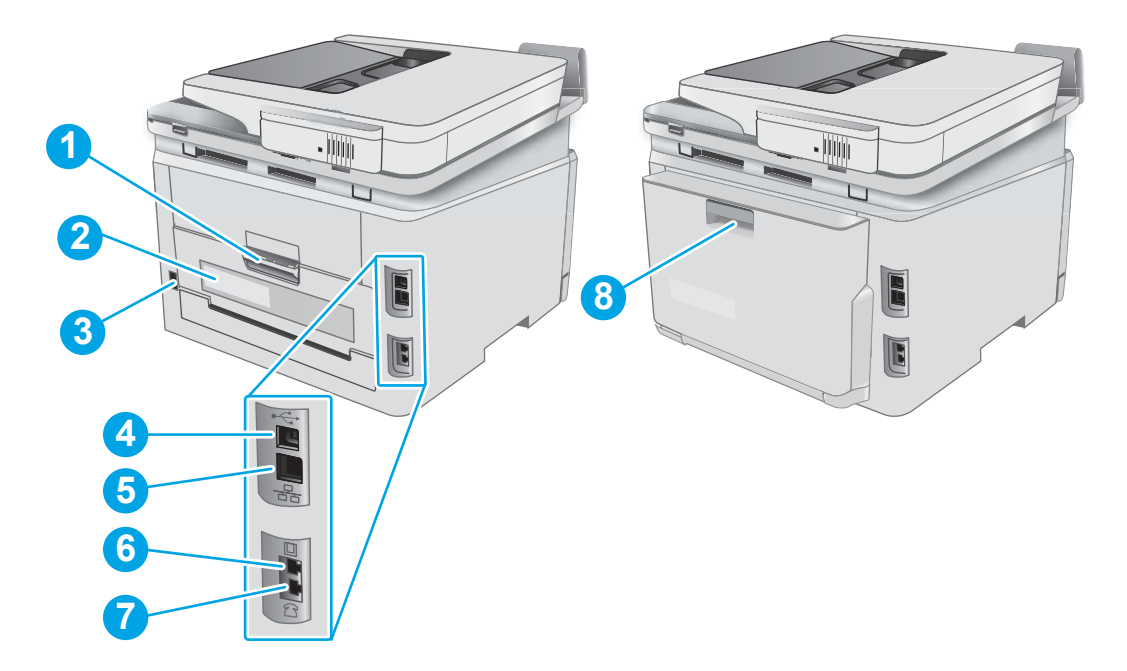

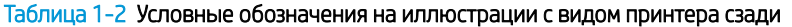

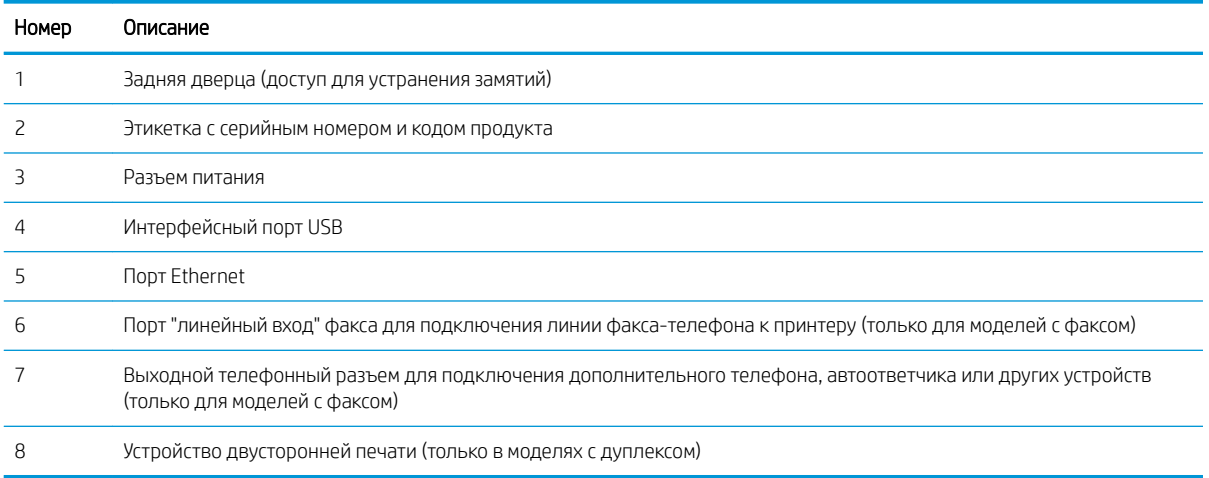

### Вид панели управления

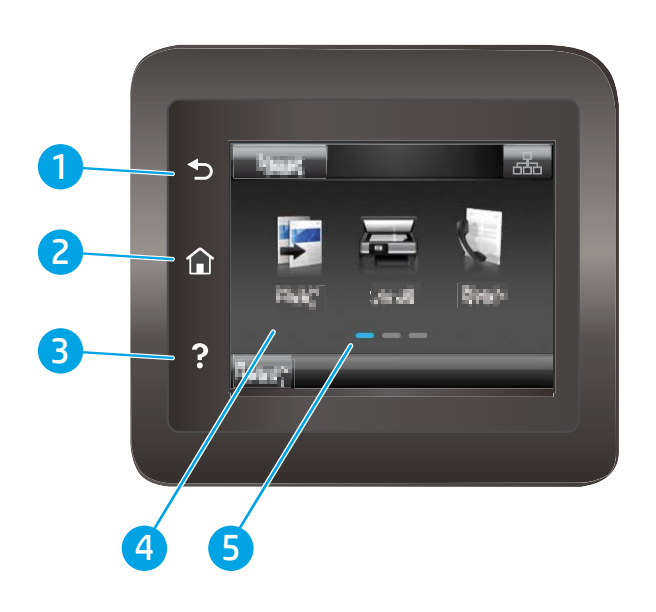

#### Таблица 1-3 Условные обозначения на иллюстрации с панелями управления

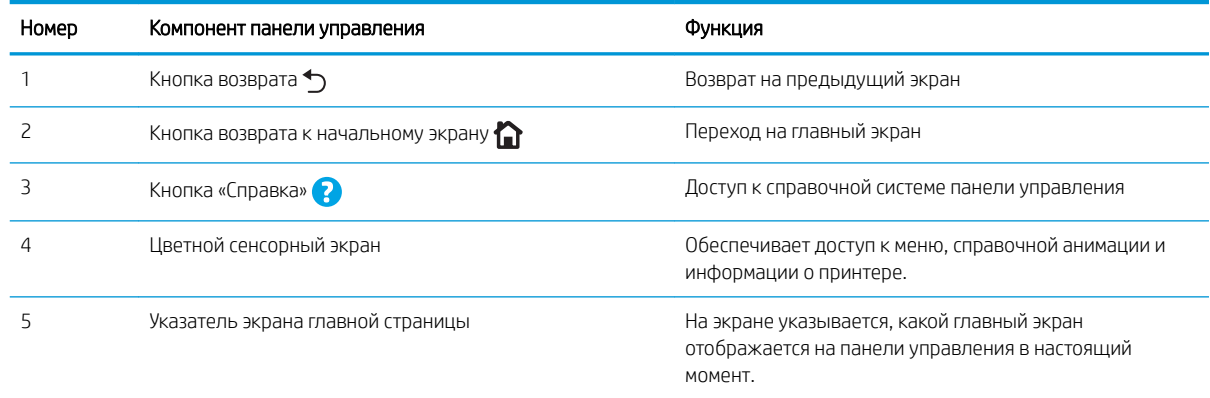

### **Э ПРИМЕЧАНИЕ.** В то время как панель управления не имеет стандартной кнопки Отмена, в ходе многих процессов кнопка Отмена появляется на сенсорном экране. Это позволяет пользователю отменить процесс принтера до его завершения.

### Внешний вид главного экрана

На главном экране есть доступ к функциям принтера, и отображается его текущее состояние.

Вернуться на главный экран можно в любой момент нажатием кнопки главного экрана на панели управления принтера.

**Э ПРИМЕЧАНИЕ.** Функции, доступные на главном экране, могут различаться, в зависимости от конфигурации принтера.

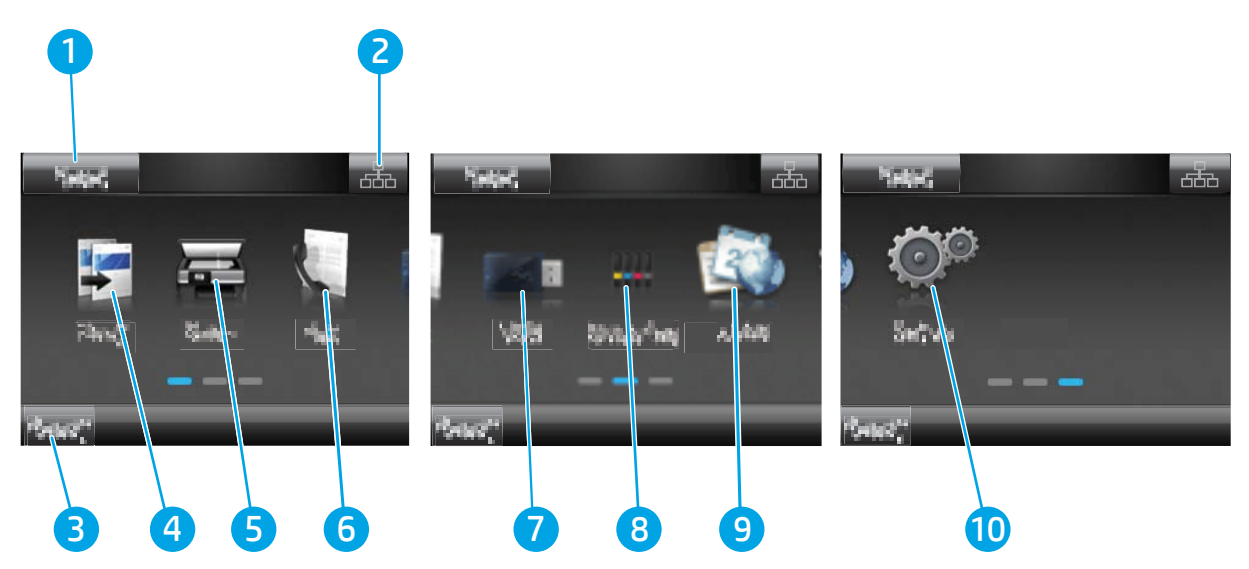

#### Таблица 1-4 Условные обозначения на иллюстрации с начальным экраном

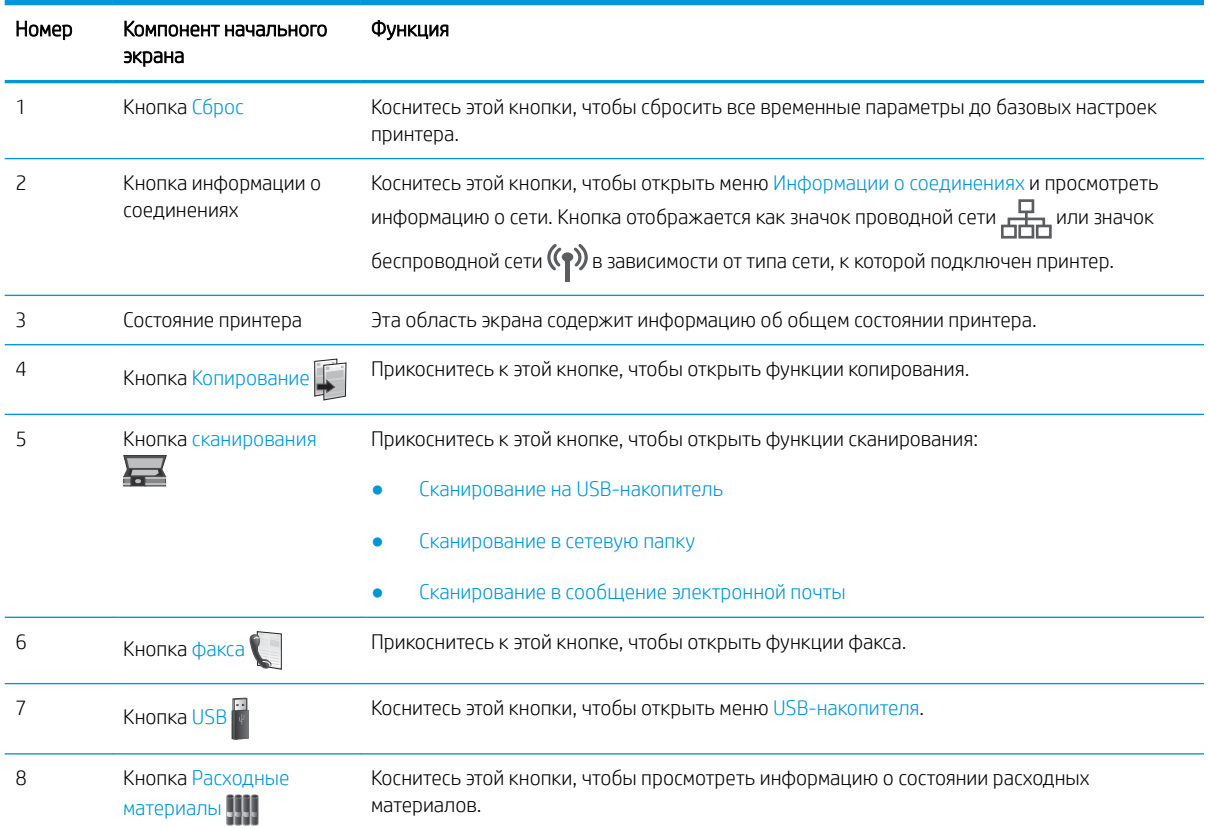

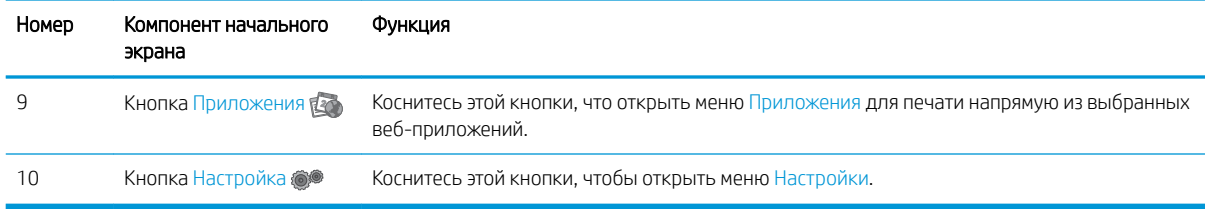

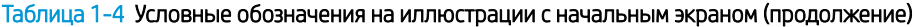

### Как использовать сенсорную панель управления

Выполните следующие действия для использования сенсорной панели управления принтера.

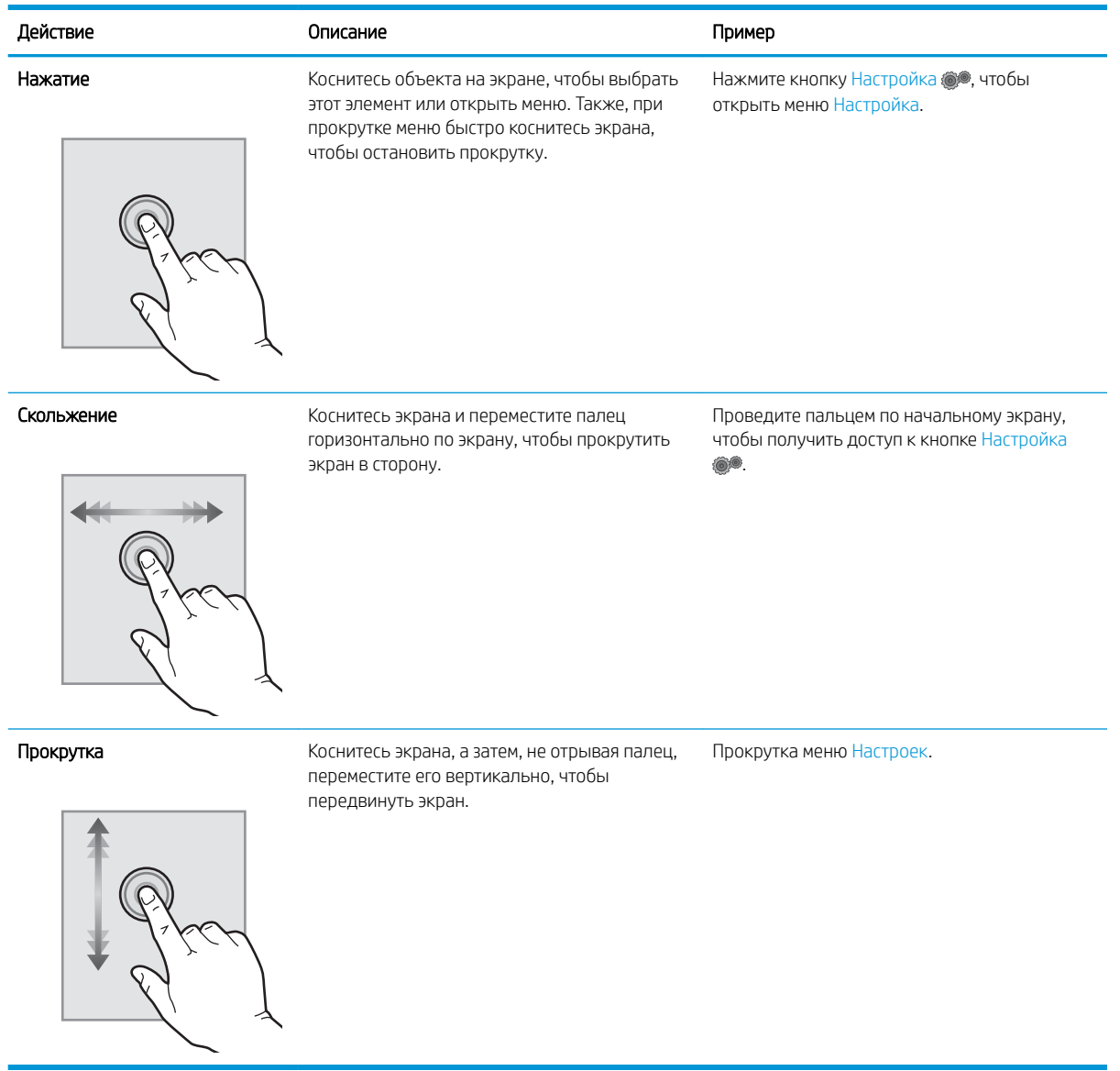

#### Таблица 1-5 Действия на сенсорной панели управления

## Технические характеристики принтера

<u>12</u> ВАЖНО! Следующие характеристики верны на момент публикации, но могут измениться. Дополнительные сведения см. в разделе www.hp.com/support/ljM282MFP.

- Технические характеристики
- Поддерживаемые ОС
- Решения для мобильной печати
- Размеры принтера
- Потребляемая мощность, электрические характеристики и акустическая эмиссия
- Допустимые условия эксплуатации

#### Технические характеристики

Для получения актуальной информации см. www.hp.com/support/liM282MFP.

### Поддерживаемые ОС

Следующая информация относится к драйверам PCL 6 для Windows и драйверам печати HP для macOS. предназначенным для определенных принтеров, а также к программе установки ПО.

>Windows. Установщик программного обеспечения HP устанавливает драйвер печати HP PCL.6 версии 3, HP PCL 6 версии 3 или HP PCL-6 версии 4, в зависимости от операционной системы Windows, вместе с дополнительным программным обеспечением при использовании установщика программного обеспечения. Скачайте драйвер печати HP PCL.6 версии 3, HP PCL 6 версии 3 и HP PCL-6 версии 4 с вебсайта поддержки для данного принтера: www.hp.com/support/liM282MFP.

macOS. В данном принтере есть поддержка для компьютеров Mac. Загрузите HP Smart с 123.hp.com или со страницы службы поддержки принтера, а затем с помощью HP Smart установите драйвер печати HP. HP Smart не входит в комплект установщика программного обеспечения.

- 1. Перейдите на сайт 123.hp.com.
- $2.$ Выполните указанные действия для загрузки программного обеспечения принтера.

Linux. Для получения информации и драйверов печати для ОС Linux перейдите по адресу www.hp.com/go/ linuxprinting.

UNIX. Для получения информации и драйверов печати для UNIX® перейдите по адресу www.hp.com/go/ unixmodelscripts.

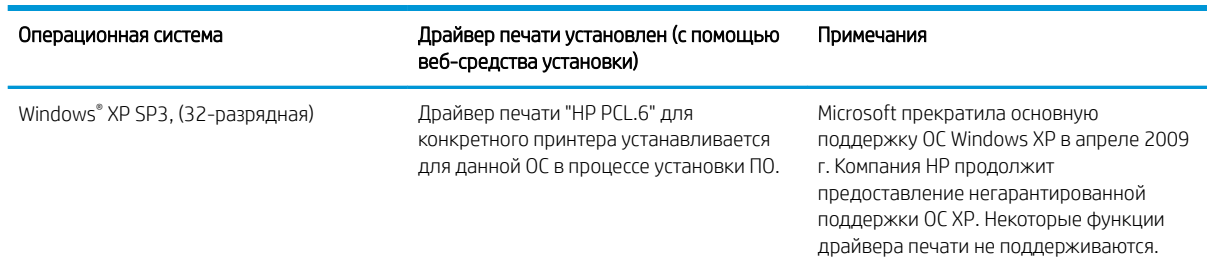

#### Таблица 1-6 Поддерживаемые драйверы печати и операционные системы

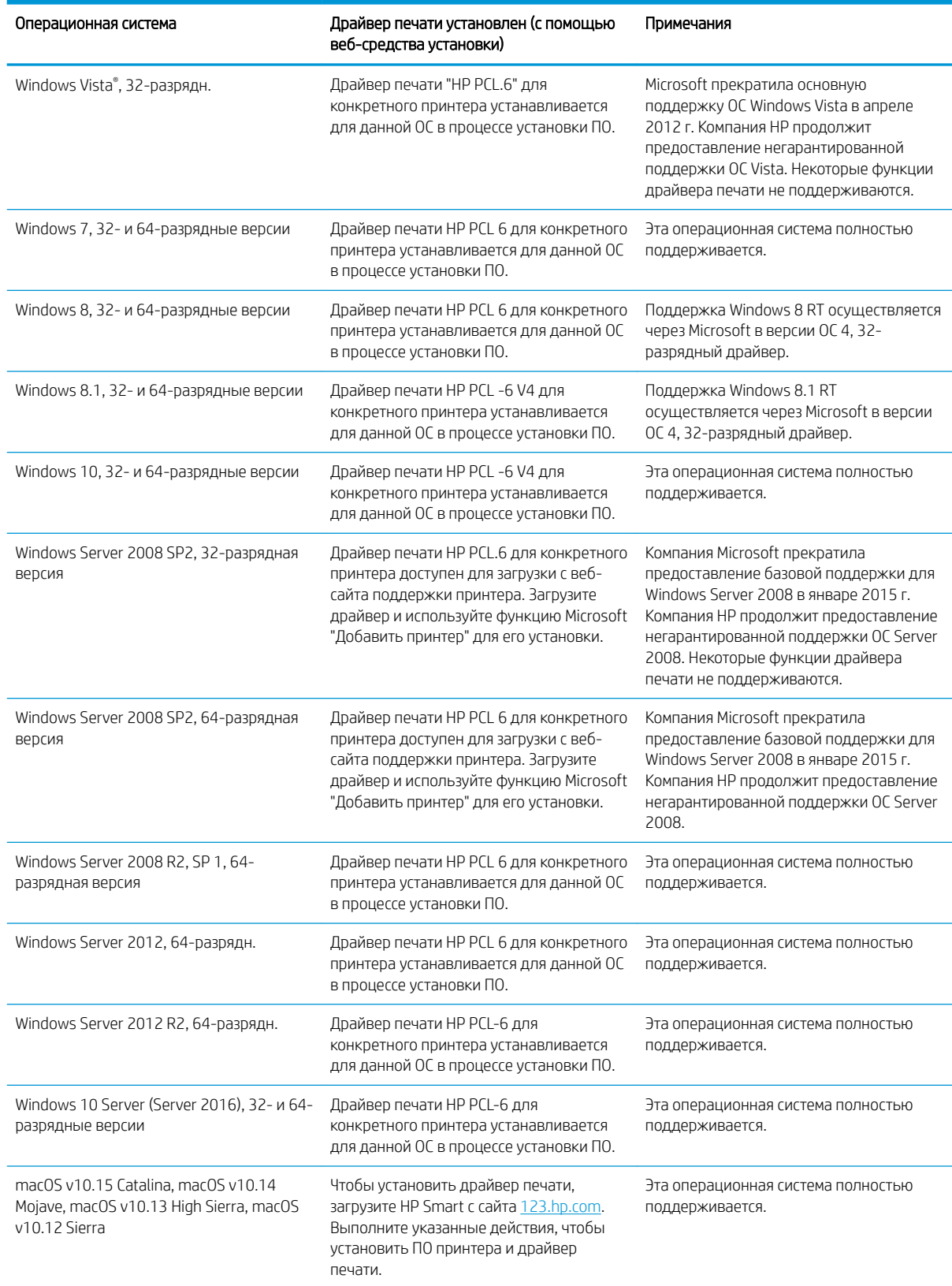

#### Таблица 1-6 Поддерживаемые драйверы печати и операционные системы (продолжение)

TPИМЕЧАНИЕ. Для поддерживаемых в настоящее время ОС на сайте www.hp.com/support/ljM282MFP можно получить исчерпывающие сведения по принтеру.

**Э ПРИМЕЧАНИЕ.** Техническую поддержку по драйверу HP UPD для данного принтера можно получить на сайте www.hp.com/go/upd. В разделе Дополнительная информация перейдите по ссылкам.

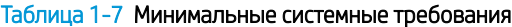

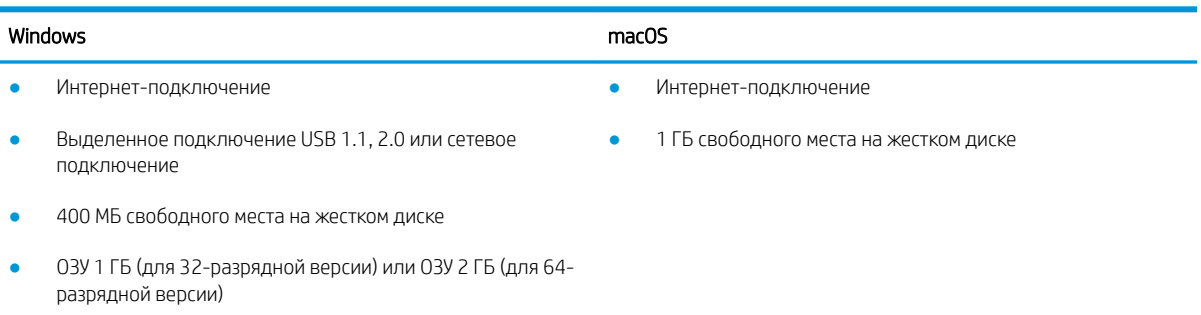

### Решения для мобильной печати

У компании HP есть несколько решений мобильной печати и печати через службу ePrint для удобной печати на любом принтере HP с ноутбука, планшетного ПК, смартфона или другого мобильного устройства. Ознакомиться с полным списком и определиться с выбором можно на сайте www.hp.com/go/ LaserJetMobilePrinting.

**Э ПРИМЕЧАНИЕ.** Обновите микропрограмму принтера, чтобы обеспечить поддержку всех возможностей мобильной печати и ePrint.

- Wi-Fi Direct (только беспроводные модели)
- HP ePrint по электронной почте (требуется подключение к веб-службам HP и регистрация принтера в HP Connected)
- Приложение HP ePrint (доступно для Android, iOS и Blackberry)
- Приложение HP Smart для устройств iOS и Android
- П0 HP ePrint
- Виртуальный принтер Google
- **AirPrint**
- **Android Printing**

## Размеры принтера

Рисунок 1-1 Размеры для моделей nw

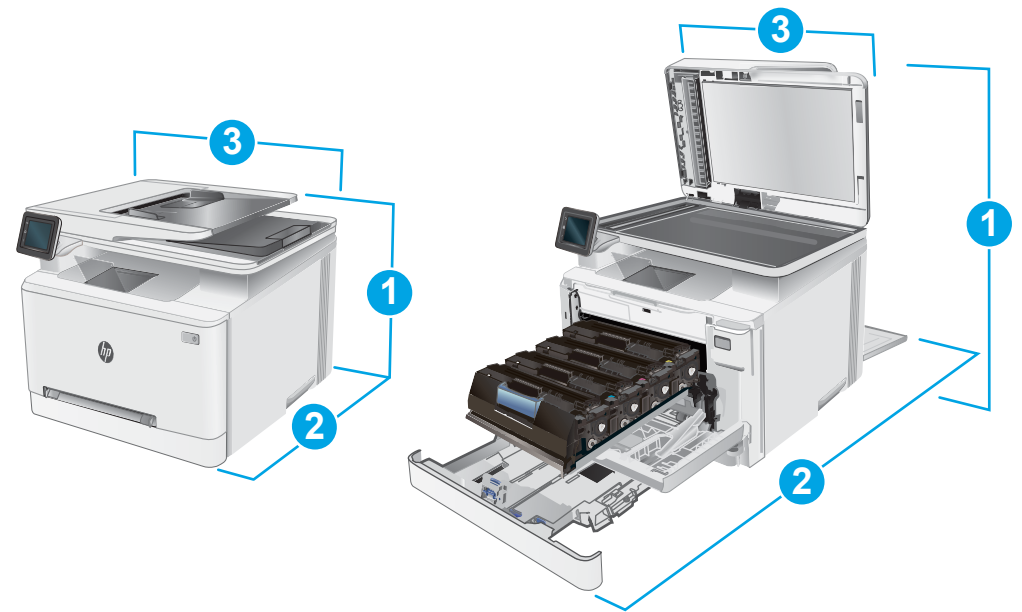

### Таблица 1-8 Размеры для моделей nw

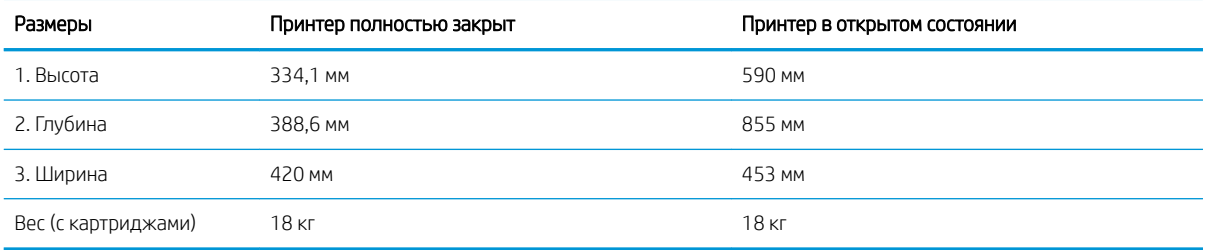

### Рисунок 1-2 Размеры моделей cdw, fdn и fdw

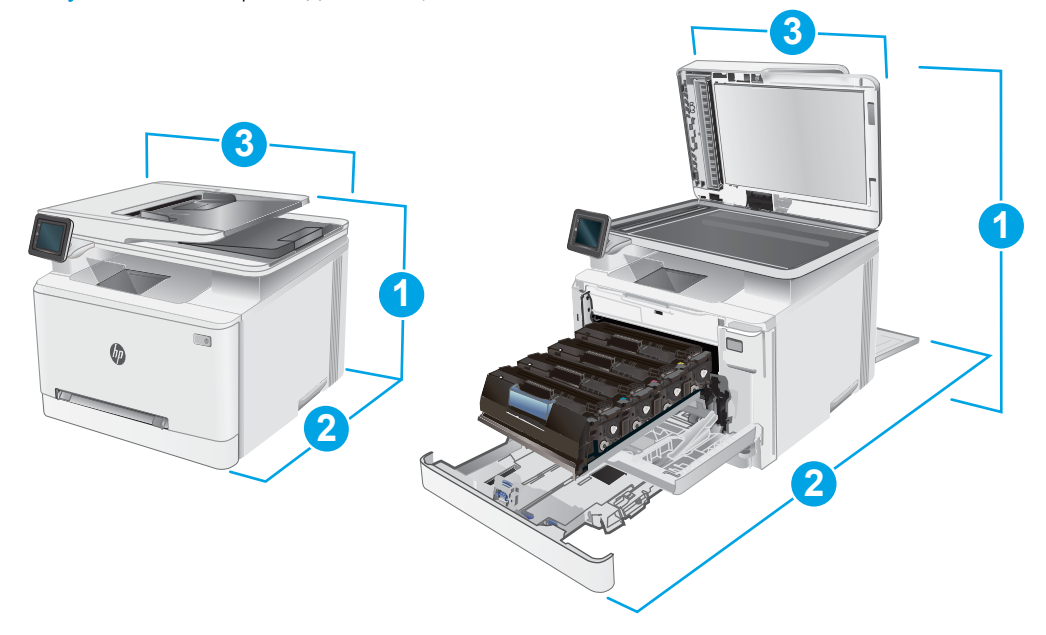

#### Таблица 1-9 Размеры моделей cdw, fdn и fdw

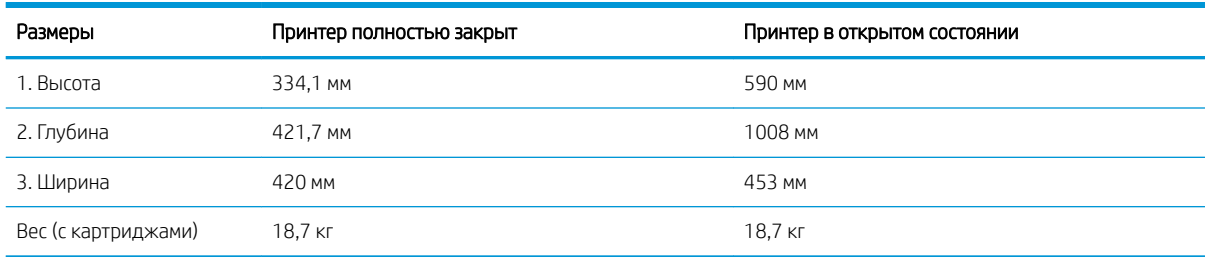

## Потребляемая мощность, электрические характеристики и акустическая эмиссия

Последние сведения см. по адресу www.hp.com/support/ljM282MFP.

### Допустимые условия эксплуатации

#### Таблица 1-10 Допустимые условия эксплуатации

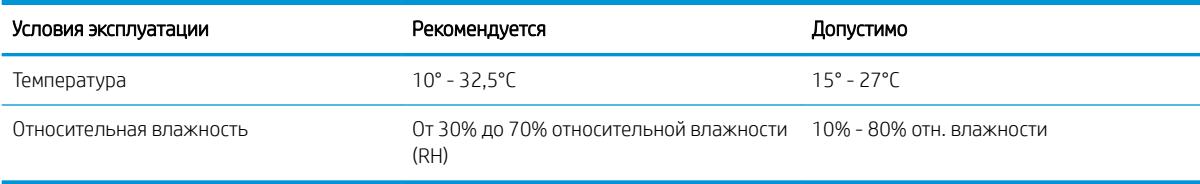

<sup>&</sup>lt;u>Л ПРЕДУПРЕЖДЕНИЕ.</u> Требования к электропитанию зависят от страны/региона, где продается данный принтер. Не изменяйте рабочее напряжение. Это может вывести принтер из строя и послужить причиной аннулирования гарантийных обязательств.

# Аппаратная настройка принтера и установка ПО

Основные инструкции по настройке см. на плакате по установке и в руководстве по началу работы из комплекта поставки принтера. Дополнительные инструкции см. на веб-сайте поддержки HP.

См. www.hp.com/support/ljM282MFP для получения полной справки от HP для этого принтера: Выполните поиск следующей записи:

- Установка и настройка
- Обучение и использование
- Решение проблем
- Загрузка обновлений ПО и микропрограммы
- Участие в форумах технической поддержки
- Поиск информации по гарантии и нормативной информации

# 2 Лотки для бумаги

- Введение
- Загрузка бумаги во входной лоток полистовой подачи (лоток 1)
- Загрузка бумаги в лоток 2
- Загрузка бумаги и печать конвертов
- Загрузка бумаги и печать на этикетках

#### Для получения дополнительной информации см.:

Следующая информация является верной на момент публикации. Дополнительные сведения см. в разделе www.hp.com/support/ljM282MFP.

В полной справке от HP для этого принтера представлена следующая информация:

- Установка и настройка
- Обучение и использование
- Решение проблем
- Загрузка обновлений ПО и микропрограммы
- Участие в форумах технической поддержки
- Поиск информации по гарантии и нормативной информации

# Введение

ПРЕДУПРЕЖДЕНИЕ. Не выдвигайте одновременно более одного лотка.

Не используйте лоток для бумаги в качестве ступеньки.

Убирайте руки при закрытии лотков для бумаги.

При перемещении принтера все лотки должны быть закрыты.

# Загрузка бумаги во входной лоток полистовой подачи (лоток 1)

### Введение

Далее приводится описание загрузки бумаги в лоток 1. В данный лоток загружается 1 лист бумаги, он используется для печати одностраничных документов, для которых требуется несколько типов бумаги, или конверты.

**Э ПРИМЕЧАНИЕ.** Предотвращение замятия бумаги:

- Никогда не добавляйте и убирайте бумагу из лотка во время печати.
- Используйте бумагу без складок, повреждений или сгибов.
- 1. Выдвиньте наружу направляющие ширины бумаги во входном лотке для приоритетной полистовой подачи.

2. Поместите верхний край листа в отверстие, а затем отрегулируйте боковые направляющие так, чтобы они слегка касались листа, но не сгибали его.

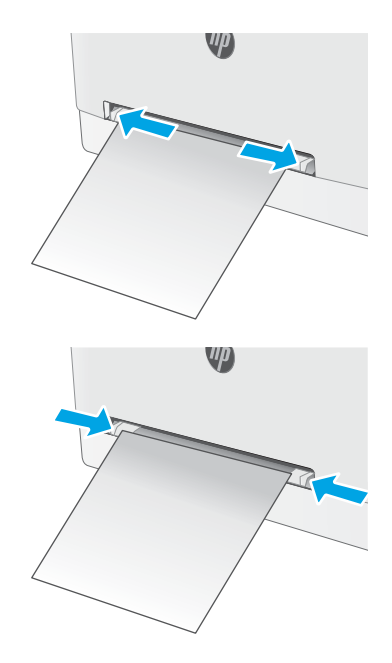

3. Вставьте один лист в лоток и удерживайте его. Принтер частично затянет лист на тракт прохождения бумаги. Подробнее об ориентации бумаги см. Ориентация бумаги в Лотке 1 на стр. 18.

ПРИМЕЧАНИЕ. В зависимости от размера бумаги может потребоваться удерживать лист двумя руками, пока он будет затягиваться в принтер.

4. Начните процесс печати на компьютере с помощью программного приложения. Убедитесь, что драйвер установлен на правильный тип и формат бумаги для печати документа через входной лоток для приоритетной полистовой подачи.

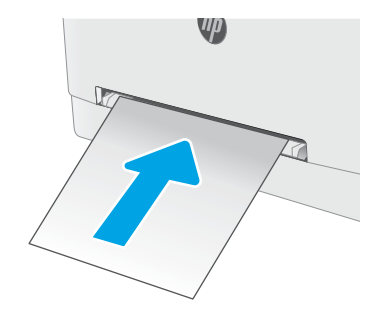

## Ориентация бумаги в Лотке 1

При использовании бумаги, которая требует определенной ориентации, загружайте ее в соответствии с данными из следующей таблицы.

#### Таблица 2-1 Ориентация бумаги в лотке 1

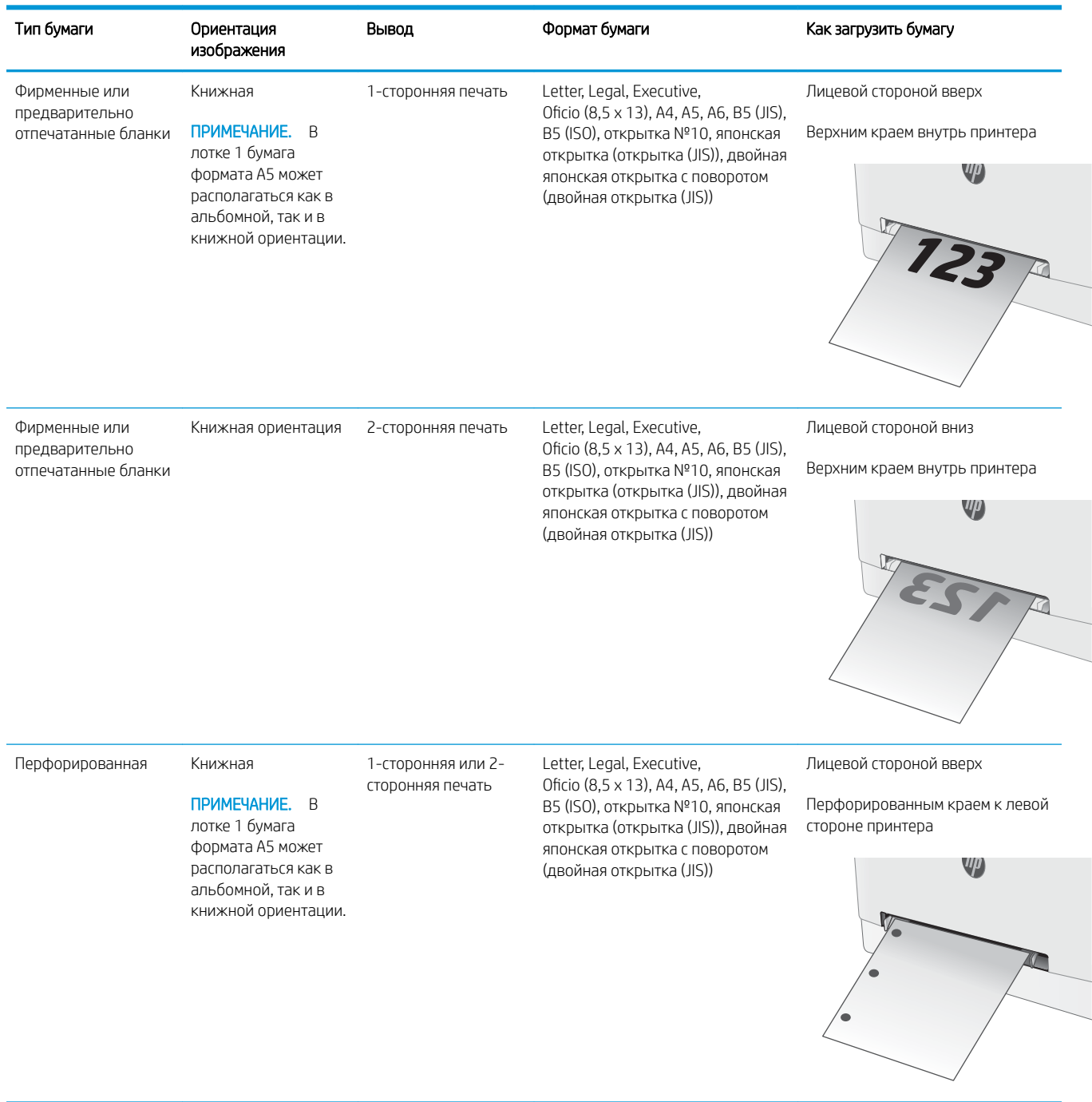

# Загрузка бумаги в лоток 2

### Введение

Далее приводится описание загрузки бумаги в лоток 2. Этот лоток вмещает до 250 листов бумаги плотностью 75 г/м<sup>2</sup>.

**ЭМИ ПРИМЕЧАНИЕ.** Предотвращение замятия бумаги:

- Никогда не добавляйте и убирайте бумагу из лотка во время печати.
- Перед загрузкой лотка уберите из него всю бумагу из подающего лотка и выровняйте стопку.
- При загрузке лотка, не пролистывайте пачку бумаги.
- Используйте бумагу без складок, повреждений или сгибов.
- 1. Откройте лоток.

ПРИМЕЧАНИЕ. Не открывайте этот лоток во время использования.

2. Отрегулируйте направляющие бумаги: сожмите регулировочные защелки и переместите направляющие по формату используемой бумаги.

ПРИМЕЧАНИЕ. Для загрузки бумаги формата Legal выдвиньте лоток, нажав на синий фиксатор и одновременно потянув переднюю часть лотка наружу. После загрузки бумаги формата Legal лоток 2 будет выступать из принтера примерно на 57,5 мм .

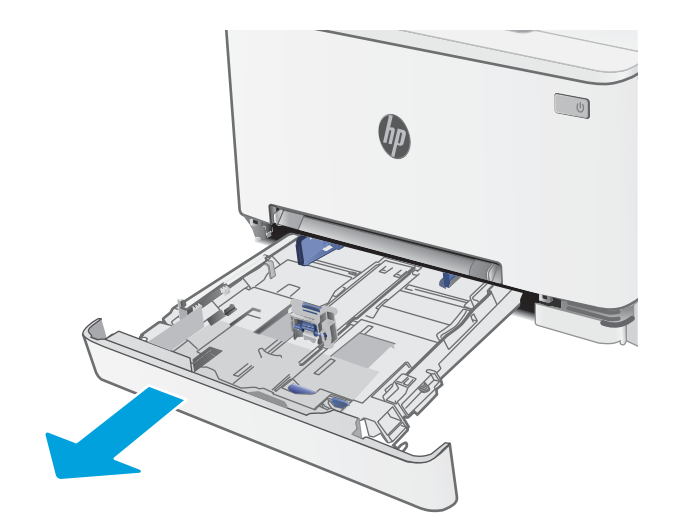

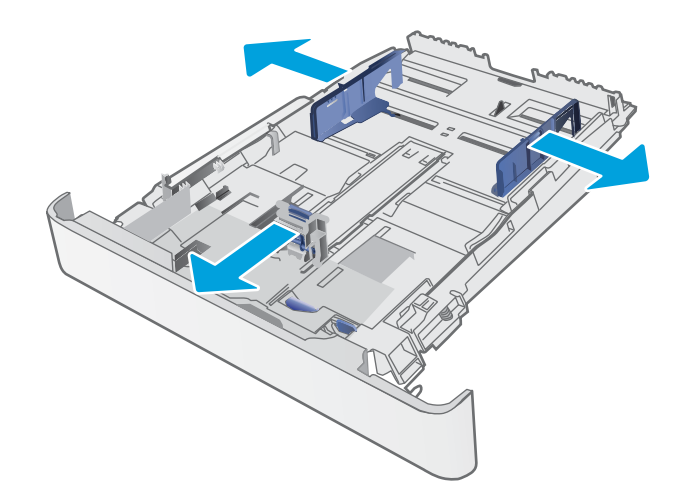

3. Загрузите бумагу в лоток. Подробнее об ориентации бумаги см. <u>Ориентация бумаги в</u> Лотке 2 на стр. 21.

4. Настройте направляющие бумаги, чтобы они слегка касались пачки бумаги, не зажимая ее.

ПРИМЕЧАНИЕ. Не сдвигайте направляющие слишком плотно по стопке бумаги.

ПРИМЕЧАНИЕ. Для предотвращения замятий отрегулируйте направляющие бумаги на правильный формат и не загружайте в лоток слишком много бумаги.

5. Закройте лоток.

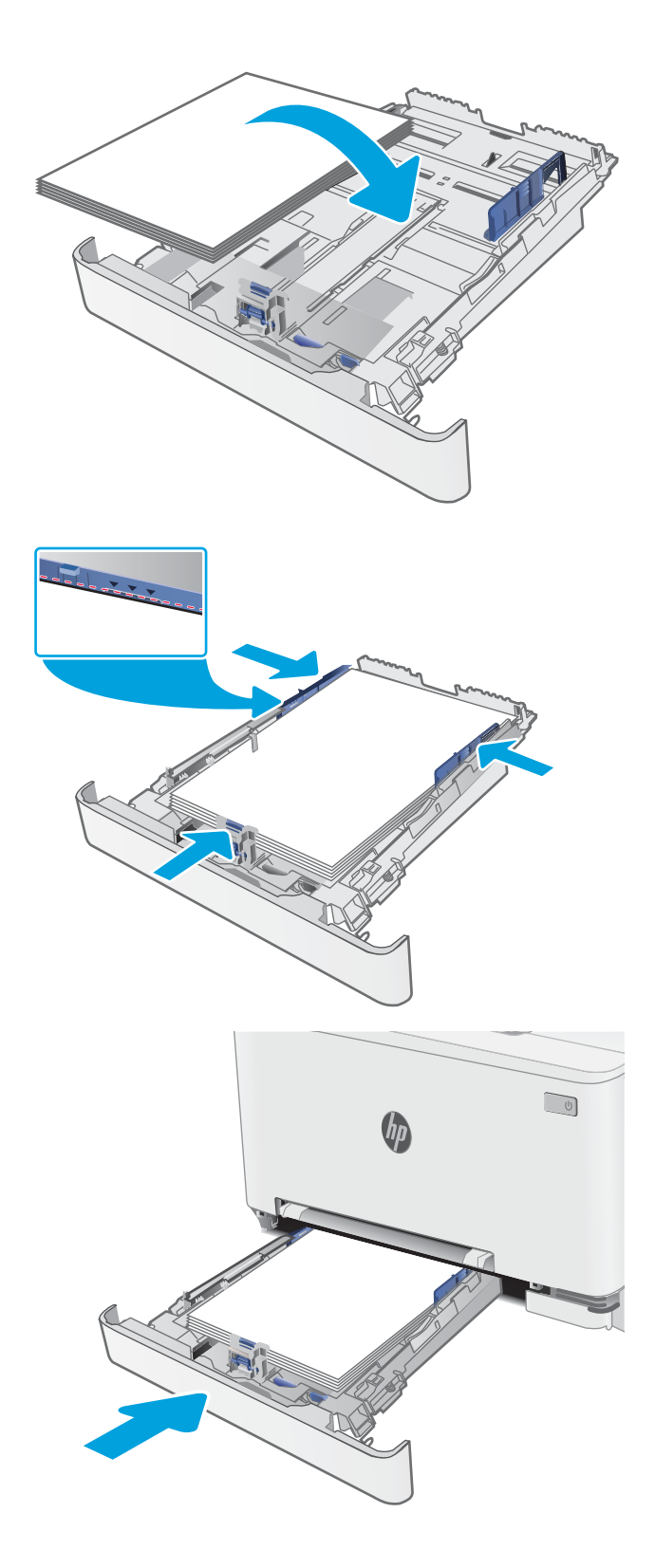

## Ориентация бумаги в Лотке 2

При использовании бумаги, которая требует определенной ориентации, загружайте ее в соответствии с данными из следующей таблицы.

#### Таблица 2-2 Ориентация бумаги в лотке 2

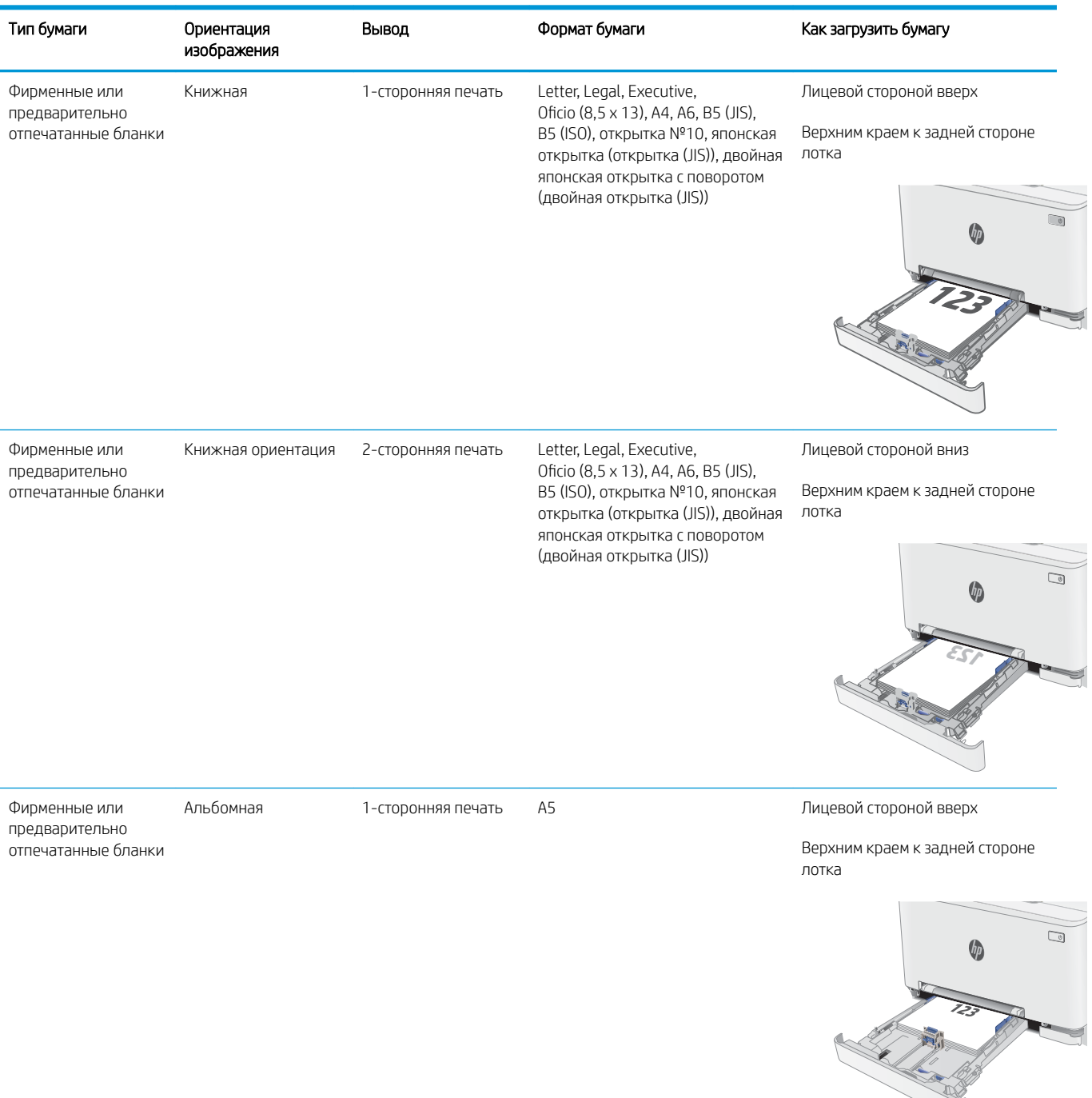

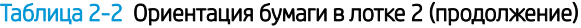

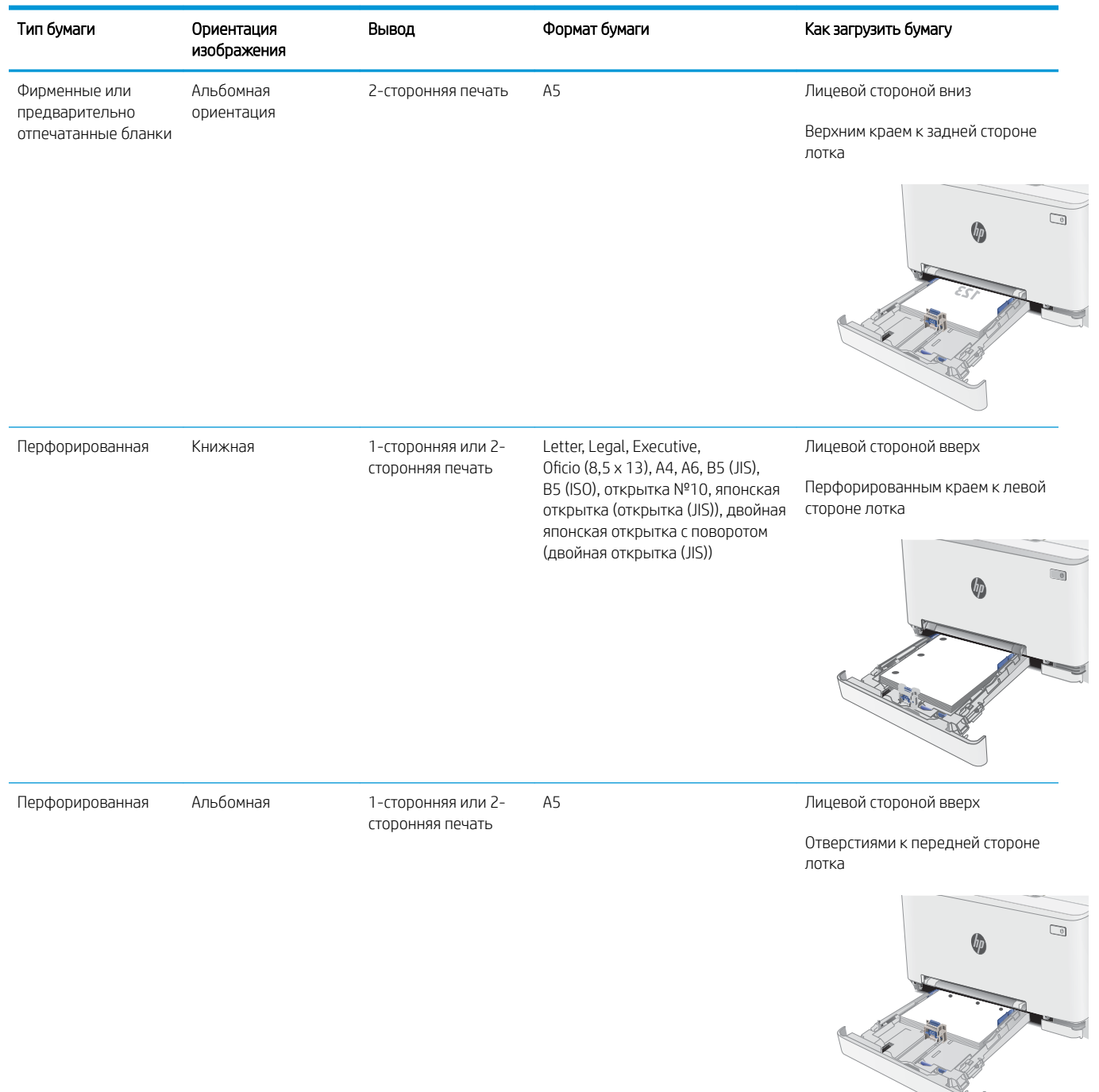

# Загрузка бумаги и печать конвертов

### Введение

В следующем разделе приводится описание печати и загрузки конвертов. Лоток 1 вмещает 1 конверт Лоток 2 вмещает до 5 конвертов

Для печати на конвертах с ручной подачей следуйте следующим инструкциям, чтобы выбрать соответствующие параметры в драйвере печати, затем загрузите конверты в лоток после отправки задания печати на принтер.

### Печать конвертов

- 1. Из окна программы выберите параметр Печать.
- 2. Выберите принтер из списка принтеров, а затем нажмите или коснитесь пункта Свойства или Параметры, чтобы открыть драйвер печати.
- **Э ПРИМЕЧАНИЕ.** Название кнопки различается в зависимости от программного обеспечения.
- **Э ПРИМЕЧАНИЕ.** Чтобы получить доступ к данным функциям с начального экрана Windows 8 или 8.1, выберите Устройства, Печать, затем выберите принтер.
- 3. Нажмите или коснитесь вкладки Бумага/качество.
- 4. В раскрывающемся списке Формат бумаги выберите соответствующий формат для конвертов.
- 5. В раскрывающемся списке Тип бумаги выберите Конверты.
- 6. В раскрывающемся списке Источник бумаги выберите Подача вручную.
- 7. Нажмите кнопку ОК, чтобы закрыть диалоговое окно Свойства документа.
- 8. В диалоговом окне Печать нажмите кнопку ОК, чтобы отправить задание на печать.

## Ориентация конверта

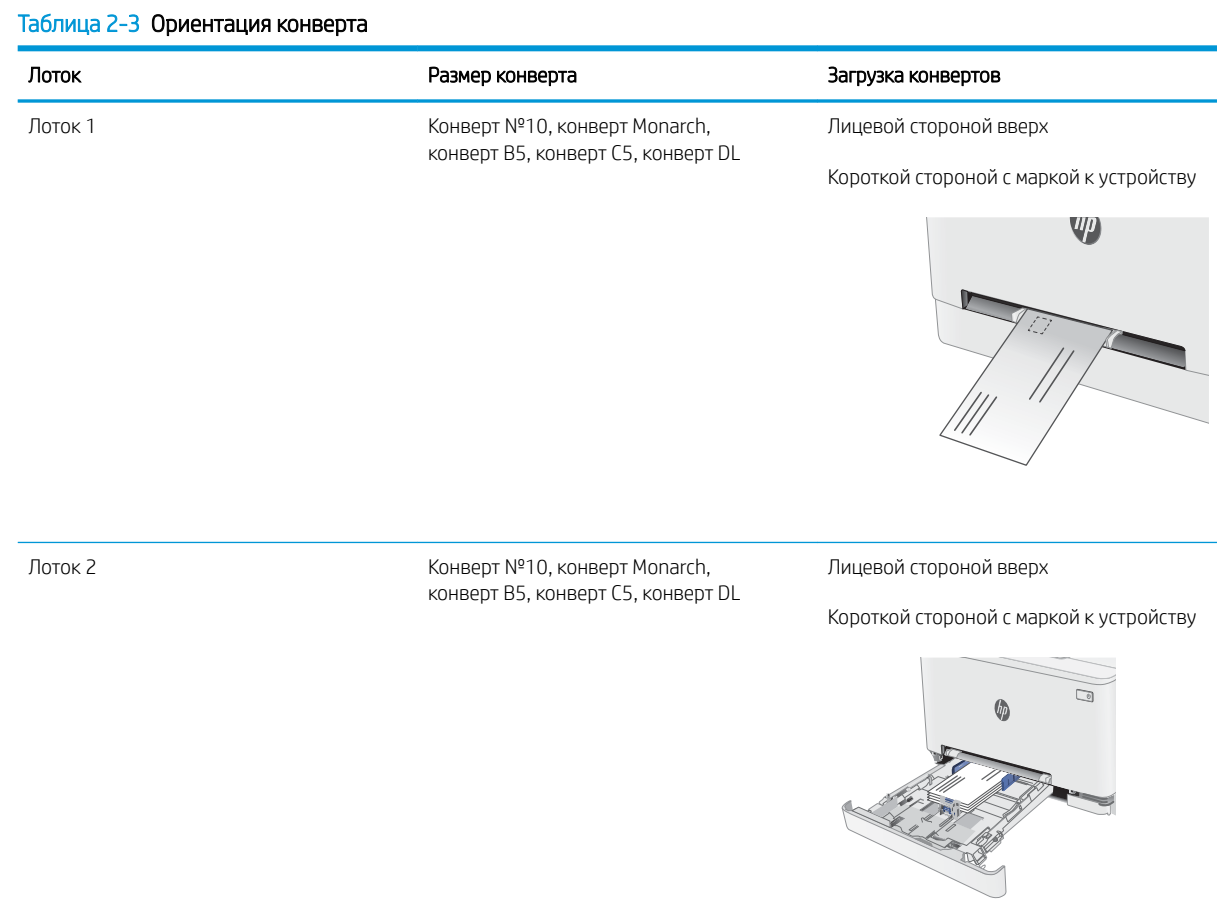
# Загрузка бумаги и печать на этикетках

#### Введение

В следующем разделе приводится описание печати и загрузки этикеток. Лоток 1 вмещает 1 лист этикеток. Лоток 2 вмещает до 50 листов этикеток.

Для печати на этикетках с ручной подачей выполните следующие инструкции, чтобы выбрать соответствующие параметры в драйвере печати, затем загрузите этикетки в лоток после отправки задания печати на принтер. При ручной подаче принтер начинает печать задания после открытия лотка.

#### Ручная подача этикеток

- 1. Из окна программы выберите параметр Печать.
- 2. Выберите принтер из списка принтеров, а затем нажмите или коснитесь пункта Свойства или Параметры, чтобы открыть драйвер печати.
- **Э ПРИМЕЧАНИЕ.** Название кнопки различается в зависимости от программного обеспечения.
- **Э ПРИМЕЧАНИЕ.** Чтобы получить доступ к данным функциям с начального экрана Windows 8 или 8.1, выберите Устройства, Печать, затем выберите принтер.
- 3. Выберите вкладку Бумага/качество.
- 4. В раскрывающемся списке Формат бумаги выберите соответствующий формат для листов с этикетками.
- 5. В раскрывающемся списке Тип бумаги выберите Этикетки.
- 6. В раскрывающемся списке Источник бумаги выберите Подача вручную.
- 7. Нажмите кнопку ОК, чтобы закрыть диалоговое окно Свойства документа.
- 8. В диалоговом окне Печать нажмите кнопку ОК, чтобы отправить задание на печать.

## Ориентация этикетки

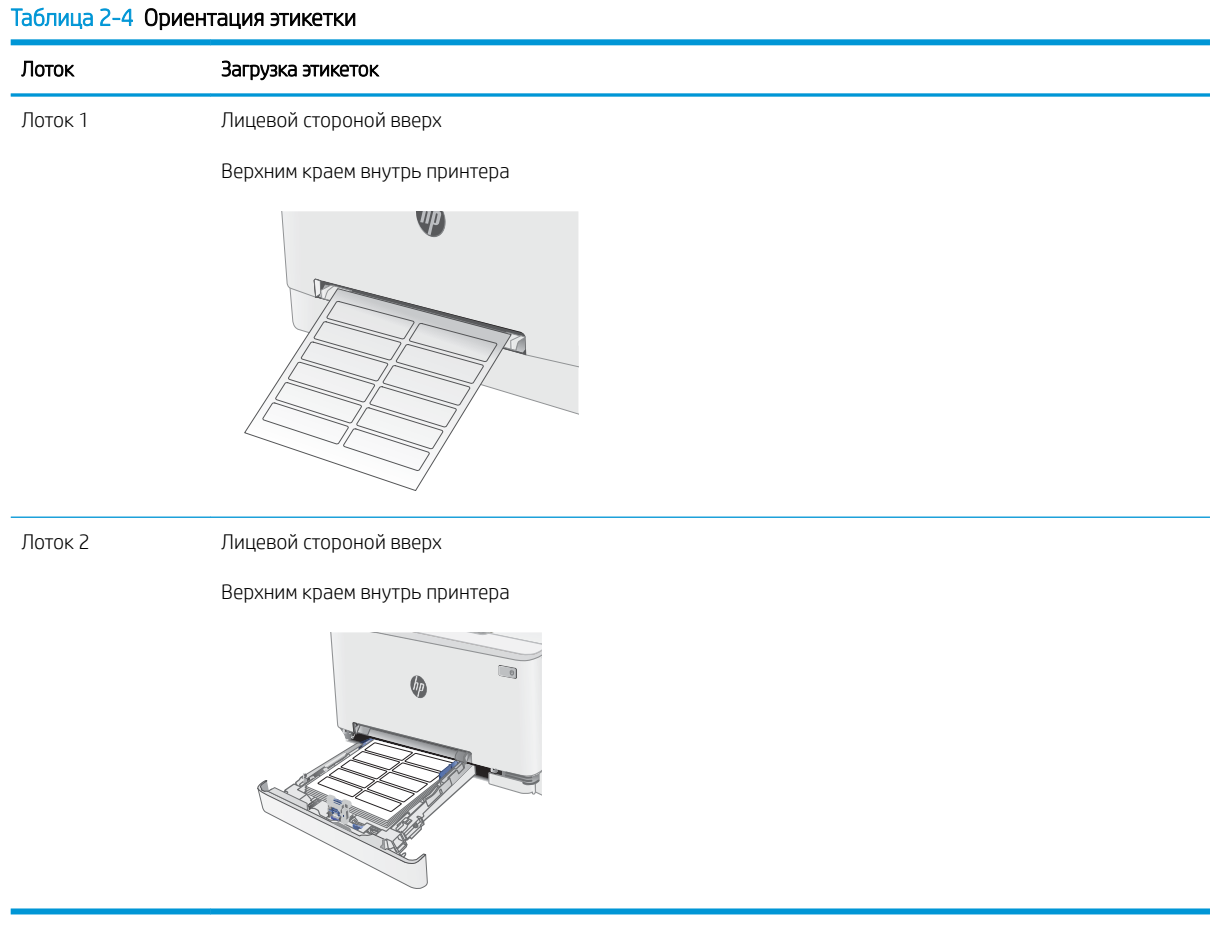

# 3 Расходные материалы, дополнительные принадлежности и запасные части

- Заказ расходных материалов, дополнительных принадлежностей и запасных частей
- Замена картриджа с тонером

#### Для получения дополнительной информации см.:

Следующая информация является верной на момент публикации. Дополнительные сведения см. в разделе www.hp.com/support/ljM282MFP.

В полной справке от HP для этого принтера представлена следующая информация:

- Установка и настройка
- Обучение и использование
- Решение проблем
- Загрузка обновлений ПО и микропрограммы
- Участие в форумах технической поддержки
- Поиск информации по гарантии и нормативной информации

## Заказ расходных материалов, дополнительных принадлежностей и запасных частей

## Заказ

#### Таблица 3-1 Параметры оформления заказов

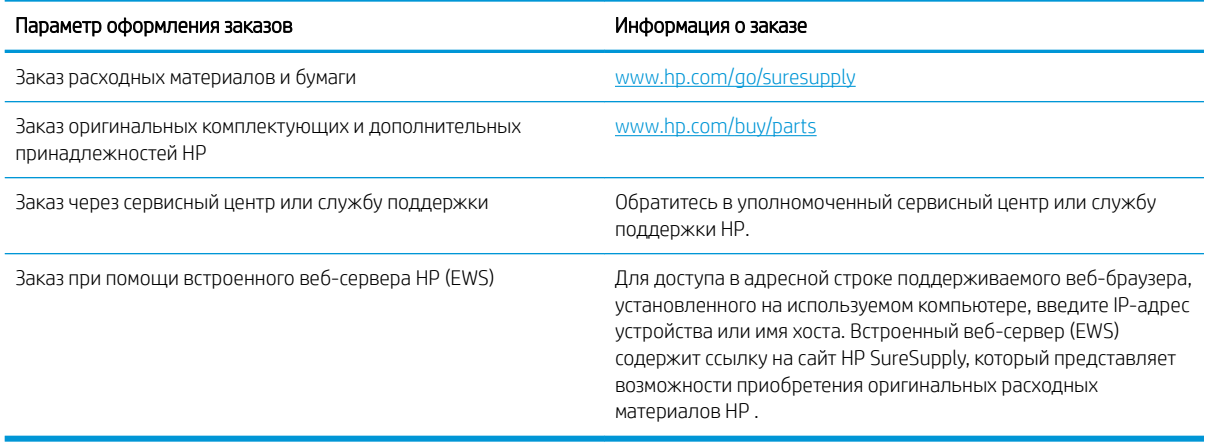

## Расходные материалы и дополнительные принадлежности

#### Таблица 3-2 Северная Америка, Латинская Америка, Азиатско-тихоокеанские страны/регионы и Япония

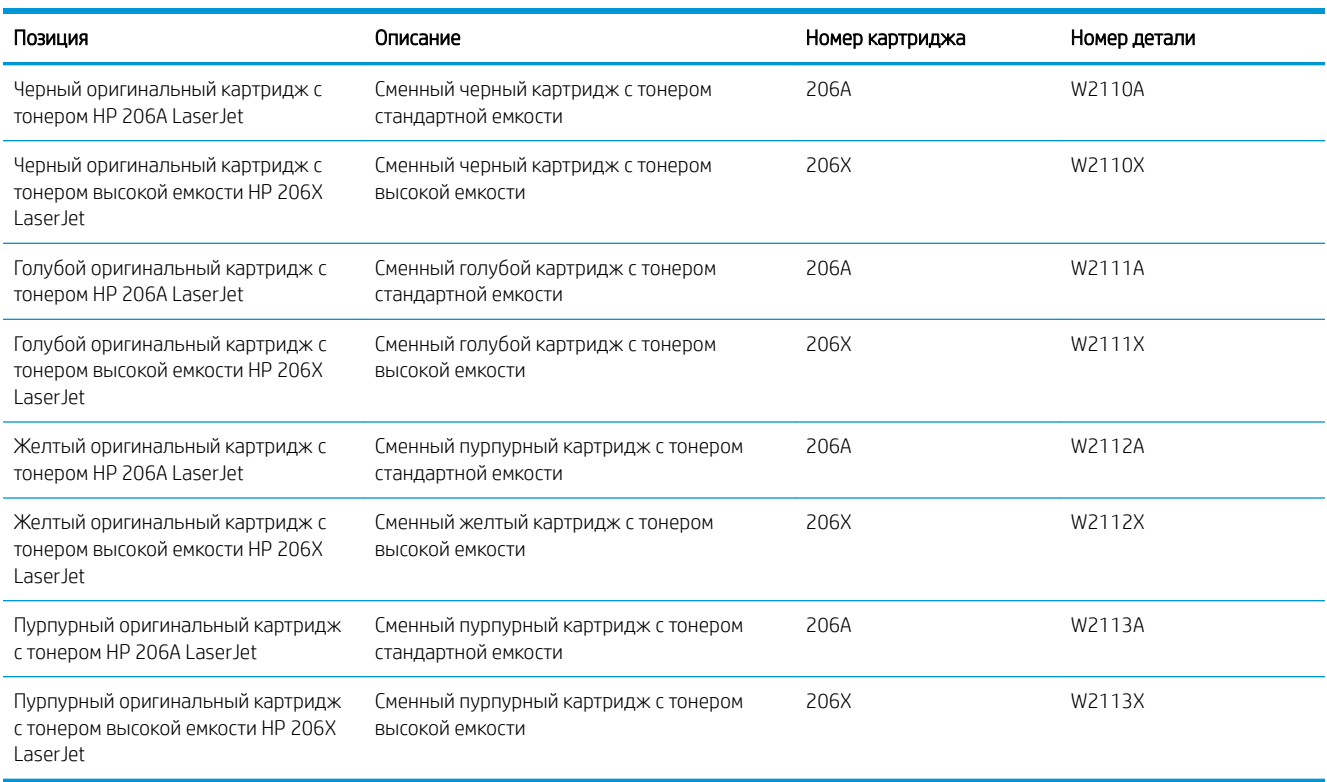

#### Таблица 3-3 Европа, Россия, СНГ, Ближний Восток и Африка

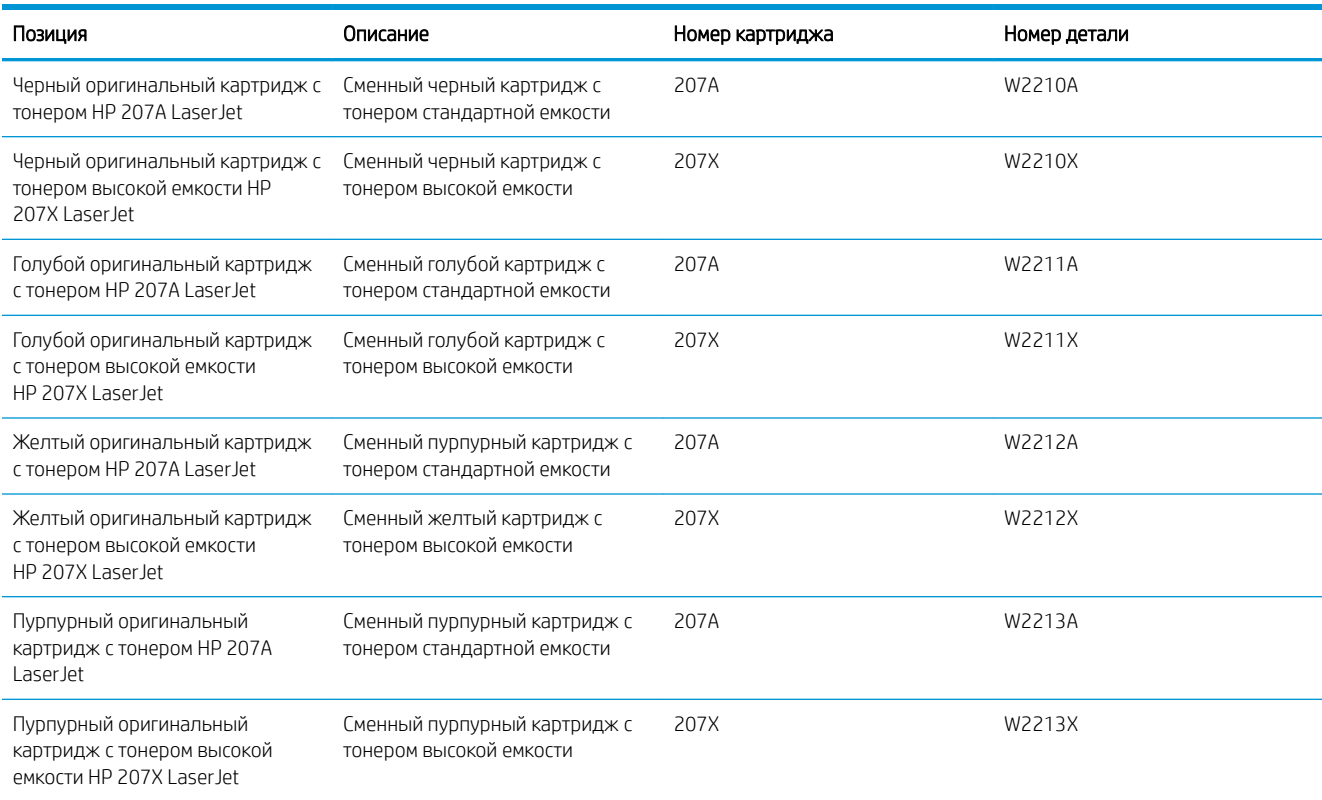

#### Детали для самостоятельного ремонта

Детали для самостоятельного ремонта (CSR) доступны для многих принтеров HP LaserJet для сокращения времени ремонта. Более подробные сведения о программе CSR, а также преимущества можно найти по адресу www.hp.com/go/csr-support и www.hp.com/go/csr-faq.

Оригинальные сменные детали HP можно заказать по адресу www.hp.com/buy/parts или связавшись с авторизованным сервисом или поставщиком услуг HP. При заказе вам понадобится одно из следующих сведений: номер детали, серийный номер (на задней стороне принтера), код продукта или имя принтера.

- Детали, для которых требуется самостоятельная замена, должны устанавливаться пользователем (персонал сервисной службы HP выполняет такую замену только за дополнительную плату). Гарантия на принтер HP не покрывает замену таких деталей на месте или их возврат на склад.
- Детали, для которых самостоятельная замена является необязательной, бесплатно устанавливаются персоналом сервисной службы HP по запросу в течение гарантийного периода принтера.

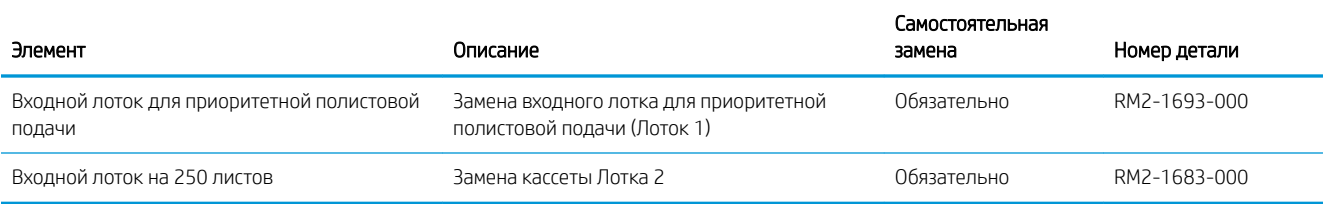

#### Таблица 3-4 Детали для самостоятельного ремонта

# Замена картриджа с тонером

#### Введение

В данном принтере есть индикация о низком уровне ресурса картриджа. Фактический оставшийся срок службы картриджа с тонером может отличаться. Если качество печати становится неприемлемым, приготовьте запасной картридж для замены.

Приобрести картриджи или проверить совместимость картриджей для принтера можно по ссылке на HP SureSupply www.hp.com/go/suresupply. Прокрутите страницу до конца и убедитесь, что страна/регион выбраны правильно.

В принтере используется четыре цвета, для печати которых необходимы картриджи с тонером соответствующего цвета: желтый (Y), пурпурный (M), голубой (C) и черный (K). Картриджи с тонером располагаются внутри передней дверцы.

#### Таблица 3-5 Картриджи с тонером для Северной Америки, Латинской Америки, Азиатско-тихоокеанских стран/ регионов и Японии

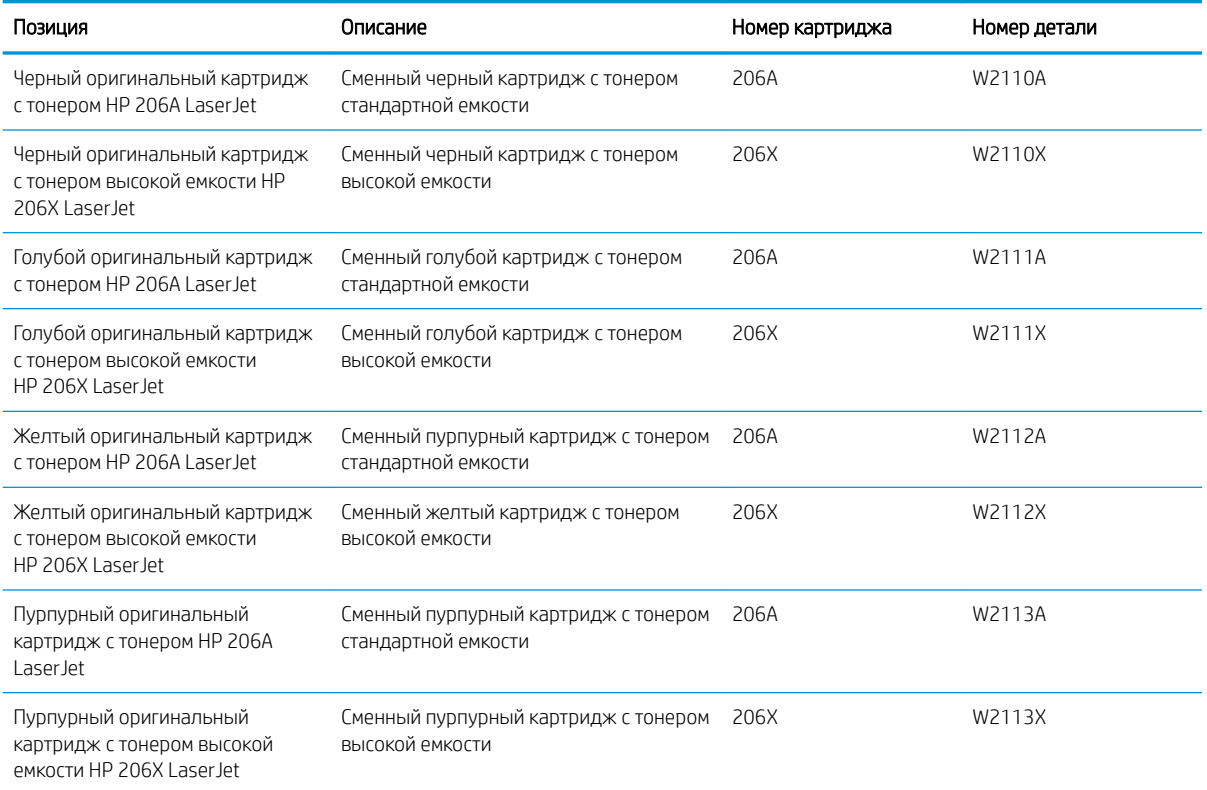

#### Таблица 3-6 Картриджи с тонером для Европы, России, СНГ, Ближнего Востока и Африки

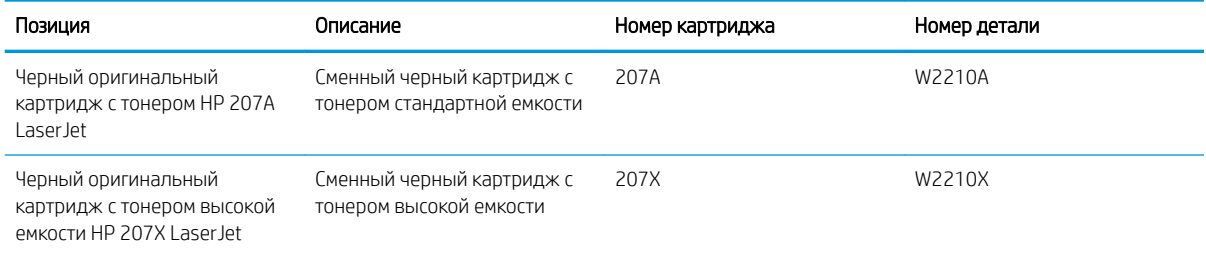

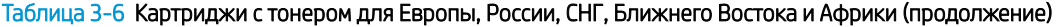

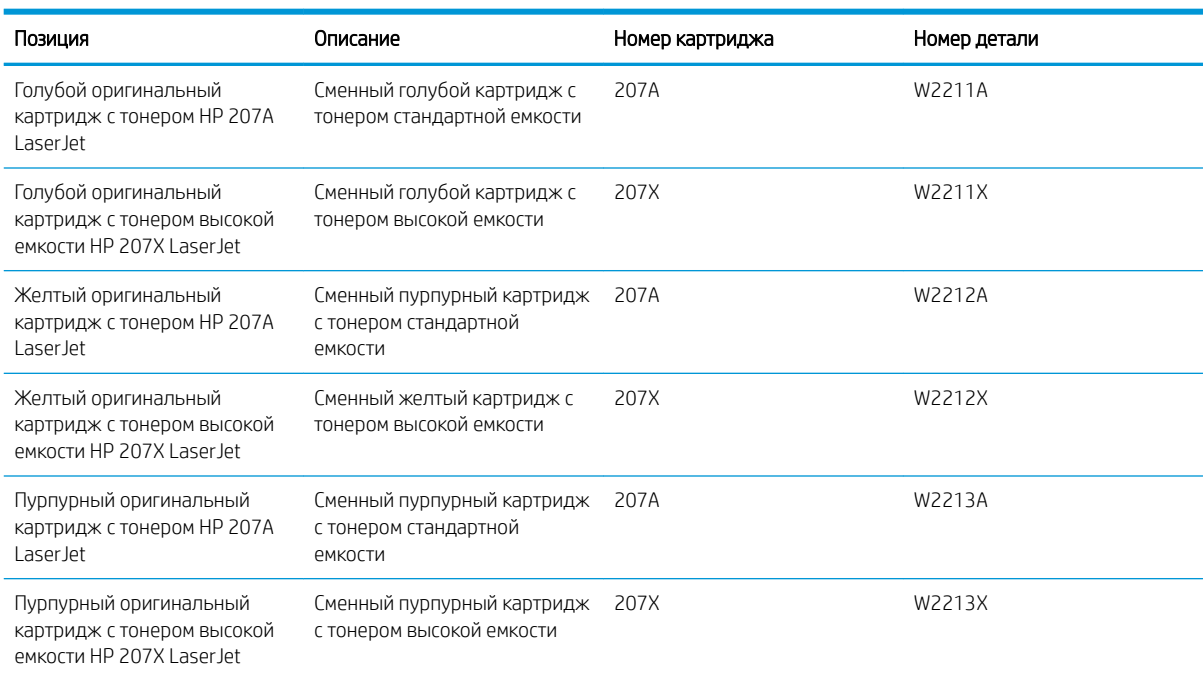

**Э ПРИМЕЧАНИЕ.** Высокопродуктивные картриджи содержат больше тонера, чем стандартные картриджи, для высокоточной передачи цвета в отпечатках. Дополнительные сведения см. по адресу www.hp.com/go/ learnaboutsupplies.

Не извлекайте картридж с тонером из упаковки, пока не возникнет необходимость его использования.

<u>Л ПРЕДУПРЕЖДЕНИЕ.</u> Чтобы предотвратить повреждение картриджа с тонером, не подвергайте его воздействию света дольше, чем на несколько минут. Закройте зеленый барабан переноса изображения, если необходимо извлечь картридж с тонером из принтера на продолжительное время.

На следующей иллюстрации изображены компоненты картриджа с тонером.

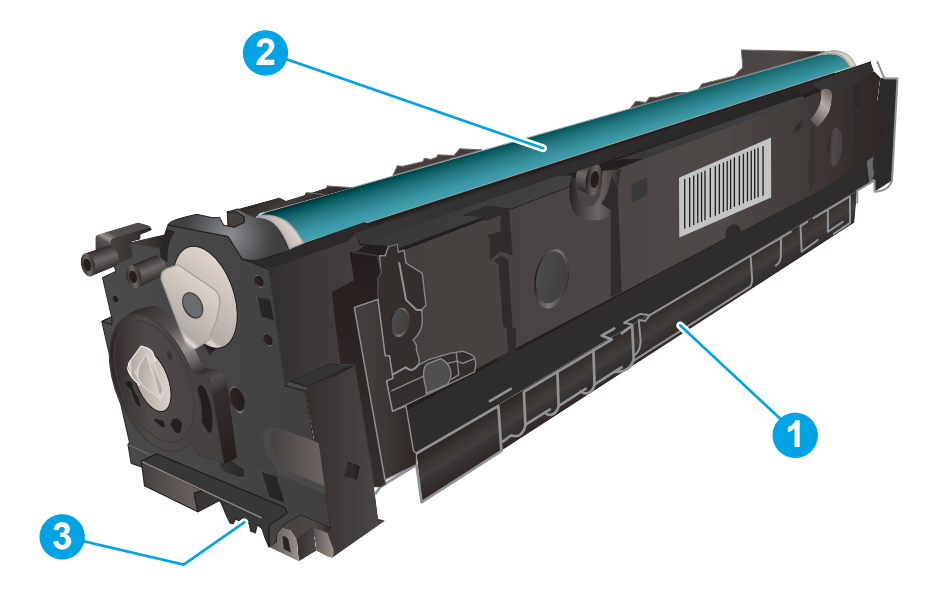

#### Таблица 3-7 Условные обозначения на иллюстрации с картриджем с тонером

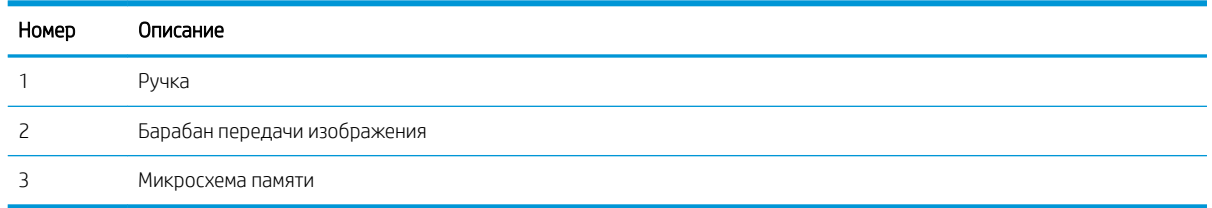

<u>Л ПРЕДУПРЕЖДЕНИЕ.</u> Попавший на одежду тонер следует стряхнуть с помощью сухой ткани, а затем промыть загрязненный участок холодной водой. Горячая вода закрепляет пятна тонера на ткани.

**Э ПРИМЕЧАНИЕ.** Сведения об утилизации использованных картриджей с тонером указаны на коробке картриджа.

## Извлечение и замена картриджей с тонером

1. Откройте переднюю дверцу устройства.

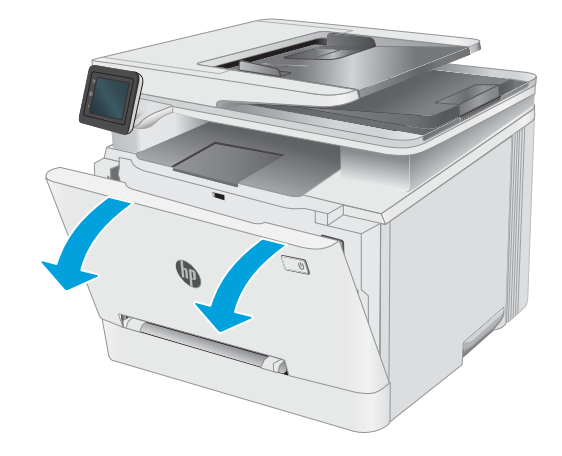

2. Возьмитесь за синюю ручку отсека картриджа с тонером и выдвиньте его.

3. Для извлечения картриджа с тонером возьмите его за ручку и потяните.

4. Извлеките упаковку нового картриджа с тонером из коробки, а затем потяните за защелку на упаковке.

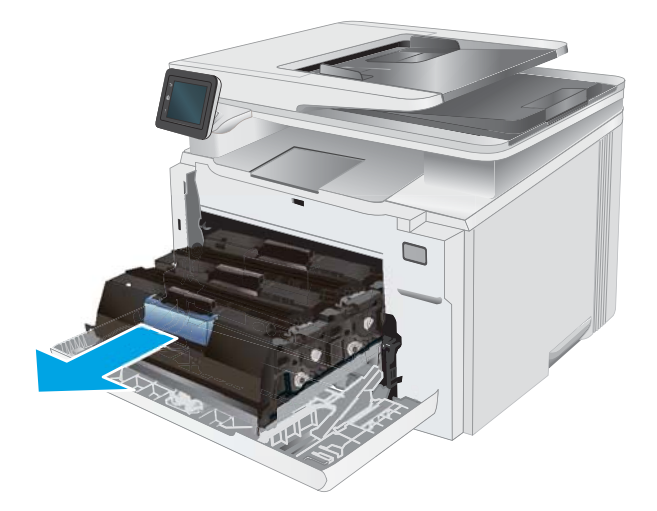

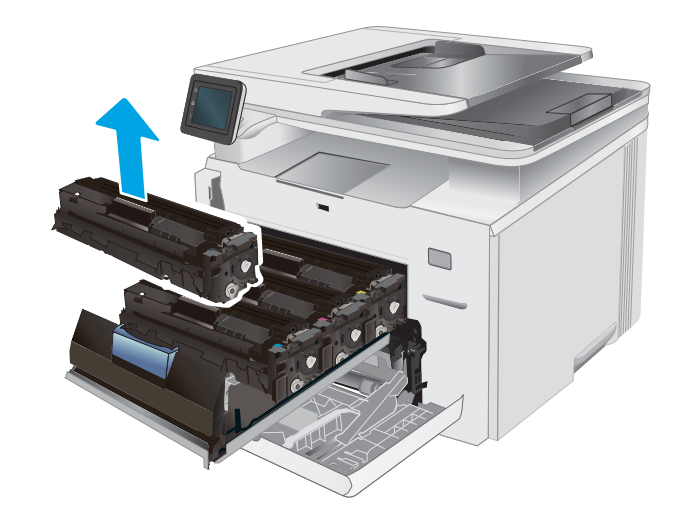

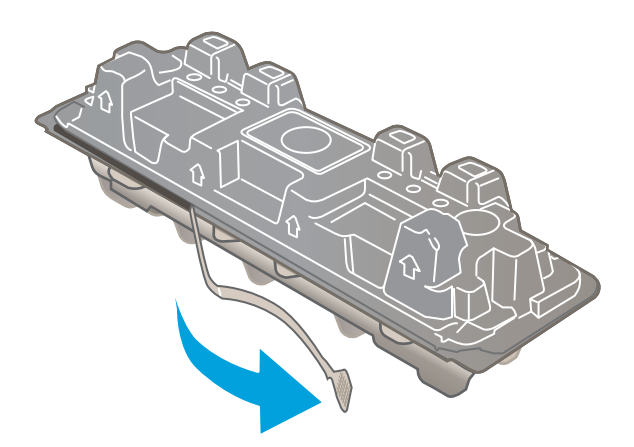

5. Извлеките картридж с тонером из открытой оболочки упаковки. Сохраните все упаковочные материалы для вторичной переработки использованного картриджа.

ПРИМЕЧАНИЕ. Не прикасайтесь к зеленому барабану передачи изображения. Отпечатки пальцев на барабане могут вызвать ухудшение качества печати.

6. Удерживая картридж с тонером за оба конца, слегка потрясите его из стороны в сторону, чтобы добиться равномерного распределения тонера внутри картриджа.

7. Установите новый тонер-картридж. Убедитесь, что цветной чип на картридже совпадает с цветным чипом на отсеке.

ПРИМЕЧАНИЕ. Не прикасайтесь к зеленому барабану передачи изображения. Отпечатки пальцев на барабане могут вызвать ухудшение качества печати.

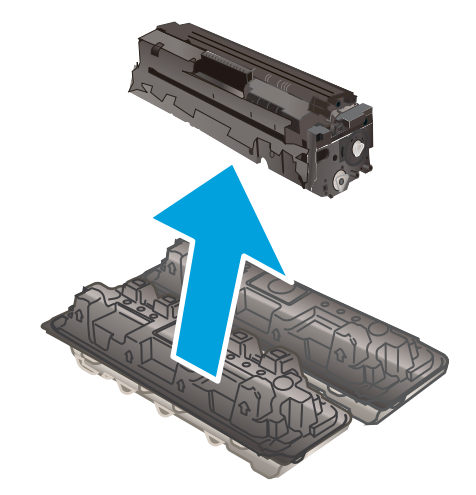

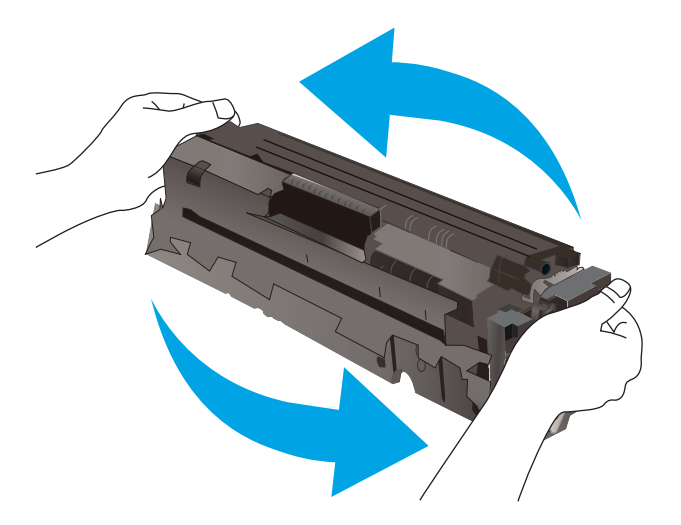

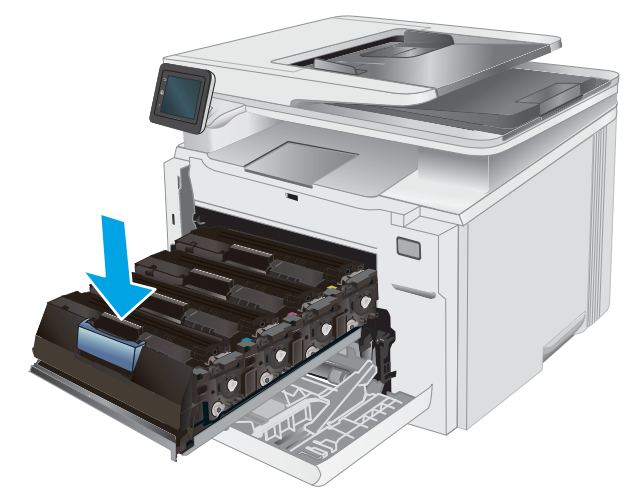

8. Закройте отсек картриджа с тонером.

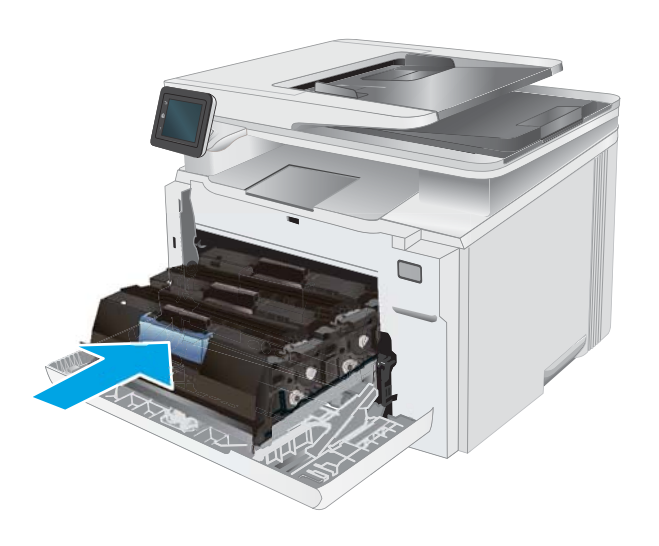

 $\mathbb{Z}$  $\sum_{\mathbf{k}}$ 

9. Закройте переднюю дверцу.

# 4 Печать

- **Задания печати (Windows)**
- **Задания печати (macOS)**
- Мобильная печать
- Непосредственная печать через USB-порт: использование

#### Для получения дополнительной информации см.:

Следующая информация является верной на момент публикации. Дополнительные сведения см. в разделе www.hp.com/support/ljM282MFP.

В полной справке от HP для этого принтера представлена следующая информация:

- Установка и настройка
- Обучение и использование
- Решение проблем
- Загрузка обновлений ПО и микропрограммы
- Участие в форумах технической поддержки
- Поиск информации по гарантии и нормативной информации

# Задания печати (Windows)

## Как выполнять печать (Windows)

Ниже приведено описание процесса печати для Windows.

- 1. Из окна программы выберите параметр Печать.
- 2. Выберите принтер из списка. Чтобы изменить настройки щелкните кнопки Свойства или Предпочтения и откройте драйвер печати.

**Э ПРИМЕЧАНИЕ.** Название кнопки различается в зависимости от программного обеспечения.

- **Э ПРИМЕЧАНИЕ.** В ОС Windows 10, 8.1 и 8 эти приложения выглядят по-другому, их функции немного отличаются от описанных ниже для классических приложений. Для доступа к функциям печати с начального экрана выполните следующие действия:
	- Windows 10. Выберите Печать, затем выберите принтер.
	- Windows 8.1 или 8. Выберите Устройства, выберите Печать, затем выберите принтер.

Если используется драйвер HP PCL-6 V4, то при выборе Дополнительные параметры приложение HP Smart загружает дополнительные функции драйвера.

- **Э ПРИМЕЧАНИЕ.** Для получения дополнительных сведений нажмите кнопку справки (?) в окне драйвера печати.
- 3. Откройте вкладки в окне драйвера печати, чтобы настроить доступные функции. К примеру, установите ориентацию бумаги во вкладке Окончательная обработка и установите источник бумаги, тип бумаги, формат бумаги и настройки качество во вкладке Бумага/Качество.
- 4. Нажмите кнопку ОК, чтобы вернуться в диалоговое окно Печать. Выберите количество печатаемых копий с данного экрана.
- 5. Нажмите кнопку **ОК** для печати задания.

#### Автоматическая печать на обеих сторонах (Windows)

Данная процедура предназначена для принтеров, которые оснащены устройством автоматической двусторонней печати. Если принтер не оснащен устройством автоматической двусторонней печати или не печатает на бумаге, тип которой не поддерживается дуплексером, можно выполнять печать на обеих сторонах листа бумаги вручную.

- 1. Из окна программы выберите параметр Печать.
- 2. Выберите принтер из списка принтеров, а затем нажмите или коснитесь пункта Свойства или Параметры, чтобы открыть драйвер печати.

**Э ПРИМЕЧАНИЕ.** Название кнопки различается в зависимости от программного обеспечения.

**Э ПРИМЕЧАНИЕ.** В ОС Windows 10, 8.1 и 8 эти приложения выглядят по-другому, их функции немного отличаются от описанных ниже для классических приложений. Для доступа к функциям печати с начального экрана выполните следующие действия:

- Windows 10. Выберите Печать, затем выберите принтер.
- Windows 8.1 или 8. Выберите Устройства, выберите Печать, затем выберите принтер.

Если используется драйвер HP PCL-6 V4, то при выборе Дополнительные параметры приложение HP Smart загружает дополнительные функции драйвера.

- 3. Перейдите на вкладку Окончательная обработка.
- 4. Выберите Печатать на обеих сторонах. Нажмите ОК, чтобы закрыть диалоговое окно Свойства документа.
- 5. В диалоговом окне Печать нажмите кнопку Печать, чтобы распечатать задание.

#### Двусторонняя печать в ручном режиме (Windows)

Используйте данную процедуру для принтеров, в которых устройство автоматической двусторонней печати не установлено или для печати на бумаге, которая не поддерживается устройством двусторонней печати.

- 1. Из окна программы выберите параметр Печать.
- 2. Выберите принтер из списка принтеров, а затем нажмите или коснитесь пункта Свойства или Параметры, чтобы открыть драйвер печати.
- **Э ПРИМЕЧАНИЕ.** Название кнопки различается в зависимости от программного обеспечения.
- **Э ПРИМЕЧАНИЕ.** В ОС Windows 10, 8.1 и 8 эти приложения выглядят по-другому, их функции немного отличаются от описанных ниже для классических приложений. Для доступа к функциям печати с начального экрана выполните следующие действия:
	- Windows 10. Выберите Печать, затем выберите принтер.
	- Windows 8.1 или 8: Выберите Устройства, выберите Печать, затем выберите принтер.

Если используется драйвер HP PCL-6 V4, то при выборе Дополнительные параметры приложение HP Smart загружает дополнительные функции драйвера.

- 3. Перейдите на вкладку Окончательная обработка.
- 4. Выберите Print on both sides (manually) (Двусторонняя печать (вручную)) и нажмите OK, чтобы закрыть диалоговое окно Свойства документа.
- 5. В диалоговом окне Печать нажмите кнопку Печать, чтобы распечатать первую сторону задания.
- 6. Заберите распечатанное задание из выходного отсека и поместите его в Лоток 1.
- 7. При появлении сообщения выберите соответствующую кнопку на панели управления, чтобы продолжить работу.

## Печатать несколько страниц на листе (Windows)

- 1. Из окна программы выберите параметр Печать.
- 2. Выберите принтер из списка принтеров, а затем нажмите или коснитесь пункта Свойства или Параметры, чтобы открыть драйвер печати.

**Э ПРИМЕЧАНИЕ.** Название кнопки различается в зависимости от программного обеспечения.

- **Е ПРИМЕЧАНИЕ.** В ОС Windows 10, 8.1 и 8 эти приложения выглядят по-другому, их функции немного отличаются от описанных ниже для классических приложений. Для доступа к функциям печати с начального экрана выполните следующие действия:
	- Windows 10. Выберите Печать, затем выберите принтер.
	- Windows 8.1 или 8. Выберите Устройства, выберите Печать, затем выберите принтер.

Если используется драйвер HP PCL-6 V4, то при выборе Дополнительные параметры приложение HP Smart загружает дополнительные функции драйвера.

- 3. Перейдите на вкладку Окончательная обработка.
- 4. Выберите число страниц на листе в раскрывающемся списке Страниц на листе.
- 5. Выберите значения параметров Печать рамки страницы, Порядок страниц и Ориентация. Нажмите ОК, чтобы закрыть диалоговое окно Свойства документа.
- 6. В диалоговом окне Печать нажмите кнопку Печать, чтобы распечатать задание.

## Выбор типа бумаги (Windows)

- 1. Из окна программы выберите параметр Печать.
- 2. Выберите принтер из списка принтеров, а затем нажмите или коснитесь пункта Свойства или Параметры, чтобы открыть драйвер печати.
	- **Э ПРИМЕЧАНИЕ.** Название кнопки различается в зависимости от программного обеспечения.
	- **ЭМИ ПРИМЕЧАНИЕ.** В ОС Windows 10, 8.1 и 8 эти приложения выглядят по-другому, их функции немного отличаются от описанных ниже для классических приложений. Для доступа к функциям печати с начального экрана выполните следующие действия:
		- Windows 10. Выберите Печать, затем выберите принтер.
		- Windows 8.1 или 8: Выберите Устройства, выберите Печать, затем выберите принтер.

Если используется драйвер HP PCL-6 V4, то при выборе Дополнительные параметры приложение HP Smart загружает дополнительные функции драйвера.

- 3. Выберите вкладку Бумага/качество.
- 4. Выберите параметр для используемого типа бумаги и щелкните ОК.
- 5. Нажмите ОК, чтобы закрыть диалоговое окно Свойства документа.
- 6. В диалоговом окне Печать нажмите кнопку Печать, чтобы распечатать задание.

# Задания печати (macOS)

## Как выполнять печать (macOS)

Ниже приведено описание процесса печати для macOS.

- 1. Выберите меню Файл, затем нажмите Печать.
- 2. Выберите принтер.
- 3. Нажмите Показать подробнее или Копии и страницы, а затем выберите другие меню, чтобы настроить параметры печати.

**Э ПРИМЕЧАНИЕ.** Пункт может называться по-разному в зависимости от программного обеспечения.

4. Нажмите кнопку Печать.

## Автоматическая двусторонняя печать (macOS)

- **Э ПРИМЕЧАНИЕ.** Эта информация относится к принтерам, которые оснащены устройством автоматической двусторонней печати.
- **Э ПРИМЕЧАНИЕ.** Эта функция доступна при установке драйвера печати HP. Возможно, она не будет доступна в том случае, если выполняется печать при помощи AirPrint.
	- 1. Выберите меню Файл, затем нажмите Печать.
	- 2. Выберите принтер.
	- 3. Нажмите Показать подробнее или Копии и страницы, а затем нажмите на меню Макет.

**Э ПРИМЕЧАНИЕ.** Пункт может называться по-разному в зависимости от программного обеспечения.

- 4. Выберите вариант переплета в раскрывающемся списке Двусторонняя.
- 5. Нажмите кнопку Печать.

#### Двусторонняя печать в ручном режиме (macOS)

**Э ПРИМЕЧАНИЕ.** Эта функция доступна при установке драйвера печати HP. Возможно, она не будет доступна в том случае, если выполняется печать при помощи AirPrint.

- 1. Выберите меню Файл, затем нажмите Печать.
- 2. Выберите принтер.
- 3. Нажмите Показать подробнее или Копии и страницы, а затем нажмите на меню Двусторонняя печать в ручном режиме.

**Э ПРИМЕЧАНИЕ.** Пункт может называться по-разному в зависимости от программного обеспечения.

- 4. Выберите поле Двусторонняя печать в ручном режиме, затем выберите параметр переплета.
- 5. Нажмите кнопку Печать.
- 6. Извлеките из лотка 1 принтера все чистые листы бумаги.
- 7. Извлеките отпечатанную стопку из выходного приемника и поместите ее стороной для печати вниз во входной лоток.
- 8. При появлении сообщения нажмите соответствующую кнопку на панели управления, чтобы продолжить работу.

#### Печатать несколько страниц на листе (macOS)

- 1. Выберите меню Файл, затем нажмите Печать.
- 2. Выберите принтер.
- 3. Нажмите Показать подробнее или Копии и страницы, а затем нажмите на меню Макет.

**Э ПРИМЕЧАНИЕ.** Пункт может называться по-разному в зависимости от программного обеспечения.

- 4. В раскрывающемся списке Страниц на листе выберите количество станиц, которое вы хотите напечатать на каждом листе.
- 5. В области Порядок страниц выберите порядок и размещение страниц на листе.
- 6. Находясь в меню Рамки выберите тип рамки для печати вокруг каждой страницы на листе.
- 7. Нажмите кнопку Печать.

## Выбор типа бумаги (macOS)

- 1. Выберите меню Файл, затем нажмите Печать.
- 2. Выберите принтер.
- 3. Нажмите Показать подробнее или Копии и страницы, а затем выберите меню Носители и качество или Бумага/качество.

**Э ПРИМЕЧАНИЕ.** Пункт может называться по-разному в зависимости от программного обеспечения.

4. Выберите из вариантов Носители и качество или Бумага/Качество.

- Тип носителя: Выберите используемый тип бумаги для задания печати.
- Качество печати: Выберите уровень разрешения для задания печати.
- Печать "От края до края": Выберите этот параметр для печати близко к краям бумаги.
- 5. Нажмите кнопку Печать.

#### Дополнительные задания на печать

Перейдите на веб-страницу www.hp.com/support/ljM282MFP.

Доступны указания для выполнения особых заданий печати, к примеру?

- Создание и использование ярлыков печати и готовых наборов
- Выберите размер бумаги или используйте произвольный размер бумаги

**Э ПРИМЕЧАНИЕ.** В этом списке представлены основные доступные параметры. Некоторые параметры доступны не для всех принтеров.

- Выбор ориентации страницы
- Создание буклета
- Масштабирование документа по определенному формату бумаги
- Печать первой или последней страницы документа на бумаге другого типа
- Печать водяных знаков на документе

# Мобильная печать

## Введение

У компании HP есть несколько решений мобильной печати и печати через службу ePrint для удобной печати на любом принтере HP с ноутбука, планшетного ПК, смартфона или другого мобильного устройства. Ознакомиться с полным списком и определиться с выбором можно на сайте www.hp.com/go/ LaserJetMobilePrinting.

**Э ПРИМЕЧАНИЕ.** Обновите микропрограмму принтера, чтобы обеспечить поддержку всех возможностей мобильной печати и ePrint.

- Wi-Fi Direct (только беспроводные модели)
- **HP ePrint по электронной почте**
- П<sub>O</sub> HP ePrint
- **AirPrint**
- Встроенное решение для печати в Android

#### Wi-Fi Direct (только беспроводные модели)

Функция Wi-Fi Direct позволяет принтеру выполнять печать с беспроводного мобильного устройства без сетевого или интернет-подключения.

Пока не для всех мобильных операционных систем есть поддержка Wi-Fi Direct. Если в мобильном устройстве нет поддержки Wi-Fi Direct, необходимо изменить беспроводное подключение устройства на подключение Wi-Fi Direct принтера перед началом печати.

TPИМЕЧАНИЕ. Для других мобильных устройств с поддержкой Wi-Fi Direct подключение Wi-Fi Direct позволяет только выполнять печатать. После использования Wi-Fi Direct для печати, необходимо снова подключиться к локальной сети для доступа к Интернету.

Для доступа к подключению Wi-Fi Direct принтера выполните следующие действия:

- 1. На начальном экране панели управления принтера нажмите кнопку «Информация о подключении»  $\frac{1}{2}$ ,  $\frac{1}{2}$   $\frac{1}{2}$   $\frac{1}{2}$
- 2. Откройте следующие меню:
	- а. Wi-Fi Direct
	- б. Параметры
	- в. Способ подключения
- 3. Выберите один из следующих способов подключения.
	- Автоматически: При выборе этого варианта задается пароль 12345678.
	- Вручную: При выборе этого варианта случайным образом генерируется надежный пароль.
- 4. На мобильном устройстве откройте меню Wi-Fi или Wi-Fi Direct.
- 5. Выберите имя принтера в списке доступных сетей.
- **Э ПРИМЕЧАНИЕ.** Если имя принтера не отображается, возможно, вы находитесь вне радиуса действия сигнала Wi-Fi Direct. Переместите устройство ближе к принтеру.
- 6. В ответ на запрос системы введите пароль Wi-Fi Direct.
- **Э ПРИМЕЧАНИЕ.** Для устройств Android с поддержкой Wi-Fi Direct, если задан способ подключения Автоматически, подключение будет выполнено автоматически без запроса пароля. Если для способа подключения задано Вручную, необходимо нажать OK или ввести PIN-код (отображенный на панели управления принтера) в качестве пароля на мобильном устройстве.
- **ЭМИ ПРИМЕЧАНИЕ.** Для доступа к паролю Wi-Fi Direct на начальном экране панели управления принтера нажмите кнопку «Информация о подключении»  $\frac{\Box}{\Box}$  / (())
- 7. Откройте документ, затем выберите пункт Печать.
- **Э ПРИМЕЧАНИЕ.** Если в мобильном устройстве нет поддержки печати, установите мобильное приложение HP ePrint.
- 8. Выберите принтер из списка доступных принтеров, затем нажмите Печать.
- 9. После выполнения задания печати некоторые мобильные устройства необходимо подключить к локальной сети.
- Планшеты и телефоны с ОС Android 4.0 и выше с плагином для мобильной печати HP Print Service или Mopria
- Большинство компьютеров, планшетов и ноутбуков с ОС Windows 8.1 с установленным драйвером печати HP

В следующих устройствах и компьютерных ОС нет поддержки Wi-Fi Direct, но с них можно выполнять печать на принтерах, которые:

- Apple iPhone и iPad
- Компьютеры Mac под управлением операционной системы macOS

Подробнее о беспроводной печати Wi-Fi Direct см. на сайте www.hp.com/go/wirelessprinting.

Функцию Wi-Fi Direct можно включать или выключать на панели управления принтера.

#### Включение или отключение функции Wi-Fi Direct

- 1. На начальном экране панели управления принтера нажмите кнопку «Информация о подключении»  $\frac{1}{n+1}$   $/(n)$ .
- 2. Откройте следующие меню:
	- а. Wi-Fi Direct
	- б. Параметры
	- в. Вкл./Выкл.
- 3. Выберите пункт меню Вкл. При нажатии кнопки Выкл. печать с помощью Wi-Fi Direct отключается.

**Э ПРИМЕЧАНИЕ.** Если установлено более одной модели одинаковых принтеров, лучше присвоить каждому принтеру уникальное имя Wi-Fi Direct для облегчения идентификации при печати Wi-Fi Direct. Имя Wi-Fi Direct также можно узнать, коснувшись значка «Информация о подключении»  $\frac{1}{n+1}$  / (()) на начальном экране панели управления принтера, а затем выбрав значок Wi-Fi Direct.

#### Изменение имени Wi-Fi Direct принтера

Выполните следующие действия, чтобы изменить имя Wi-Fi Direct принтера через встроенный веб-сервер HP (EWS).

#### Шаг 1. Открытие встроенного веб-сервера HP

- 1. На начальном экране панели управления принтера нажмите кнопку «Информация о подключении» , Д. / ((), затем нажмите кнопку Подключенная сеть да, или Сеть Wi-Fi вкл. (()) для отображения IP-адреса или имени хоста.
- 2. Откройте веб-браузер и в адресной строке введите IP-адрес или имя хоста точно в том виде, в котором они отображаются на панели управления принтера. Нажмите клавишу ввода на клавиатуре компьютера. Откроется EWS.

https://10.10.XXXXX/

#### Шаг 2. Изменение имени Wi-Fi Direct

- 1. Перейдите на вкладку Сеть.
- 2. В левой панели навигации перейдите по ссылке Настройка Wi-Fi Direct.
- 3. В поле Имя Wi-Fi Direct введите новое имя.
- 4. Нажмите Применить.

#### HP ePrint по электронной почте

При помощи HP ePrint распечатайте документы, отправив их с любого устройства с функцией электронной почты в качестве вложения сообщения электронной почты на адрес электронной почты принтера.

Для использования HP ePrint, принтер должен соответствовать следующим требованиям:

- Принтер должен быть подключен к беспроводной или проводной сети и иметь доступ к сети Интернет.
- Веб-службы HP должны быть включены, а принтер должен быть зарегистрирован в системе HP Connected.

Чтобы включить веб-службы HP и зарегистрироваться в службе HP Connected, выполните следующую процедуру.

- 1. На начальном экране панели управления принтера нажмите кнопку «Информация о подключении» "П. / ((1).
- 2. Откройте следующие меню:

**Э ПРИМЕЧАНИЕ.** Если в веб-браузере отображается сообщение о том, что доступ к веб-сайту может быть небезопасным, выберите следующий параметр, чтобы перейти на веб-сайт. Доступ к этому вебсайту не нанесет вреда компьютеру.

- а. HP ePrint
- б. Параметры
- в. Включить веб-службы
- 3. Нажмите кнопку Печать, чтобы ознакомиться с условиями соглашения об использовании. Нажмите кнопку OK, чтобы принять условия использования и включить веб-службы HP

На принтере активируются веб-службы, затем будет выполнена печать информационной страницы. На информационной странице содержит код принтера, который используется для регистрации принтера HP в системе HP Connected.

4. Перейдите на сайт www.hpconnected.com для создания учетной записи HP ePrint и завершения процесса установки.

## ПО HP ePrint

Программа HP ePrint облегчает печать с настольного компьютера или ноутбука Windows или Mac на любом принтере с поддержкой HP ePrint. Эта программа облегчает нахождение принтеров, поддерживающих HP ePrint, у которых уже есть учетная запись на HP Connected. Целевой принтер HP может быть расположен в вашем офисе или в любой точке земного шара.

- Windows: После установки ПО нажмите Печать в соответствующем приложении и выберите HP ePrint из списка установленных принтеров. Нажмите кнопку Свойства для настройки параметров печати.
- тасОS: После установки ПО нажмите Файл, Печать, а затем выберите стрелку рядом с пунктом PDF (в нижней левой части экрана драйвера). Выберите HP ePrint.

Для Windows программа HP ePrint поддерживает также обычную прямую печать по протоколам TCP/IP на принтеры в локальной сети (LAN или WAN) для устройств с поддержкой PostScript®.

В ОС Windows и macOS есть поддержка печати по протоколу IPP на устройствах с подключением к сети LAN или WAN и поддержкой ePCL.

В ОС Windows и macOS есть также поддержка печати документов формата PDF в общедоступных пунктах печати и печати с помощью HP ePrint через электронную почту и облачную службу.

Драйверы и дополнительную информацию можно найти на сайте www.hp.com/go/eprintsoftware.

**ЭМ ПРИМЕЧАНИЕ.** Для ОС Windows имя драйвер печати ПО HP ePrint – HP ePrint + JetAdvantage.

- **Э ПРИМЕЧАНИЕ.** Программа HP ePrint для macOS является технически не драйвером печати, а утилитой рабочего процесса PDF.
- **ПРИМЕЧАНИЕ.** НР ePrint не поддерживает печать через USB.

### **AirPrint**

Непосредственная печать с помощью функции AirPrint Apple поддерживается для iOS и компьютеров Mac под управлением macOS 10.7 Lion или более поздней версии. AirPrint позволяет выполнять печать на принтере напрямую с iPad, iPhone (3GS или более поздней версии) и iPod touch (начиная с третьего поколения) в следующих мобильных приложениях:

- Электронная почта
- Фотографии
- Safari
- **iBooks**
- В некоторых сторонних приложениях

Для использования AirPrint принтер должен быть подключен к той же беспроводной сети, что и устройство Apple. Дополнительные сведения об использовании AirPrint и список принтеров HP, совместимых с AirPrint, см. на сайте www.hp.com/go/MobilePrinting.

**Э ПРИМЕЧАНИЕ.** Перед тем как использовать AirPrint с USB-соединением, проверьте номер версии. USBсоединение не поддерживается AirPrint версии 1.3 и более ранних версий.

## Встроенное решение для печати в Android

Встроенное решение печати HP для Android и Kindle позволяет мобильным устройствам автоматически находить и печатать на принтерах HP в сети или находящихся в зоне покрытия беспроводной связи для печати Wireless Direct.

Решение печати встроено во многие версии ОС.

**Э ПРИМЕЧАНИЕ.** Если печать на вашем устройстве невозможна, зайдите на сайт Google Play > Приложения Android и установите плагин HP Print Service.

Подробную информацию об использовании встроенных решений для печати в ОС Android, а также о поддерживаемых устройствах Android см. на сайте www.hp.com/go/LaserJetMobilePrinting.

# Непосредственная печать через USB-порт: использование

#### Введение

В данном принтере есть поддержка печати с USB-порта, поэтому можно быстро напечатать файлы, не отправляя их с компьютера. Принтер работает со стандартными USB-накопителями через USB-порт. Можно открывать следующие типы файлов:

- .pdf
- .jpg
- .prn и .PRN
- .cht и .CHT
- .<sub>DXl</sub>
- .pcl и .PCL
- .ps и .PS
- .doc и .docx
- .ppt и .pptx

### Шаг 1. Доступ к файлам с USB на принтере

- 1. Вставьте USB-накопитель в USB-порт принтера.
- 2. Меню USB-накопителя предоставляет доступ к следующим функциям:
	- Печать документов
	- Просмотр и печать фото
	- Сканирование на USB-устройство

### Шаг 2. Печать документов с USB-накопителя

#### Вариант 1. Печать документов

- 1. Чтобы напечатать документ, выберите Печать документов.
- 2. Выберите имя документа, который требуется напечатать. Если документ сохранен в папку, сначала выберите папку, затем выберите документ для печати.
- 3. Когда открывается экран статистики, можно настроить следующие параметры:
	- Количество копий
	- Формат бумаги
	- Тип бумаги
	- По странице
- Сортировка
- Цвет печати (только для цветных моделей)
- 4. Нажмите кнопку Печать, чтобы напечатать документ.
- 5. Возьмите распечатанное задание из выходного лотка и извлеките USB-накопитель.

#### Вариант 2. Печать фотографий

- 1. Чтобы распечатать фотографии, выберите Просмотр и печать фото.
- 2. Выберите предварительный просмотр каждой фотографии для печати, затем выберите Готово.
- 3. Когда открывается экран статистики, можно настроить следующие параметры:
	- Размер изображения
	- Формат бумаги
	- Тип бумаги
	- Количество копий
	- Цвет печати (только для цветных принтеров)
	- Светл./Темн.
- 4. Выберите Печать для печати фотографий.
- 5. Возьмите распечатанное задание из выходного лотка и извлеките USB-накопитель.

# 5 Копирование

- Копирование
- Двустороннее копирование

#### Для получения дополнительной информации см.:

Следующая информация является верной на момент публикации. Дополнительные сведения см. в разделе www.hp.com/support/ljM282MFP.

В полной справке от HP для этого принтера представлена следующая информация:

- Установка и настройка
- Обучение и использование
- Решение проблем
- Загрузка обновлений ПО и микропрограммы
- Участие в форумах технической поддержки
- Поиск информации по гарантии и нормативной информации

# Копирование

- 1. Положите документ на стекло сканера в соответствии с индикаторами устройства.
- 2. На начальном экране панели управления устройства нажмите кнопку Копирование  $\Box$
- 3. Чтобы оптимизировать качество для различных типов документов, коснитесь кнопки Параметры, а затем прокрутите и коснитесь кнопки Оптимизация. Проведите пальцем по экрану панели управления для прокрутки списка настроек. Чтобы выбрать настройку, нажмите на нее. Ниже перечислены параметры, позволяющие настроить качество копирования:
	- Автовыбор: Используйте этот параметр в том случае, если качество копирования не очень важно. Это значение по умолчанию.
	- Смешанное: Используйте этот параметр для документов, содержащих текстовую и графическую информацию.
	- Текст: Используйте этот параметр для документов, содержащих преимущественно текстовую информацию.
	- Изображение: Используйте этот параметр для документов, содержащих преимущественно графику.
- 4. Коснитесь Количество копий, а затем с помощью клавиатуры на сенсорном экране введите необходимое количество копий.
- 5. Нажмите кнопку Ч/Б или Цвет, чтобы начать копирование.

# Двустороннее копирование

- Двустороннее копирование
- Копирование на обеих сторонах листа бумаги вручную

#### Двустороннее копирование

- 1. Разместите оригинал лицевой стороной вверх в устройстве подачи документов, при этом верх страницы должен быть направлен в сторону устройства.
- 2. Отрегулируйте направляющие по формату документа.
- **3.** На начальном экране панели управления устройства нажмите кнопку Копирование  $\Gamma$ .
- 4. Нажмите кнопку Параметры.
- 5. Прокрутите список и нажмите кнопку Двустороннее.
- 6. Пролистайте настройки и выберите необходимый пункт.
- 7. Нажмите кнопку Ч/Б или Цвет, чтобы начать копирование.

## Копирование на обеих сторонах листа бумаги вручную

- 1. Положите документ на стекло сканера лицевой стороной вниз так, чтобы верхний левый угол документа совпадал с правым верхним углом стекла сканера. Закройте крышку сканера.
- 2. На начальном экране панели управления устройства нажмите кнопку Копирование  $\Box$ .
- 3. Нажмите кнопку Параметры.
- 4. Прокрутите список и нажмите кнопку Двустороннее.
- 5. Пролистайте настройки и выберите необходимый пункт.
- 6. Нажмите кнопку Ч/Б или Цвет, чтобы начать копирование.
- 7. Устройство предложит загрузить следующий оригинал документа. Положите его на стекло и нажмите кнопку OK.
- 8. Повторите эти действия, пока не отсканируется последняя страница. Нажмите кнопку Готово, чтобы завершить печать копий.

# 6 Сканирование

- Сканирование при помощи ПО HP Scan (Windows)
- Сканирование с помощью ПО HP Smart (macOS)
- Настройка функции сканирования в сообщение эл. почты
- Настройка функции сканирования в сетевую папку
- Сканирование на USB-устройство флэш-памяти
- Сканировать в эл. почту
- Сканирование в сетевую папку
- Дополнительные задания для сканирования

#### Для получения дополнительной информации см.:

Следующая информация является верной на момент публикации. Дополнительные сведения см. в разделе www.hp.com/support/ljM282MFP.

В полной справке от HP для этого принтера представлена следующая информация:

- Установка и настройка
- Обучение и использование
- Решение проблем
- Загрузка обновлений ПО и микропрограммы
- Участие в форумах технической поддержки
- Поиск информации по гарантии и нормативной информации

# Сканирование при помощи ПО HP Scan (Windows)

Используйте ПО HP Scan, чтобы начать сканирование из программы на компьютере. Можно сохранить отсканированное изображение в виде файла или отправить его в другое приложение.

- 1. Откройте программу HP Printer Assistant.
	- Windows 10: Из меню Пуск выберите Все приложения, нажмите HP, затем выберите имя принтера.
	- Windows 8.1. Нажмите на значок стрелки вниз в нижнем левом углу начального экрана, затем выберите имя принтера.
	- Windows 8. Щелкните правой кнопкой мыши на пустом месте начального экрана, выберите Все приложения на панели приложений, затем выберите имя принтера.
	- Windows 7. На рабочем столе компьютера нажмите Пуск, выберите Все программы, нажмите HP, откройте папку принтера и выберите имя принтера.
- 2. В HP Printer Assistant выберите Сканирование, затем выберите Сканирование документа или фотографии.
- 3. При необходимости отрегулируйте параметры.
- 4. Щелкните Сканировать.

# Сканирование с помощью ПО HP Smart (macOS)

Используйте ПО HP Smart, чтобы начать сканирование из программы на компьютере.

- 1. Поместите документ в устройство подачи документов или на стекло сканера, выравнивая края по меткам на принтере.
- 2. На компьютере откройте HP Smart из папки Приложения.
- 3. Следуйте инструкциям на экране, чтобы отсканировать документ.
- 4. После сканирования всех страниц выберите Файл, затем Сохранить, чтобы сохранить их в файл.

# Настройка функции сканирования в сообщение эл. почты

- Введение
- Перед началом работы
- Способ 1. Мастер настройки сканирования в электронную почту (Windows)
- Способ 2. Настройка функции сканирования в электронную почту через встроенный веб-сервер HP.

#### Введение

В принтере есть возможность сканирования и передачи документа по одному или нескольким адресам электронной почты. Для использования этой функции сканирования принтер должен быть подключен к сети; коме того, для работы функции требуется ее предварительная настройка. Есть два способа настройки функции сканирования в сообщение эл. почты: Мастер настройки сканирования в электронную почту (Windows), который установлен в группе программ HP для принтера, как часть установки полнофункционального ПО, и для настройка функции сканирования в электронную почту через встроенный веб-сервер HP (EWS). Для настройки функции сканирования в сообщения электронной почты используйте следующую информацию.

#### Перед началом работы

Чтобы настроить функцию сканирования в сообщения электронной почты, у принтера должно быть активное сетевое подключение к той же сети, к которой подключен компьютер, на котором выполняться процесс установки.

Администраторам необходимы следующие данные перед началом процесса настройки.

- Административный доступ к принтеру
- Сервер SMTP (например, smtp.mycompany.com)

**Э ПРИМЕЧАНИЕ.** Если вы не знаете имя сервера SMTP, номер порта SMTP или сведения для проверки подлинности, свяжитесь с интернет-провайдером или системным администратором. Обычно имя сервера SMTP и имя порта можно легко найти в Интернете. Например, в строку поиска можно ввести "имя сервера SMTP gmail" или "имя сервера SMTP yahoo".

- Номер порта SMTP
- Требования аутентификации сервера SMTP для исходящих сообщений эл. почты, включая имя пользователя и пароль, используемые для аутентификации, при их наличии.

**3 ПРИМЕЧАНИЕ.** Об ограничениях по цифровой отправке по вашим учетным записям эл. почты см. в документации своего провайдера. Некоторые провайдеры могут временно заблокировать вашу учетную запись при превышении ограничения на отправку.

#### Способ 1. Мастер настройки сканирования в электронную почту (Windows)

Чтобы настроить функцию сканирования в сообщения электронной почты, используйте Мастер сканирования в электронную почту, доступный в приложении HP Printer Assistant (Windows). Мастеры настройки содержат параметры для настройки базовой конфигурации.

**Э ПРИМЕЧАНИЕ.** В некоторых операционных систем нет поддержки Мастера сканирования в электронную почту.
- 1. Откройте программу HP Printer Assistant.
	- Windows 10. Из меню Пуск выберите Все приложения, нажмите HP, затем выберите имя принтера.
	- Windows 8.1. Нажмите на значок стрелки вниз в нижнем левом углу начального экрана, затем выберите имя принтера.
	- Windows 8. Щелкните правой кнопкой мыши на пустом месте начального экрана, выберите Все приложения на панели приложений, затем выберите имя принтера.
	- Windows 7. На рабочем столе компьютера нажмите Пуск, выберите Все программы, нажмите HP, откройте папку принтера и выберите имя принтера.
- 2. В HP Printer Assistant выберите Сканирование, затем выберите Мастер сканирования в электронную почту.
- **Э ПРИМЕЧАНИЕ.** Если **Мастер сканирования в электронную почту** не доступен, используйте Способ 2. Настройка функции сканирования в электронную почту через встроенный веб-сервер HP. на стр. 62
- 3. В диалоговом окне Профили исходящей почты нажмите кнопку Создать. Откроется диалоговое окно Настройка сканирования в сообщение эл. почты.
- 4. В окне 1. На начальной странице введите адрес электронной почты отправителя в поле Адрес электронной почты.
- 5. В поле Отображаемое имя введите имя отправителя. Это имя будет отображаться на панели управления принтера.
- 6. Чтобы запрашивался ввод PIN-кода на панели управления принтера перед отправкой принтером сообщения электронной почты, введите 4-значный PIN-код в поле PIN-код защиты, затем введите PIN-код повторно в поле Подтверждение ПИН-кода защиты и нажмите Далее.
	- **Э ПРИМЕЧАНИЕ.** Компания HP рекомендует создать PIN-код, чтобы защитить профиль электронной почты.
- **Э ПРИМЕЧАНИЕ.** После создания PIN-кода есть потребуется вводить на панели управления принтера каждый раз при использовании профиля для отправки результата сканирования в сообщения электронной почты.
- 7. На странице 2. Аутентификация введите имя сервера SMTP и номер порта SMTP.
- **Э ПРИМЕЧАНИЕ.** В большинстве случаев номер порта по умолчанию менять не нужно.
- **Э ПРИМЕЧАНИЕ.** Если используется сторонний SMTP-сервер, например Gmail, проверьте SMTP-адрес, номер порта и параметры SSL, полученные с веб-сайта провайдера услуги или из других источников. Как правило, для Gmail SMTP-адрес smtp.gmail.com, номер порта 465, а параметр SSL должен быть активирован.

Проверьте в Интернете, что эти настройки сервера верны на момент настройки.

- 8. Если в качестве службы электронной почты используется Google™ Gmail, поставьте флажок Всегда использовать безопасное подключение (SSL/TLS).
- 9. Выберите Максимальный размер электронного сообщения из раскрывающегося меню.
- **Э ПРИМЕЧАНИЕ.** Компания HP рекомендует использовать для максимального размера файла по умолчанию значение Автоматически.
- 10. Если на сервере SMTP требуется проверка подлинности для отправки электронной почте, установите флажок Проверка подлинности при входе в учетную запись электронной почты, затем введите Идентификатор пользователя и Пароль и нажмите Далее.
- 11. В окне 3. На странице настройки, выберите Указывать отправителя во всех сообщениях электронной почты, отправляемых с принтера, чтобы автоматически подставлялся отправитель сообщений эл. почты, отправляемых от этого профиля, и нажмите Далее.
- 12. В окне 4. На странице Готово ознакомьтесь со сведениями и проверьте настроенные параметры. При наличии ошибки щелкните кнопку Назад, чтобы исправить ошибку. Если все параметры указаны корректно, нажмите Сохранить и проверить для проверки конфигурации.
- 13. Когда появляется сообщение Поздравляем, нажмите Готово, чтобы завершить настройку.
- 14. Диалоговое окно Профили исходящей электронной почты сейчас показывает вновь добавленный профиль отправителя электронной почты. Чтобы завершить работу мастера, щелкните Закрыть.

## Способ 2. Настройка функции сканирования в электронную почту через встроенный веб-сервер HP.

- Шаг 1. Доступ к встроенному веб-серверу HP (EWS)
- Шаг 2. Настройка функции сканирования в сообщения электронной почты
- Шаг 3: Добавление контактов в адресную книгу электронной почты
- Шаг 4. Настройка параметров электронной почты по умолчанию

### Шаг 1. Доступ к встроенному веб-серверу HP (EWS)

- 1. На начальном экране панели управления принтера нажмите кнопку сети  $\frac{\Box}{\Box}$  или кнопку беспроводной связи ((1) для отображения IP-адреса или имени хоста.
- 2. Откройте веб-браузер и в адресной строке введите IP-адрес или имя хоста точно в том виде, в котором они отображаются на панели управления принтера. Нажмите клавишу ввода на клавиатуре компьютера. Откроется EWS.

https://10.10.XXXXX/

ПРИМЕЧАНИЕ. Если в веб-браузере отображается сообщение о том, что доступ к веб-сайту может быть небезопасным, выберите следующий параметр, чтобы перейти на веб-сайт. Доступ к этому вебсайту не нанесет вреда компьютеру.

#### Шаг 2. Настройка функции сканирования в сообщения электронной почты

- 1. В окне HP EWS откройте вкладку Система.
- 2. На левой навигационной панели перейдите по ссылке Администрирование.
- 3. В области активных функций для функции Сканирование в сообщение эл. почты выберите Вкл.
- 4. Выберите вкладку Сканирование.
- 5. На левой навигационной панели выберите ссылку Профили исходящей электронной почты.
- 6. На странице Профили исходящей почты нажмите кнопку Создать.
- 7. В области Адрес электронной почты заполните следующие поля:
	- а. В поле Ваш адрес электронной почты введите адрес электронной почты отправителя для нового профиля исходящей электронной почты.
	- б. В поле Отображаемое имя введите имя отправителя. Это имя будет отображаться на панели управления принтера.
- 8. В области Настройки SMTP-сервера заполните следующие поля:
	- а. В поле SMTP-сервер введите адрес SMTP-сервера.
	- б. В поле Порт SMTP введите номер порта SMTP.
		- **学 ПРИМЕЧАНИЕ.** В большинстве случаев номер порта по умолчанию менять не нужно.
	- <del>ј≫</del> ПРИМЕЧАНИЕ. Если используется сторонний SMTP-сервер, например Gmail, проверьте SMTPадрес, номер порта и параметры SSL, полученные с веб-сайта провайдера услуги или из других источников. Как правило, для Gmail SMTP-адрес smtp.gmail.com, номер порта 465, а параметр SSL должен быть активирован.

Проверьте в Интернете, что эти настройки сервера верны на момент настройки.

- в. Если в качестве службы электронной почты используется Google™ Gmail, поставьте флажок Всегда использовать безопасное подключение (SSL/TLS).
- 9. Если на сервере SMTP требуется проверка подлинности для отправки электронной почты, заполните следующие поля в области Проверки подлинности SMTP:
	- а. Выберите флажок На SMTP-сервере требуется аутентификация при отправлении исходящих сообщений эл. почты.
	- б. В поле Пароль пользователя SMTP введите пароль пользователя для сервера SMTP.
	- в. В поле Пароль SMTP введите пароль для сервера SMTP.
- 10. Чтобы запрашивался ввод PIN-кода на панели управления принтера перед отправкой эл. почты с использованием адреса эл. почты, заполните следующие поля в области Дополнительный PIN:
	- а. Введите из четырехзначный PIN-код в поле PIN-код (необязательно).
	- б. В поле Подтвердите PIN-код повторно введите четырехзначный ПИН-код.
- **Э ПРИМЕЧАНИЕ.** Компания HP рекомендует создать PIN-код, чтобы защитить профиль электронной почты.
- **Э ПРИМЕЧАНИЕ.** После создания PIN-кода есть потребуется вводить на панели управления принтера каждый раз при использовании профиля для отправки результата сканирования в сообщения электронной почты.
- 11. Чтобы настроить дополнительные параметры электронной почты, заполните следующие поля в области Предпочтения сообщения электронной почты:
	- а. В раскрывающемся списке Максимальный размер вложений в сообщение электронной почты выберите максимально допустимый размер для вложений в сообщения электронной почты.
- **Э ПРИМЕЧАНИЕ.** Компания HP рекомендует использовать для максимального размера файла по умолчанию значение Автоматически.
- б. Чтобы автоматически подставлялся отправитель сообщений эл. почты, отправляемых от этого профиля, поставьте флажок Авто СК.
- 12. Проверьте все и выберите один из следующих вариантов:
	- Сохранить и проверить: Выберите, чтобы сохранить информацию и проверить подключение.
	- Только сохранить: Выберите, чтобы сохранить информацию без проверки подключения.
	- Отмена: Выберите, чтобы выйти без сохранения.

#### Шаг 3: Добавление контактов в адресную книгу электронной почты

На левой навигационной панели выберите Адресная книга электронной почты, чтобы добавить адрес электронной почты в адресную книгу, доступную с принтера.

Чтобы ввести отдельный адрес электронной почты, выполните следующие действия:

- а. Введите имя нового контакта электронной почты в поле Имя контакта.
- б. Введите адрес эл. почты нового контакта электронной почты в поле Адрес эл. почты контакта.
- в. Нажмите Добавить/Изменить.

Чтобы создать группу электронной почты, выполните следующие действия:

- а. Нажмите Добавить группу.
- б. Введите имя новой группы в поле Введите имя группы.
- в. Выберите имя в области Все пользователи, затем кнопкой со стрелкой переместите его в область Пользователи в группе.
- **Э ПРИМЕЧАНИЕ.** Выберите несколько имен одновременно, нажимая клавишу Ctrl и имя.
- г. Нажмите Сохранить.

#### Шаг 4. Настройка параметров электронной почты по умолчанию

- ▲ На левой навигационной панели выберите Параметры электронной почты, чтобы настроить параметры электронной почты по умолчанию.
	- а. В области поле темы и текста сообщения электронной почты заполните следующие поля:
		- i. В поле Тем сообщения электронной почты введите тему по умолчанию для сообщений электронной почты.
		- ii. Введите любой текст по умолчанию для сообщений электронной почты в поле Основной текст.
- **iii.** Выберите Показать основной текст, чтобы основной текст по умолчанию отображался в сообщениях электронной почты.
- iv. Выберите Скрыть основной текст, чтобы основной текст по умолчанию не отображался в сообщениях электронной почты.
- б. В области Параметры сканирования заполните следующие поля:
	- i. В раскрывающемся списке Тип файла сканирования выберите формат файла по умолчанию для файлов сканирования.
	- ii. В раскрывающемся списке Формат бумаги для сканирования выберите формат бумаги по умолчанию для файлов сканирования.
	- iii. В раскрывающемся списке Разрешение при сканировании выберите разрешение по умолчанию для файлов сканирования.
		- **Э ПРИМЕЧАНИЕ.** Чем выше разрешение, тем больше точек приходится на дюйм (dpi) и тем выше детализация изображения. При пониженном разрешении на каждый дюйм приходится меньше точек, а значит, уменьшается детализация; в то же время файл становится компактнее.
	- iv. В раскрывающемся списке Цвет печати выберите Ч/Б или Цвет.
	- v. В поле Префикс имени файла введите префикс имени файла (например, MyScan).
- в. Нажмите Применить.

# Настройка функции сканирования в сетевую папку

- Введение
- Перед началом работы
- Способ 1. Использование мастера настройки функции сканирования в сетевую папку (Windows)
- Способ 2. Настройка функции сканирования в сетевую папку с помощью встроенного веб-сервера HP

## Введение

В принтере есть возможность сканирования и сохранения документа в сетевую папку. Для использования этой функции сканирования принтер должен быть подключен к сети; коме того, для работы функции требуется ее предварительная настройка. Есть два способа настройки функции сканирования в сетевую папку: Мастер настройки сканирования в электронную почту (Windows), который установлен в группе программ HP для принтера, как часть установки полнофункционального ПО, и для настройка функции сканирования в сетевую папку через встроенный веб-сервер HP (EWS). Для настройки функции сканирования в сетевую папку следуйте следующим инструкциям.

## Перед началом работы

Чтобы настроить функцию сканирования в сетевую папку, принтер должен быть подключен к той же сети, что и компьютер, с которого будут выполняться процесс установки.

Администраторам необходимы следующие данные перед началом процесса настройки.

- Административный доступ к принтеру
- Путь к сетевой папке назначения (например, \\servername.us.companyname.net\scans)

**Э ПРИМЕЧАНИЕ.** Чтобы использовать функцию сканирования в сетевую папку, сетевая папка должна быть настроена как общая папка.

## Способ 1. Использование мастера настройки функции сканирования в сетевую папку (Windows)

Чтобы настроить функцию сканирования в сетевую папку, используйте Мастер сканирования в сетевую папку, доступный в приложении HP Printer Assistant (Windows).

**Э ПРИМЕЧАНИЕ.** В некоторых операционных систем нет поддержки Мастера сканирования в сетевую папку.

- 1. Откройте программу HP Printer Assistant.
	- Windows 10. Из меню Пуск выберите Все приложения, нажмите HP, затем выберите имя принтера.
	- Windows 8.1. Нажмите на значок стрелки вниз в нижнем левом углу начального экрана, затем выберите имя принтера.
- Windows 8. Щелкните правой кнопкой мыши на пустом месте начального экрана, выберите Все приложения на панели приложений, затем выберите имя принтера.
- Windows 7. На рабочем столе компьютера нажмите Пуск, выберите Все программы, нажмите HP, откройте папку принтера и выберите имя принтера.
- 2. В HP Printer Assistant выберите Сканирование, затем выберите Мастер сканирования в сетевую папку.
- **Э ПРИМЕЧАНИЕ.** Если **Мастер настройки сканирования в сетевую папку** не доступен, используйте Способ 2. Настройка функции сканирования в сетевую папку с помощью встроенного веб-сервера HP на стр. 68
- 3. В диалоговом окне Сетевая папка нажмите кнопку Создать. Откроется диалоговое окно Настройка сканирования в сетевую папку.
- 4. В окне 1. На начальной странице введите имя папки в поле Отображаемое имя. Это имя будет отображаться на панели управления принтера.
- 5. Заполните поле Папка назначения одним из следующих способов:
	- а. Вручную введите путь к файлу
	- б. Нажмите кнопку Обзор и перейдите к папке.
	- в. Выполните следующие действия, чтобы создать общую папку.
		- i. Выберите Путь к общему ресурсу.
		- ii. В диалоговом окне Управление общими сетевыми ресурсами выберите Создать.
		- iii. Введите отображаемое имя для общей папки в поле Имя общего ресурса.
		- iv. Чтобы заполнить поле "Путь к папке", нажмите кнопку Обзор, затем выберите одно из следующего. Нажмите OK по завершении.
			- Перейдите к существующей папке на компьютере.
			- Нажмите Создать новую папку, чтобы создать новую папку.
		- v. Если для пути к общему ресурсу требуется описание, введите описание в поле Описание.
		- vi. В поле Тип общего ресурса выберите одно из следующего и нажмите кнопку Применить.
			- Общий
			- Личный
			- **Э ПРИМЕЧАНИЕ.** В целях безопасности компания HP рекомендует для типа общего ресурса выбрать значение Личный.
		- vii. Когда появится сообщение Общий ресурс создан, нажмите OK.
		- **viii.** Установите флажок для папки назначения, затем нажмите ОК.
- 6. Чтобы создать ярлык для сетевой папки на рабочем столе компьютера, установите флажок Создать ярлык на рабочем столе для сетевой папки
- 7. Чтобы запрашивался ввод PIN-кода на панели управления принтера перед отправкой принтером отсканированного документа в сетевую папку, введите 4-значный PIN-код в поле PIN-код защиты, затем введите PIN-код повторно в поле Подтверждение ПИН-кода защиты. Нажмите Далее.

**Э ПРИМЕЧАНИЕ.** Компания HP рекомендует создать PIN-код, чтобы защитить папку назначения.

- **Э ПРИМЕЧАНИЕ.** После создания PIN-кода есть потребуется вводить на панели управления принтера каждый раз при отправке результата сканирования в сетевую папку.
- 8. В окне 2. На странице аутентификации введите Имя пользователя Windows и Пароль Windows, используемые для входа на компьютере и нажмите Далее.
- 9. В окне 3. На странице настройка выберите параметры сканирования по умолчанию, выполнив следующие действия и нажмите Далее.
	- а. В раскрывающемся списке Тип документа выберите формат файла по умолчанию для файлов сканирования.
	- б. В раскрывающемся списке Параметры цвета выберите «Ч/Б» или «Цвет».
	- в. В раскрывающемся списке Формат бумаги выберите формат бумаги по умолчанию для файлов сканирования.
	- г. В раскрывающемся списке Параметры качества выберите разрешение по умолчанию для файлов сканирования.

**Э ПРИМЕЧАНИЕ.** Чем выше разрешение, тем больше точек приходится на дюйм (dpi) и тем выше детализация изображения. При пониженном разрешении на каждый дюйм приходится меньше точек, а значит, уменьшается детализация; в то же время файл становится компактнее.

- д. В поле Префикс имени файла введите префикс имени файла (например, MyScan).
- 10. В окне 4. На странице Готово ознакомьтесь со сведениями и проверьте настроенные параметры. При наличии ошибки щелкните кнопку Назад, чтобы исправить ошибку. Если все параметры указаны корректно, нажмите Сохранить и проверить для проверки конфигурации.
- 11. Когда появляется сообщение Поздравляем, нажмите Готово, чтобы завершить настройку.
- 12. Диалоговое окно Профили сканирования в сетевую папку сейчас показывает вновь добавленный профиль отправителя электронной почты. Чтобы завершить работу мастера, щелкните Закрыть.

## Способ 2. Настройка функции сканирования в сетевую папку с помощью встроенного веб-сервера HP

- Шаг 1. Доступ к встроенному веб-серверу HP (EWS)
- Шаг 2. Настройка функции "Сканирование в сетевую папку"

#### Шаг 1. Доступ к встроенному веб-серверу HP (EWS)

1. На начальном экране панели управления принтера нажмите кнопку сети <sub>г</sub>од, или кнопку беспроводной связи для отображения IP-адреса или имени хоста.

2. Откройте веб-браузер и в адресной строке введите IP-адрес или имя хоста точно в том виде, в котором они отображаются на панели управления принтера. Нажмите клавишу ввода на клавиатуре компьютера. Откроется EWS.

#### https://10.10.XXXXX/

**Э ПРИМЕЧАНИЕ.** Если в веб-браузере отображается сообщение о том, что доступ к веб-сайту может быть небезопасным, выберите следующий параметр, чтобы перейти на веб-сайт. Доступ к этому вебсайту не нанесет вреда компьютеру.

### Шаг 2. Настройка функции "Сканирование в сетевую папку"

- 1. В окне HP EWS откройте вкладку Система.
- 2. На левой навигационной панели перейдите по ссылке Администрирование.
- 3. В области активных функций для функции Сканировать в сетевую папку выберите Вкл.
- 4. Выберите вкладку Сканирование.
- 5. На левой панели навигации должна быть выделена ссылка Настройка сетевой папки. Должна отображаться страница Сканирование в сетевую папку.
- 6. На странице Конфигурация сетевой папки щелкните кнопку Создать.
- 7. В области Сведения о сетевой папке заполните следующие поля:
	- а. Введите отображаемое имя для папки в поле Отображаемое имя.
	- б. В поле Сетевой путь введите путь к сетевой папке.
	- в. В поле Имя пользователя введите имя пользователя, необходимое для доступа к сетевой папке.
	- г. В поле Пароль введите имя пользователя, который требуется для доступа к сетевой папке.
- 8. Чтобы запрашивался ввод PIN-кода на панели управления принтера перед отправкой принтером файла сканирования в сетевую папку, заполните следующие поля в области Защитить доступ к папке с помощью PIN-кода:
	- а. Введите из четырехзначный PIN-код в поле PIN-код (необязательно).
	- б. В поле Подтвердите PIN-код повторно введите четырехзначный ПИН-код.
	- **Э ПРИМЕЧАНИЕ.** Компания HP рекомендует создать PIN-код, чтобы защитить папку назначения.
	- **Э ПРИМЕЧАНИЕ.** После создания PIN-кода есть потребуется вводить на панели управления принтера каждый раз при отправке результата сканирования в сетевую папку.
- 9. В области Параметры сканирования заполните следующие поля:
	- а. В раскрывающемся списке Тип файла сканирования выберите формат файла по умолчанию для файлов сканирования.
	- б. В раскрывающемся списке Формат бумаги для сканирования выберите формат бумаги по умолчанию для файлов сканирования.
	- в. В раскрывающемся списке Разрешение при сканировании выберите разрешение по умолчанию для файлов сканирования.
- **Э ПРИМЕЧАНИЕ.** Чем выше разрешение, тем больше точек приходится на дюйм (dpi) и тем выше детализация изображения. При пониженном разрешении на каждый дюйм приходится меньше точек, а значит, уменьшается детализация; в то же время файл становится компактнее.
- г. В раскрывающемся списке Цвет печати выбирается, какими будут файлы сканирования: чернобелыми или цветными.
- д. В поле Префикс имени файла введите префикс имени файла (например, MyScan).
- 10. Проверьте все и выберите один из следующих вариантов:
	- Сохранить и проверить: Выберите, чтобы сохранить информацию и проверить подключение.
	- Только сохранить: Выберите, чтобы сохранить информацию без проверки подключения.
	- Отмена: Выберите, чтобы выйти без сохранения.

# Сканирование на USB-устройство флэш-памяти

- 1. Поместите документ в устройство подачи документов или на стекло сканера, выравнивая края по меткам на принтере.
- 2. Вставьте USB-накопитель в порт USB.
- 3. Меню USB-накопителя предоставляет доступ к следующим функциям:
	- Печать документов
	- Просмотр и печать фото
	- Сканирование на USB-накопитель
- 4. Выберите Сканирование на USB-накопитель.
- 5. Когда открывается экран статистики, можно настроить следующие параметры:
	- Тип сканируемых файлов
	- Разрешение при сканировании
	- Формат бумаги для сканирования
	- Источник сканирования
	- Префикс имени файла
	- Цвет печати
- 6. Нажмите кнопку Сканировать, чтобы отсканировать или сохранить файл.

Принтер создает папку с именем HPSCANS на USB-накопителе и сохраняет файл в форматах .PDF или .JPG, автоматически генерируя для них названия.

# Сканировать в эл. почту

Сканирование с отправкой по электронной почте выполняйте с панели управления принтера. Файл сканирования отправляется в качестве вложения на заданный адрес электронной почты.

**Э ПРИМЕЧАНИЕ.** Чтобы использовать эту функцию, принтер должен быть подключен к сети, а функцию "Сканирование в электронную почту" необходимо настроить с помощью Мастера настройки функции сканирования с отправкой по эл. почте (Windows) или с помощью встроенного веб-сервера HP.

- 1. Положите документ на стекло сканера, выравнивая края по меткам на принтере.
- 2. На начальном экране панели управления принтера нажмите значок Сканирование .
- 3. Коснитесь Сканирование в сообщение эл. почты.
- 4. Выберите требуемый адрес в строке От. (Его также называют профилем исходящей электронной почты.)
	- $\mathbb{B}^n$  ПРИМЕЧАНИЕ. ССЛИ на принтере настроен только один профиля исходящей электронной почты, этот пункт не будет доступен.

**Э ПРИМЕЧАНИЕ.** Если функция PIN настроена, введите этот код и нажмите кнопку ОК. Для использования этой функции PIN не обязателен.

- 5. Нажмите кнопку Кому и выберите адрес (или группу) получателя файла. Нажмите кнопку Готово по завершении.
	- Для отправки сообщения на другой адрес, нажмите кнопку Новое еще раз и введите адрес электронной почты.
- 6. Нажмите кнопку Тема, если нужно добавить тему сообщения.
- 7. На экране панели управления отображаются настройки сканирования.
	- Чтобы просмотреть параметры сканирования, нажмите Параметры.
	- Чтобы изменить параметры сканирования, нажмите Изменить, затем измените значение параметра.
- 8. Для начала задания сканирования нажмите кнопку Сканировать.

# Сканирование в сетевую папку

Используйте панель управления принтера для сканирования в сетевую папку.

**Э ПРИМЕЧАНИЕ.** Чтобы использовать эту функцию, принтер должен быть подключен к сети, а функцию "Сканирование в сетевую папку" необходимо настроить с помощью Мастера настройки функции сканирования в сетевую папку (Windows) или с помощью встроенного веб-сервера HP.

- 1. Положите документ на стекло сканера, выравнивая края по меткам на принтере.
- 2. На начальном экране панели управления принтера нажмите значок Сканирование
- 3. Коснитесь элемента Сканирование в сетевую папку.
- 4. Выберите из списка сетевую папку, в которую нужно сохранить документ.
- 5. На экране панели управления отображаются настройки сканирования.
	- Чтобы изменить настройки, нажмите кнопку Параметры и внесите требуемые изменения.
	- Если все сделано правильно, перейдите к следующему действию.
- 6. Для начала задания сканирования нажмите кнопку Сканировать.

# Дополнительные задания для сканирования

Перейдите на веб-страницу www.hp.com/support/ljM282MFP.

Доступны указания для выполнения особых заданий сканирования, таких как:

- Сканирование фотографии или документа
- Сканирование редактируемого текста (OCR)
- Сканирование нескольких страниц в один файл

# 7 Факс

- Настройка на отправку и прием факсимильных сообщений.
- Отправка факса

#### Для получения дополнительной информации см.:

Следующая информация является верной на момент публикации. Дополнительные сведения см. в разделе www.hp.com/support/ljM282MFP.

В полной справке от HP для этого принтера представлена следующая информация:

- Установка и настройка
- Обучение и использование
- Решение проблем
- Загрузка обновлений ПО и микропрограммы
- Участие в форумах технической поддержки
- Поиск информации по гарантии и нормативной информации

# Настройка на отправку и прием факсимильных сообщений.

- Перед началом работы
- Шаг 1. Определите тип телефонного подключения
- Шаг 2. Настройка факса
- Шаг 3. Настройка времени, даты и заголовка факса
- Шаг 4. Выполните проверку факса

## Перед началом работы

Перед подключением факсимильных служб убедитесь, что принтер полностью настроен.

- **Э ПРИМЕЧАНИЕ.** С помощью телефонного кабеля и адаптеров из комплекта поставки подключите принтер к телефонной розетке.
- <del>‡</del> ПРИМЕЧАНИЕ. В странах/регионах, где используется последовательное телефонной подключение, в комплект поставки входит адаптер. Через адаптер подключите прочие телефонные устройства к той же телефонной розетке, к которой подключен принтер.

Выполните указания по каждому из следующих четырех шагов:

Шаг 1. Определите тип телефонного подключения на стр. 76.

Шаг 2. Настройка факса на стр. 77.

Шаг 3. Настройка времени, даты и заголовка факса на стр. 81.

Шаг 4. Выполните проверку факса на стр. 83.

## Шаг 1. Определите тип телефонного подключения

Проверьте следующие типы оборудования и сервисов, чтобы определить, какой метод настройки использовать. Используемый метод завит от оборудования и сервисов, уже установленных в телефонной системе.

**Э ПРИМЕЧАНИЕ.** Данный принтер является аналоговым устройством. HP рекомендует использовать этот принтер с выделенной аналоговой телефонной линии.

- Выделенная факсимильная телефонная линия: Принтер является единственным устройством или службой, подключенным к телефонной линии
- Голосовые вызовы: Голосовые и факсимильные вызовы используют одну и ту же телефонную линию
- Автоответчик: Автоответчик отвечает на голосовые вызовы по той же телефонной линии, что используется для факсимильных вызовов
- Голосовая почта: Голосовая почта использует ту же телефонную линию, что и факс.
- Служба различения типа звонков: Услуга телефонной компании, позволяющая назначать несколько телефонных номером на одну телефонную линию, каждый со своим типом звонка; принтер определяет тип звонка, назначенный для номера, и отвечает на входящий вызов
- Компьютерный модем: Компьютер использует телефонную линию для подключения к Интернету через модем
- Линия DSL: Служба цифровой абонентской линии (DSL) от телефонной компании; в некоторых странах/регионах эту службы могут называть ADSL
- Телефонная система PBX или ISDN: Офисная АТС (PBX) или система цифровой сети связи с комплексными услугами (ISDN).
- Телефонная система VoIP: Протокол Voice over Internet (VoIP) интернет-провайдера.

# Шаг 2. Настройка факса

Перейдите по ссылке ниже, которая лучше всего отражает условия, в которых принтер будет отправлять и принимать факсимильные сообщения, и следуйте указаниям по настройке.

- Выделенная факсимильная телефонная линия на стр. 77
- Общая линия для голосовых вызовов и факса на стр. 78
- Общая линия для голосовых и факсимильных вызовов с автоответчиком на стр. 79

Здесь приведены указания только для трех типов подключения. Более подробные сведения о подключении принтера с использование других типов подключения см. на веб-сайте службы поддержки www.hp.com/support/ljM282MFP.

**Э ПРИМЕЧАНИЕ.** Данный принтер является аналоговым факсимильным устройством. НР рекомендует использовать этот принтер с выделенной аналоговой телефонной линии. В цифровом окружении, например, DSL, PBX, ISDN или VoIP, необходимо использовать соответствующие фильтры и правильно настроить цифровые параметры. Обратитесь к поставщику услуг цифровой связи за дополнительными сведениями.

**Э ПРИМЕЧАНИЕ.** Не подключайте более трех устройств к телефонной линии.

**ПРИМЕЧАНИЕ.** В данном принтере нет поддержки голосовой почты.

#### Выделенная факсимильная телефонная линия

Следуйте указаниям для настройки принтера с выделенной факсимильной телефонной линией без дополнительных услуг.

1. Подключите кабель телефона к порту факса на корпусе принтера и к телефонной розетке.

**Э ПРИМЕЧАНИЕ.** В некоторых странах/регионах может потребоваться адаптер к телефонному кабелю, который поставляется в комплекте с принтером.

ПРИМЕЧАНИЕ. На некоторых принтерах факсимильный порт может быть расположен над портом телефонной линии. См. значки на принтере.

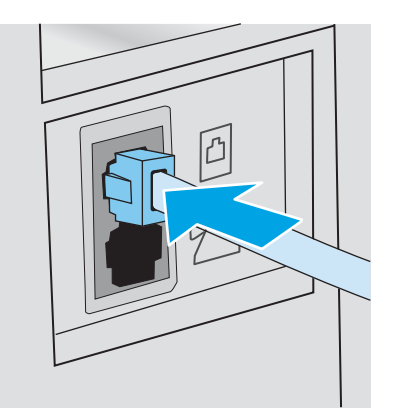

- 2. Настройте принтер для автоматического ответа на факсимильные вызовы.
	- а. Включите принтер.
	- б. На панели управления откройте меню настройки.
	- в. Выберите меню Настройка факса.
	- г. Выберите меню Базовая настройка.
	- д. Выберите параметр Режим ответа.
	- е. Выберите параметр Автоматически.
- 3. Перейдите к пунктам раздела Шаг 3. Настройка времени, даты и заголовка факса на стр. 81.

#### Общая линия для голосовых вызовов и факса

Выполните следующие действия, чтобы настроить принтер, подключенный к линии для голосовых вызовов и факса.

- 1. Отключите любые устройства, подключенные к телефонной розетке.
- 2. Подключите кабель телефона к порту факса на корпусе принтера и к телефонной розетке.
	- **Э ПРИМЕЧАНИЕ.** В некоторых странах/регионах может потребоваться адаптер к телефонному кабелю, который поставляется в комплекте с принтером.
- ПРИМЕЧАНИЕ. На некоторых принтерах факсимильный порт может быть расположен над портом телефонной линии. См. значки на принтере.

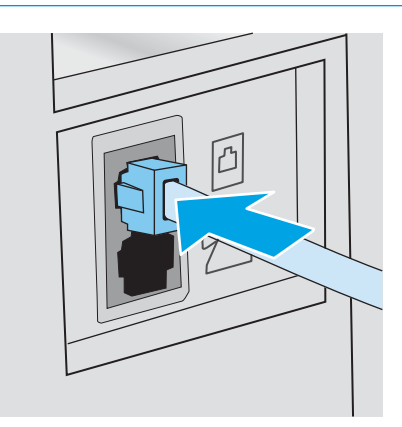

- 3. Отсоедините разъем телефонной линии от порта, расположенного на задней панели принтера, затем подключите к этому порту телефон.
- 4. Настройте принтер для автоматического ответа на факсимильные вызовы.
	- а. Включите принтер.
	- б. На панели управления откройте меню настройки.
	- в. Выберите меню Настройка факса.
	- г. Выберите меню Базовая настройка.
	- д. Выберите параметр Режим ответа, затем выберите пункт Автоматически.
- 5. Настройте, должен ли принтер проверять наличие сигнала в линии перед передачей факса.

**Э ПРИМЕЧАНИЕ.** Это предотвратит передачу факса принтером во время использования телефона.

- а. На панели управления откройте меню настройки.
- б. Выберите меню Настройка факса.
- в. Откройте меню Дополнительные настройки.
- г. Выберите параметр Определять сигнал на линии и задайте значение Вкл.
- 6. Перейдите к пунктам раздела Шаг 3. Настройка времени, даты и заголовка факса на стр. 81.

#### Общая линия для голосовых и факсимильных вызовов с автоответчиком

Настройка принтера для использования общей линии для голосовых и факсимильных вызовов с автоответчиком.

- 1. Отключите любые устройства, подключенные к телефонной розетке.
- 2. Подключите кабель телефона к порту факса на корпусе принтера и к телефонной розетке.
- **Э ПРИМЕЧАНИЕ.** В некоторых странах/регионах может потребоваться адаптер к телефонному кабелю, который поставляется в комплекте с принтером.
- ПРИМЕЧАНИЕ. На некоторых принтерах факсимильный порт может быть расположен над портом телефонной линии. См. значки на принтере.

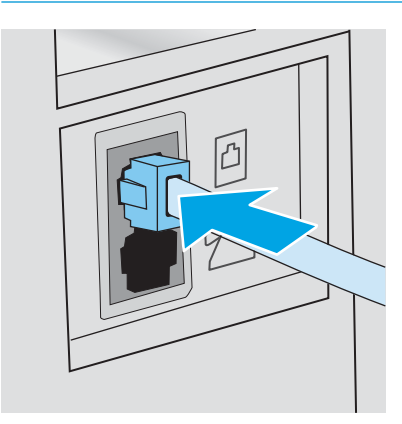

3. Снимите заглушку с порта телефонной линии на задней панели принтера.

- 4. Подключите телефонный кабель автоответчика к выходному порту телефонной линии на задней панели принтера.
	- **Э ПРИМЕЧАНИЕ.** Подключите автоответчик напрямую к принтеру, в противном случае автоответчик может записывать сигналы факса передаваемого принтером факсимильного сообщения, и факсимильные сообщения могут не приниматься принтером.
	- ПРИМЕЧАНИЕ. Если автоответчик не оснащен встроенным телефоном, подключите телефон к порту OUT (выход) автоответчика для удобства.
	- ПРИМЕЧАНИЕ. На некоторых принтерах факсимильный порт может быть расположен над портом телефонной линии. См. значки на принтере.

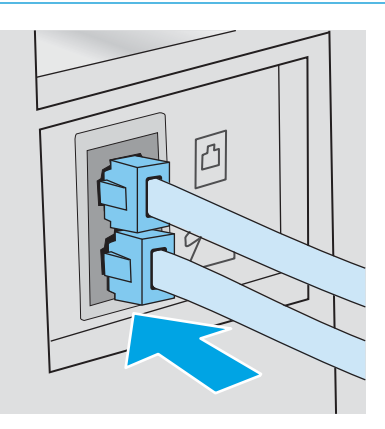

- 5. Настройка параметра "звонков до ответа" на принтере.
	- а. Включите принтер.
	- б. На панели управления откройте меню настройки.
	- в. Выберите меню Настройка факса.
	- г. Выберите меню Базовая настройка.
	- д. Выберите параметр Звонков до ответа.
	- е. На цифровой клавиатуре панели управления принтера укажите количество звонков и нажмите ОК.
- 6. Настройте принтер для автоматического ответа на факсимильные вызовы.
	- а. На панели управления откройте меню настройки.
	- б. Выберите меню Настройка факса.
	- в. Выберите меню Базовая настройка.
	- г. Выберите параметр Режим ответа, затем выберите пункт Автоматически.
- 7. Настройте, должен ли принтер проверять наличие сигнала в линии перед передачей факса.

**Э ПРИМЕЧАНИЕ.** Это предотвратит передачу факса принтером во время использования телефона.

- а. На панели управления откройте меню настройки.
- б. Выберите меню Настройка факса.
- в. Откройте меню Дополнительные настройки.
- г. Выберите параметр Определять сигнал на линии и нажмите кнопку Вкл.
- 8. Перейдите к пунктам раздела Шаг 3. Настройка времени, даты и заголовка факса на стр. 81.

## Шаг 3. Настройка времени, даты и заголовка факса

Настройте параметры факса принтера одним из следующих способов:

- Мастер установки HP Fax на стр. 81 (рекомендуемый способ)
- Панель управления принтера на стр. 81
- Встроенный веб-сервер HP (EWS) и Панель инструментов устройства HP (Windows) на стр. 82 (если установлено программное обеспечение)

**Э ПРИМЕЧАНИЕ.** В США и многих других странах/регионах установка времени, даты и другой информации в заголовке факса требуется в законодательном порядке.

#### Мастер установки HP Fax

Чтобы запустить мастер настройки факса с панели управления после завершения *первоначальной*  настройки, выполните следующие действия:

**Э ПРИМЕЧАНИЕ.** В некоторых операционных систем нет поддержки Мастера настройки факса.

- 1. Откройте программу HP Printer Assistant.
	- Windows 10. Из меню Пуск выберите Все приложения, нажмите HP, затем выберите имя принтера.
	- Windows 8.1. Нажмите на значок стрелки вниз в нижнем левом углу начального экрана, затем выберите имя принтера.
	- Windows 8. Щелкните правой кнопкой мыши на пустом месте начального экрана, выберите Все приложения на панели приложений, затем выберите имя принтера.
	- Windows 7, Windows Vista и Windows XP:: На рабочем столе компьютера нажмите Пуск, выберите Все программы, нажмите HP, откройте папку принтера и выберите имя принтера.
- 2. В HP Printer Assistant выберите Факс, затем выберите Мастер настройки факса.
- 3. Для изменения настроек факса следуйте инструкциям на экране в Мастере установки факса HP.
- 4. Перейдите к пунктам раздела Шаг 4. Выполните проверку факса на стр. 83.

#### Панель управления принтера

Чтобы настроить дату, время и заголовок с помощью панели управления, выполните следующие действия:

- 1. На панели управления откройте меню настройки.
- 2. Выберите меню Настройка факса.
- 3. Выберите меню Базовая настройка.
- 4. Выберите пункт Время/дата.
- 5. Выберите формат отображения времени: 12-часовой или 24-часовой.
- 6. С клавишной панели введите текущее время и нажмите кнопку OK.
- 7. Выберите формат даты.
- 8. С клавишной панели введите текущую дату и нажмите кнопку OK.
- 9. Выберите меню Заголовок факса.
- 10. С клавиатуры введите номер факса и нажмите OK.

**Э ПРИМЕЧАНИЕ.** Количество символов номера факса не должно превышать 20.

11. С клавиатуры введите название компании или текст заголовка и нажмите ОК.

**Э ПРИМЕЧАНИЕ.** Количество символов заголовка факса не должно превышать 25.

12. Перейдите к пунктам раздела Шаг 4. Выполните проверку факса на стр. 83.

### Встроенный веб-сервер HP (EWS) и Панель инструментов устройства HP (Windows)

1. Запустите встроенный веб-сервер HP из ПО или веб-браузера.

#### Способ 1. Откройте встроенный веб-сервер HP (EWS) из программы.

- а. Откройте программу HP Printer Assistant.
	- Windows 10. Из меню Пуск выберите Все приложения, нажмите HP, затем выберите имя принтера.
	- Windows 8.1. Нажмите на значок стрелки вниз в нижнем левом углу начального экрана, затем выберите имя принтера.
	- Windows 8. Щелкните правой кнопкой мыши на пустом месте начального экрана, выберите Все приложения на панели приложений, затем выберите имя принтера.
	- Windows 7, Windows Vista и Windows XP: На рабочем столе компьютера нажмите Пуск, выберите Все программы, нажмите HP, откройте папку принтера и выберите имя принтера.
- б. В HP Printer Assistant выберите Печать, затем выберите Панель инструментов устройства HP.

#### Способ 2. Откройте встроенный веб-сервер HP (EWS) из веб-браузера

**а.** На панели управления принтера нажмите кнопку «Настройка» • Откройте меню Настройка сети, выберите Показать IP-адрес, затем выберите Да. Вернитесь на главный экран для просмотра IP-адреса.

б. Откройте веб-браузер и в адресной строке введите IP-адрес или имя хоста точно в том виде, в котором они отображаются на панели управления принтера. Нажмите клавишу ввода на клавиатуре компьютера. Откроется EWS.

https://10.10.XXXXX/

- **Э ПРИМЕЧАНИЕ.** Если в веб-браузере отображается сообщение о том, что доступ к веб-сайту может быть небезопасным, выберите следующий параметр, чтобы перейти на веб-сайт. Доступ к этому веб-сайту не нанесет вреда компьютеру.
- 2. Откройте вкладку Факс.
- 3. Следуйте инструкциям на экране, чтобы настроить параметры факса.
- 4. Перейдите к пунктам раздела Шаг 4. Выполните проверку факса на стр. 83.

## Шаг 4. Выполните проверку факса

Выполните проверку факса, чтобы убедиться в правильности настройки.

- 1. На панели управления откройте меню настройки.
- 2. Откройте меню Самодиагностика.
- 3. Выберите вариант Запуск проверки факса. Принтер распечатает отчет проверки.
- 4. Просмотрите отчет.
	- Если в отчете указано, что тест пройден, то принтер может передавать и принимать факсы.
	- Если в отчете указано, что тест не пройден, найдите в отчете более подробную информацию о решении проблемы. Контрольный список устранения неполадок содержит более подробные сведения о решении проблем с факсом.

# Отправка факса

- Отправка факса с планшета сканера
- Отправка факсов с устройства подачи документов
- Использование записей быстрого и группового набора
- Отправка факса с помощью программного обеспечения
- Отправка факса с помощью программы независимого производителя, например Microsoft Word

## Отправка факса с планшета сканера

1. Разместите документ на стекле планшета лицевой стороной вниз.

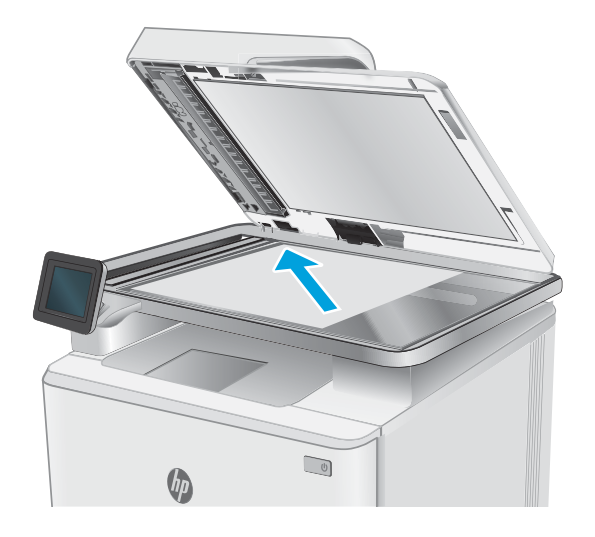

- 2. На начальном экране панели управления принтера нажмите значок Факс .
- 3. При помощи клавиатуры введите номер факса.
- 4. Коснитесь кнопки Запуск факса.
- 5. На принтере откроется сообщение с предложением подтвердить передачу со стекла сканера. Коснитесь кнопки Да.
- 6. Пользователю предлагается начать загрузку первой страницы. Нажмите кнопку ОК.
- 7. Принтер сканирует первую страницу документа, и пользователю предлагается начать загрузку следующей страницы. Если документ содержит несколько страниц, коснитесь кнопки Да. Продолжайте выполнять данную процедуру, пока не будут отсканированы все нужные страницы.
- 8. Когда будет отсканирована последняя страница, нажмите кнопку Нет в окне соответствующего сообщения. Принтер передает факс.

# Отправка факсов с устройства подачи документов

1. Поместите оригиналы в устройство подачи документов лицевой стороной вверх.

> ПРЕДУПРЕЖДЕНИЕ. Чтобы предотвратить повреждение принтера, не используйте оригиналы с корректирующей лентой, корректирующей жидкостью, скрепками для бумаги или скобками. Не загружайте в устройство подачи документов фотографии, мелкие или хрупкие оригиналы.

2. Скорректируйте положение направляющих так, чтобы они прилегали к бумаге.

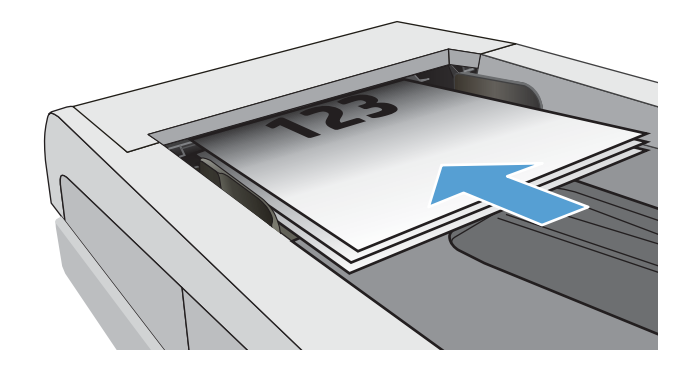

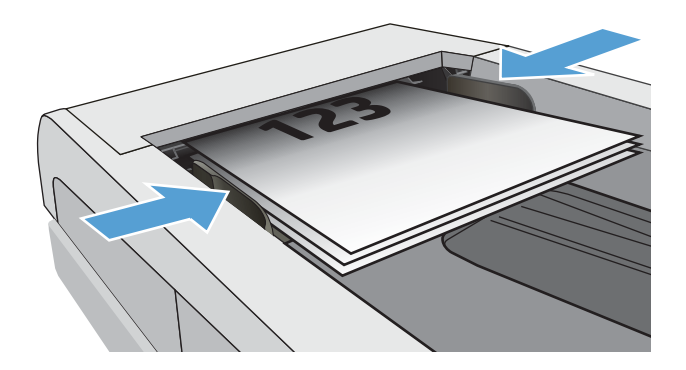

- 3. На начальном экране панели управления принтера нажмите значок Факс .
- 4. При помощи клавиатуры введите номер факса.
- 5. Коснитесь кнопки Запуск факса.

# Использование записей быстрого и группового набора

**Э ПРИМЕЧАНИЕ.** Записи телефонной книги должны быть настроены с помощью Меню факса до использования телефонной книги для отправки факсов.

1. Расположите документ на стекле сканера или поместите его в устройство подачи.

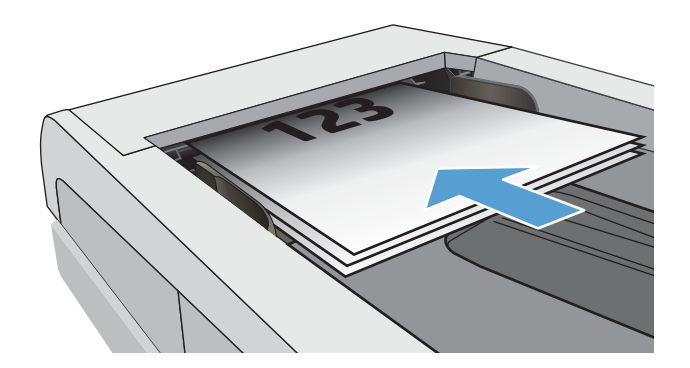

- 2. На начальном экране панели управления принтера нажмите значок Факс <sup>1</sup>.
- 3. Нажмите на значок телефонной книги на клавиатуре.
- 4. Нажмите на название нужной индивидуальной или групповой записи.
- 5. Коснитесь кнопки Запуск факса.

## Отправка факса с помощью программного обеспечения

Действия по отправке факса могут отличаться в зависимости от технических характеристик. Ниже приведены общие для большинства моделей действия.

- 1. Откройте программу HP Printer Assistant.
	- Windows 10. В меню Пуск выберите Все приложения, нажмите HP, затем выберите имя принтера.
	- Windows 8.1. Нажмите на значок стрелки вниз в нижнем левом углу начального экрана, затем выберите имя принтера.
	- Windows 8. Щелкните правой кнопкой мыши на пустом месте начального экрана, выберите Все приложения на панели приложений, затем выберите имя принтера.
	- Windows 7: На рабочем столе компьютера нажмите Пуск, выберите Все программы, нажмите HP, откройте папку принтера и выберите имя принтера.
- 2. В HP Printer Assistant выберите Факс, затем выберите Отправить факс.
- 3. Введите номер факса одного или нескольких получателей.
- 4. Поместите документ в устройство подачи документов.
- 5. Выберите Отправить.

### Отправка факса с помощью программы независимого производителя, например Microsoft Word

- 1. Откройте документ с помощью программы независимого производителя.
- 2. Выберите меню Файл, затем нажмите Печать.
- 3. Выберите драйвер печати факса из раскрывающегося списка драйверов печати. Откроется окно программного обеспечения обработки факсов.
- 4. Введите номер факса одного или нескольких получателей.
- 5. Укажите страницы документа, загруженного в принтер. Эта операция не является обязательной.
- 6. Выберите Отправить.

# 8 Управление принтером

- Использование приложений веб-служб HP (только в моделях с сенсорной панелью управления)
- Изменение типа подключения принтера (Windows)
- Дополнительная настройка со встроенным веб-сервером HP (EWS) и HP Device Toolbox (Windows)
- Настройка параметров IP-сети
- Функции безопасности принтера
- Параметры энергопотребления
- HP Web Jetadmin
- Обновление микропрограммы

#### Для получения дополнительной информации см.:

Следующая информация является верной на момент публикации. Дополнительные сведения см. в разделе www.hp.com/support/ljM282MFP.

В полной справке от HP для этого принтера представлена следующая информация:

- Установка и настройка
- Обучение и использование
- Решение проблем
- Загрузка обновлений ПО и микропрограммы
- Участие в форумах технической поддержки
- Поиск информации по гарантии и нормативной информации

# Использование приложений веб-служб HP (только в моделях с сенсорной панелью управления)

Приложения веб-служб HP предоставляют полезный контент, который можно автоматически скачать из Интернета на принтер. Выбор большой, включая новости, календари, формы и облачное хранение документов.

Чтобы активировать эти приложения и запланировать загрузки, перейдите на веб-сайт HP Connected по адресу www.hpconnected.com

**Э ПРИМЕЧАНИЕ.** Чтобы использовать данную функцию, принтер должен быть подключен к беспроводной или проводной сети и иметь доступ к сети Интернет. Веб-службы HP должны быть активированы на принтере.

#### Включить веб-службы

В результате этой процедуры будут активированы веб-службы HP и кнопка Приложения **<sup>2</sup>** .

- 1. На начальном экране панели управления принтера перейдите к меню Настройка. Нажмите значок Настройка , чтобы открыть меню.
- 2. Коснитесь Веб-службы HP.
- 3. Коснитесь Включить веб-службы.
- 4. Чтобы распечатать Условия использования веб-услуг HP, выберите Печать.
- 5. Для завершения процедуры нажмите OK.

После загрузки приложения с веб-сайта HP Connected, оно становится доступным в меню Приложения на панели управления принтера.

# Изменение типа подключения принтера (Windows)

Если принтер уже используется и необходимо изменить способ подключения, откройте Настройка и ПО устройств, чтобы изменить подключение. Например, выполните подключение нового принтера к компьютеру через USB или сетевое подключение или измените тип подключения с USB на беспроводное.

Чтобы открыть Настройка и ПО устройств, выполните следующие действия:

- 1. Откройте программу HP Printer Assistant.
	- Windows 10. Из меню Пуск выберите Все приложения, нажмите HP, затем выберите имя принтера.
	- Windows 8.1: Нажмите на значок стрелки вниз в нижнем левом углу начального экрана, затем выберите имя принтера.
	- Windows 8: Щелкните правой кнопкой мыши на пустом месте начального экрана, выберите Все приложения на панели приложений, затем выберите имя принтера.
	- Windows 7, Windows Vista и Windows XP: На рабочем столе компьютера нажмите Пуск, выберите Все программы, нажмите HP, откройте папку принтера и выберите имя принтера.
- 2. В HP Printer Assistant выберите Инструменты на навигационной панели, затем выберите Настройка и ПО устройства.

# Дополнительная настройка со встроенным веб-сервером HP (EWS) и HP Device Toolbox (Windows)

Встроенный веб-сервер HP позволяет управлять функциями печати с компьютера без необходимости в использовании панели управления принтера.

- Просмотр информации о состоянии принтера
- Определение оставшихся ресурсов всех расходных материалов и заказ новых
- Просмотр и изменение параметров лотков (форматы и типы бумаги)
- Просмотр и печать внутренних страниц.
- Просматривать и изменять настройку сети

Встроенный веб-сервер HP функционирует при подключении принтера к IP-сети. Для встроенного вебсервера не поддерживаются подключения по протоколам на базе IPX. Для открытия и использования встроенного веб-сервера HP доступ в Интернет не требуется.

При подключении принтера к сети доступ к встроенному веб-серверу HP обеспечивается автоматически.

<sup>2</sup> ПРИМЕЧАНИЕ. Панель инструментов устройства HP – это программа, используемая для подключения к встроенному веб-серверу HP, когда принтер подключен к компьютеру через USB-кабель. Она доступна, если только была выполнена полная установка ПО принтера на компьютере. Некоторые функции могут быть недоступны в зависимости от способа подключения принтера.

**Э ПРИМЕЧАНИЕ.** Встроенный веб-сервер НР недоступен за пределами сетевого брандмауэра.

#### Способ 1. Откройте встроенный веб-сервер HP (EWS) из программы.

- 1. Откройте программу HP Printer Assistant.
	- Windows 10. Из меню Пуск выберите Все приложения, нажмите HP, затем выберите имя принтера.
	- Windows 8.1. Нажмите на значок стрелки вниз в нижнем левом углу начального экрана, затем выберите имя принтера.
	- Windows 8. Щелкните правой кнопкой мыши на пустом месте начального экрана, выберите Все приложения на панели приложений, затем выберите имя принтера.
	- Windows 7: На рабочем столе компьютера нажмите Пуск, выберите Все программы, нажмите HP, откройте папку принтера и выберите имя принтера.
- 2. В HP Printer Assistant выберите Печать, затем выберите Панель инструментов устройства HP.

#### Способ 2. Откройте встроенный веб-сервер HP (EWS) из веб-браузера

1. На начальном экране панели управления принтера нажмите кнопку «Информация о подключении» , д. / **((ๅ)**, затем нажмите кнопку Подключенная сеть <sub>г</sub>рад или Сеть Wi-Fi вкл. **((ๅ)** для отображения IP-адреса или имени хоста.

2. Откройте веб-браузер и в адресной строке введите IP-адрес или имя хоста точно в том виде, в котором они отображаются на панели управления принтера. Нажмите клавишу Ввод на клавиатуре компьютера. Откроется EWS.

https://10.10.XXXXX/

**ПРИМЕЧАНИЕ.** Если в веб-браузере отображается сообщение о том, что доступ к веб-сайту может быть небезопасным, выберите следующий параметр, чтобы перейти на веб-сайт. Доступ к этому вебсайту не нанесет вреда компьютеру.

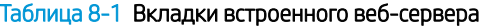

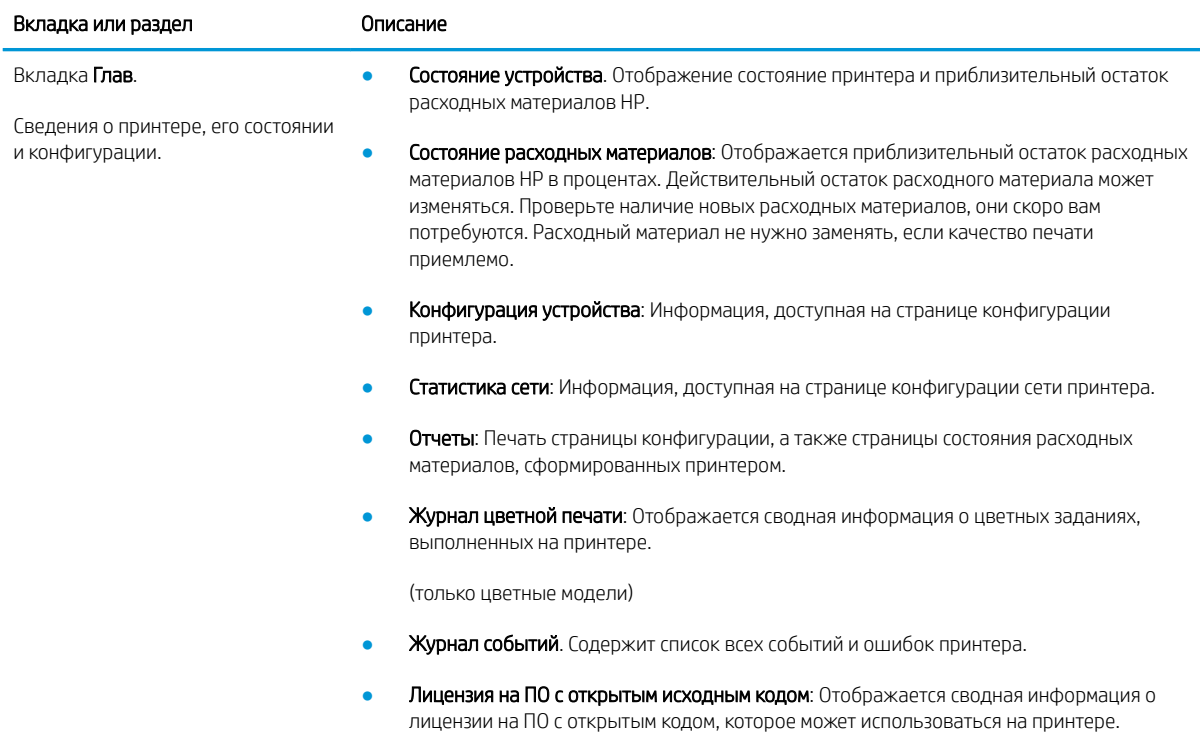

## Таблица 8-1 Вкладки встроенного веб-сервера (продолжение)

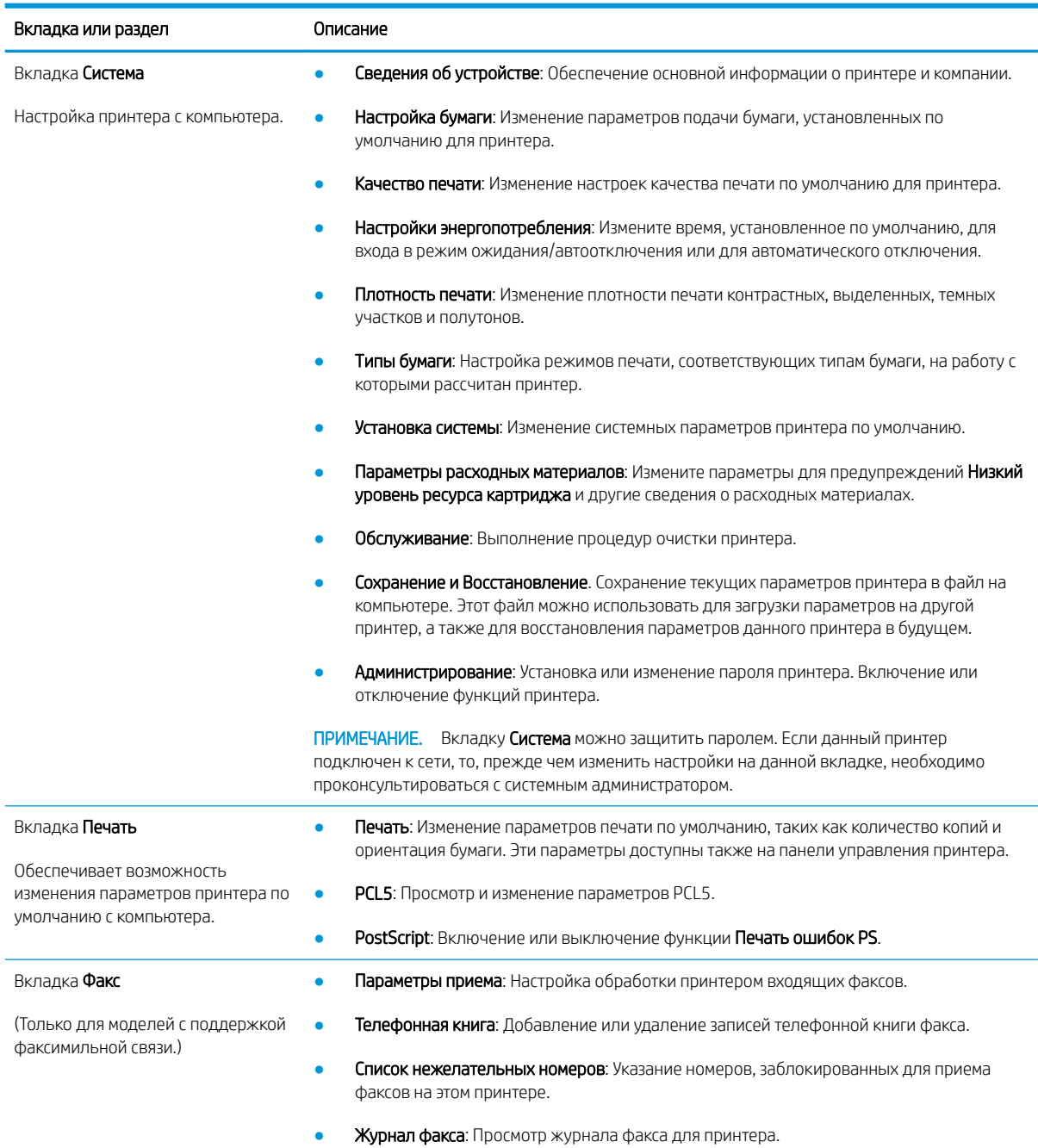

#### Таблица 8-1 Вкладки встроенного веб-сервера (продолжение)

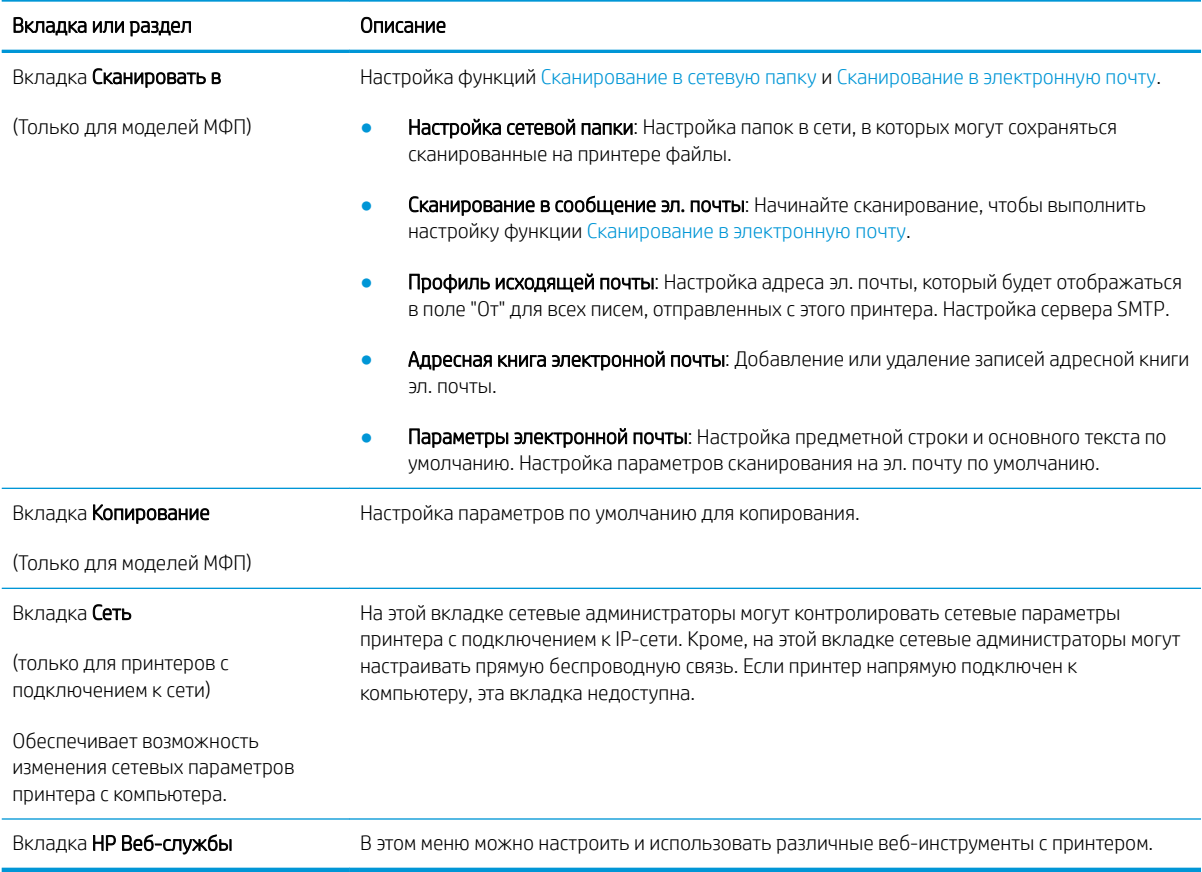

# Настройка параметров IP-сети

- Введение
- Отказ от обязательств в связи с совместным использованием принтера
- Просмотр и изменение сетевых параметров
- Изменение сетевого имени принтера
- Настройка параметров TCP/IP IPv4 вручную с панели управления

### Введение

Информация следующих разделов поможет настроить сетевые параметры принтера.

## Отказ от обязательств в связи с совместным использованием принтера

HP не поддерживает одноранговые сети, поскольку эта возможность является функцией операционных систем Microsoft, но не драйверов принтера HP. Посетите веб-сайт Microsoft по адресу www.microsoft.com.

#### Просмотр и изменение сетевых параметров

Для просмотра или изменения параметров IP-конфигурации пользуйтесь встроенным веб-сервером HP.

- 1. Откройте встроенный веб-сервер HP (EWS) следующим образом.
	- а. На начальном экране панели управления принтера нажмите кнопку «Информация о подключении»  $\frac{\Box}{\Box\Box}$  /  $(\Diamond)$ , затем нажмите кнопку Подключенная сеть  $\frac{\Box}{\Box\Box}$  или Сеть Wi-Fi вкл. для отображения IP-адреса или имени хоста.
	- б. Откройте веб-браузер и в адресной строке введите IP-адрес или имя хоста точно в том виде, в котором они отображаются на панели управления принтера. Нажмите клавишу Ввод на клавиатуре компьютера. Откроется EWS.

https://10.10.XXXXX/

- <del>ј<sup>39</sup> ПРИМЕЧАНИЕ.</del> Если в веб-браузере отображается сообщение о том, что доступ к веб-сайту может быть небезопасным, выберите следующий параметр, чтобы перейти на веб-сайт. Доступ к этому веб-сайту не нанесет вреда компьютеру.
- 2. Перейдите на вкладку Сеть для получения информации о сети. Измените параметры, установив необходимые значения.

#### Изменение сетевого имени принтера

Чтобы изменить сетевое имя принтера для его идентификации, используйте встроенный веб-сервер HP.

- 1. Откройте встроенный веб-сервер HP (EWS) следующим образом.
	- а. На начальном экране панели управления принтера нажмите кнопку «Информация о подключении»  $\frac{\Box}{\Box\Box}$  / (()), затем нажмите кнопку Подключенная сеть  $\frac{\Box}{\Box\Box\Box}$  или Сеть Wi-Fi вкл.  $(\langle \gamma \rangle)$ для отображения IP-адреса или имени хоста.

б. Откройте веб-браузер и в адресной строке введите IP-адрес или имя хоста точно в том виде, в котором они отображаются на панели управления принтера. Нажмите клавишу Ввод на клавиатуре компьютера. Откроется EWS.

https://10.10.XXXXX/

- **Э ПРИМЕЧАНИЕ.** Если в веб-браузере отображается сообщение о том, что доступ к веб-сайту может быть небезопасным, выберите следующий параметр, чтобы перейти на веб-сайт. Доступ к этому веб-сайту не нанесет вреда компьютеру.
- 2. Перейдите на вкладку Система.
- 3. На странице Сведения об устройстве имя принтера по умолчанию находится в поле Имя устройства. Можно изменить это имя на другое уникальное имя.

<del>ј<sup>32</sup> ПРИМЕЧАНИЕ.</del> Заполнение других полей на этой странице необязательно.

4. Нажмите кнопку Применить, чтобы сохранить изменения.

## Настройка параметров TCP/IP IPv4 вручную с панели управления

Используйте меню панели управления для настройки адреса IPv4, маски подсети и шлюза по умолчанию.

- 1. На начальном экране панели управления принтера нажмите кнопку Настройка ...
- 2. Прокрутите список и коснитесь меню Настройка сети.
- 3. Коснитесь меню Способ конфигурации IPV4, затем кнопки Вручную.
- 4. С помощью сенсорной клавиатуры на экране введите IP-адрес, затем коснитесь кнопки ОК. Коснитесь кнопки Да для подтверждения.
- 5. С помощью сенсорной клавиатуры на экране введите IP-адрес, затем коснитесь кнопки ОК. Коснитесь кнопки Да для подтверждения.
- 6. С помощью сенсорной клавиатуры на экране введите шлюз по умолчанию, затем коснитесь кнопки ОК. Коснитесь кнопки Да для подтверждения.

# Функции безопасности принтера

## Введение

Для ограничения доступа к параметрам настроек, обеспечения безопасности данных и предотвращения доступа к аппаратным компонентам, которые могут представлять ценность, принтер содержит ряд функций безопасности.

Задайте или измените пароль системы с помощью встроенного веб-сервера

### Задайте или измените пароль системы с помощью встроенного веб-сервера

Назначение пароля администратора для доступа к принтеру и встроенному веб-серверу HP для предотвращения изменения настроек принтера неавторизованными пользователями.

- 1. Откройте встроенный веб-сервер HP (EWS) следующим образом.
	- а. На начальном экране панели управления принтера нажмите кнопку «Информация о подключении»  $\frac{D}{n+1}$   $\bigwedge^m$ ), затем нажмите кнопку Подключенная сеть  $\frac{D}{n+1}$ или Сеть Wi-Fi вкл.  $(\langle \gamma \rangle)$ для отображения IP-адреса или имени хоста.
	- б. Откройте веб-браузер и в адресной строке введите IP-адрес или имя хоста точно в том виде, в котором они отображаются на панели управления принтера. Нажмите клавишу Ввод на клавиатуре компьютера. Откроется EWS.

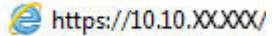

- $\mathbb{B}^{\!\!*}$  ПРИМЕЧАНИЕ. СЕСЛИ в веб-браузере отображается сообщение о том, что доступ к веб-сайту может быть небезопасным, выберите следующий параметр, чтобы перейти на веб-сайт. Доступ к этому веб-сайту не нанесет вреда компьютеру.
- 2. На левой навигационной панели, на вкладке Система выберите ссылку Администрирование.
- 3. В области Безопасность устройства введите пароль в поле Пароль.
- 4. Повторно введите пароль в поле Подтверждение пароля.
- 5. Нажмите кнопку Применить.
	- **Э ПРИМЕЧАНИЕ.** Запишите пароль и храните его в надежном месте.
- 6. Нажмите кнопку Применить.

**Э ПРИМЕЧАНИЕ.** Запишите пароль и храните его в надежном месте.
## Параметры энергопотребления

- Введение
- Печать в экономичном режиме (EconoMode)
- Настройка режима ожидания/функции автоматического выключения
- Настройка задержки выключения и параметров принтера для потребление не более 1 Вт
- Настройка задержки выключения

#### Введение

В принтере есть несколько функций для экономии электроэнергии и расходных материалов.

### Печать в экономичном режиме (EconoMode)

В принтере есть режим EconoMode для печати черновых документов. В режиме EconoMode расходуется меньше тонера. Однако при использовании EconoMode может ухудшиться качество печати.

Компания HP не рекомендует постоянно использовать режим EconoMode. Если режим EconoMode используется все время, износ механических деталей печатающего картриджа может произойти до того, как будет израсходован порошок тонера. Если качество печати ухудшилось до неприемлемого, замените картридж с тонером.

**Э ПРИМЕЧАНИЕ.** Если этот режим недоступен в драйвере печати, его можно включить с помощью встроенного веб-сервера HP.

- 1. Из окна программы выберите параметр Печать.
- 2. Выберите принтер, затем нажмите Свойства или Параметры.
- 3. Выберите вкладку Бумага/качество.
- 4. Установите флажок EconoMode.

### Настройка режима ожидания/функции автоматического выключения

Установить период времени простоя до перехода принтера в режим ожидания можно через меню панели управления.

Выполните следующие действия, чтобы изменить параметры ожидания/автоматического выключения:

- 1. На начальном экране панели управления принтера перейдите к меню Настройка. Нажмите значок Настройка , чтобы открыть меню.
- 2. Откройте следующие меню:
	- а. Настройка системы
	- б. Параметры энергопотребления
	- в. Автоматическое выключение/режим ожидания через
- 3. Выберите значение времени задержки для параметра "Режим ожидания/Автоотключение через".

## Настройка задержки выключения и параметров принтера для потребление не более 1 Вт

Установить период времени простоя до выключения принтера можно через меню панели управления.

**Э ПРИМЕЧАНИЕ.** После выключения принтера энергопотребление не превышает 1 Вт.

Выполните следующие действия, чтобы изменить время задержки выключения:

- 1. На начальном экране панели управления принтера перейдите к меню Настройка. Нажмите значок Настройка •• чтобы открыть меню.
- 2. Откройте следующие меню:
	- а. Настройка системы
	- б. Параметры энергопотребления
	- в. Выключение после
- 3. Задайте время задержки выключения.

**Э ПРИМЕЧАНИЕ.** Значение по умолчанию: 4 часа.

#### Настройка задержки выключения

В меню панели управления можно выбрать, требуется ли задержка перед выключением принтера после нажатия кнопки питания.

Выполните следующие действия, чтобы изменить параметр "Задержка выключения":

- 1. На начальном экране панели управления принтера перейдите к меню Настройка. Нажмите значок Настройка •, чтобы открыть меню.
- 2. Откройте следующие меню:
	- а. Настройка системы
	- б. Настройки энергопотребления
	- в. Задержка выключения
- 3. Выберите один из следующих вариантов задержки:
	- Без задержки: Принтер выключается после простоя, продолжительность которого определяется параметров "Выключение после".
	- При наличии активных портов: При выборе этого параметра принтер не будет выключен, пока активны какие-либо порты. Активное сетевое подключение или соединения факса будут препятствовать выключению принтера.

## HP Web Jetadmin

HP Web Jetadmin – это передовой инструмент, отмеченный наградами, который позволяет эффективно управлять целым парком подключенных к сети устройств HP, таких как принтеры, многофункциональные принтеры и устройства цифровой отправки. Это единое решение, предназначенное для удаленной установки, контроля, технического обслуживания, устранения неполадок и обеспечения безопасности в среде печати, формирования и обработки изображений. HP Web Jetadmin значительно повышает производительность бизнес-процессов: позволяет сэкономить рабочее время, эффективно управлять расходами и сохранять вложенные в оборудование средства.

Периодически выпускаются обновления HP Web Jetadmin, обеспечивающие поддержку определенных функций устройства. Перейдите по адресу www.hp.com/go/webjetadmin для получения дополнительных сведений.

## Обновление микропрограммы

HP предоставляет периодические обновления принтера, новые приложения веб-служб и новые функции к существующим приложениям веб-служб. Выполните следующие действия, чтобы обновить микропрограмму отдельного принтера. При обновлении микропрограммы веб-службы обновляются автоматически.

Есть два способа обновления микропрограммы на этом принтере. Для обновления микропрограммы принтера используйте только один из указанных способов.

## Способ 1. Обновление микропрограммы с панели управления

Используйте эти шаги для загрузки микропрограммы с панели управления (только для подключенных к сети принтеров) и/или установите принтер в режим автоматической загрузки будущих обновлений микропрограммы. Для принтеров, подключенных по USB, перейдите ко второму способу:

- 1. Убедитесь в том, что принтер подключен к проводной (Ethernet) или беспроводной сети с активным интернет-соединением.
- **Э ПРИМЕЧАНИЕ.** Принтер должен быть подключен к интернету для выполнения обновления микропрограммы по сетевому соединению.
- 2. На начальном экране панели управления принтера нажмите кнопку Настройка .
- 3. Прокрутите и откройте меню Обслуживание, а затем откройте меню Обновление LaserJet.

**Э ПРИМЕЧАНИЕ.** Если в списке нет варианта Обновление LaserJet, используйте второй способ.

- 4. Выберите Проверить наличие обновления сейчас, чтобы проверить наличие обновлений.
- **Э ПРИМЕЧАНИЕ.** Принтер автоматически выполняет проверку обновления и, в случае обнаружения новой версии, автоматически начинается процесс обновления.
- 5. Установите принтер в режим автоматического обновления микропрограммы, когда обновления становятся доступными.

На начальном экране панели управления принтера нажмите кнопку Настройка .

Прокрутите и откройте меню Обслуживание, откройте меню Обновление LaserJet и выберите Настойка обновлений.

Задайте для параметра Разрешить обновление значение ДА, а для параметра Проверять автоматически — значение ВКЛ.

### Способ 2. Обновление микропрограммы с помощью утилиты обновления микропрограммы

С помощью данных действий вручную загрузите и установите утилиту обновления микропрограммы с сайта HP.com.

**Э ПРИМЕЧАНИЕ.** Данный способ является единственным доступным вариантом обновления микропрограммы для принтеров, подключенных к компьютеру через кабель USB. Кроме того, он подходит для принтеров, подключенных к сети.

ПРИМЕЧАНИЕ. Чтобы использовать этот способ, должен быть установлен драйвер печати.

- 1. Перейдите на сайт www.hp.com/go/support, выберите ссылку **Драйверы и программное обеспечение**, введите в поле поиска название принтера и нажмите клавишу ввода, а затем выберите принтер из списка результатов поиска.
- 2. Выберите операционную систему.
- 3. В разделе Микропрограмма найдите Утилиту обновления микропрограммы.
- 4. Щелкните Загрузить, щелкните Запустить, а затем снова щелкните Запустить.
- 5. При запуске утилиты выберите принтер из раскрывающегося перечня, и затем выберите Переслать микропрограмму.
- **Э ПРИМЕЧАНИЕ.** Чтобы распечатать страницу конфигурации и проверить версию установленной микропрограммы перед процессом обновления или после него, щелкните Печать стр. конфигурации.
- 6. Следуйте указаниям на экране для завершения установки, а затем щелкните кнопку Выход, чтобы закрыть утилиту.

# 9 Решение проблем

- Поддержка клиентов
- Справочная система панели управления
- Восстановление заводских настроек по умолчанию
- На панели управления принтера отображается сообщение об ошибке "Низкий уровень тонера в картридже" или "Очень низкий уровень тонера в картридже"
- Принтер не захватывает или пропускает захват бумаги
- Устранение замятий бумаги
- Улучшение качества печати
- Устранение проблем качества печати
- Улучшение качества копирования и сканирования
- Улучшение качества факсимильных изображений
- Решение проблем проводной сети
- Решение проблем беспроводной сети
- Устранение неполадок факса

#### Для получения дополнительной информации см.:

Следующая информация является верной на момент публикации. Дополнительные сведения см. в разделе www.hp.com/support/ljM282MFP.

В полной справке от HP для этого принтера представлена следующая информация:

- Установка и настройка
- Обучение и использование
- Решение проблем
- Загрузка обновлений ПО и микропрограммы
- Участие в форумах технической поддержки
- Поиск информации по гарантии и нормативной информации

# Поддержка клиентов

#### Таблица 9-1 Варианты предоставления поддержки клиентам

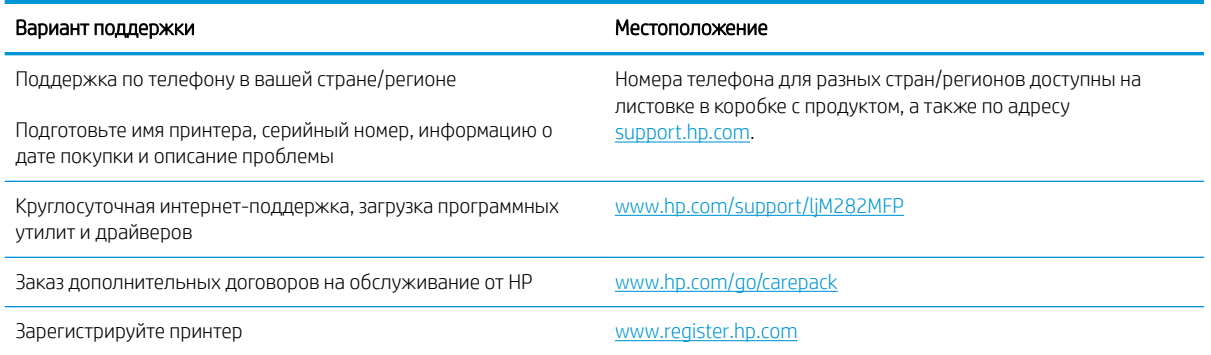

## Справочная система панели управления

В принтере предусмотрена встроенная справочная система, в которой поясняются способы работы с каждым экраном. Для входа в справочную систему нажмите кнопку «Справка» ?, расположенную в нижнем левом углу экрана.

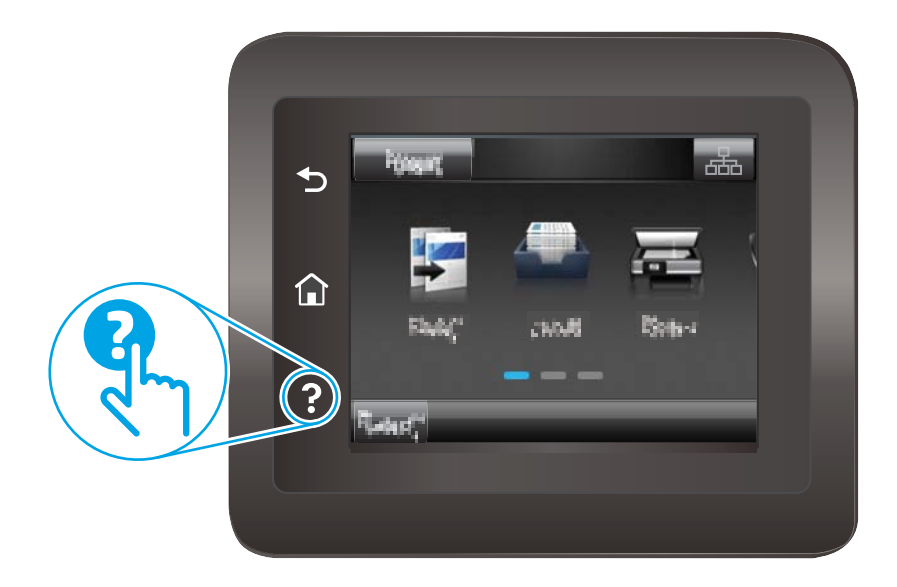

В некоторых экранах нажатием кнопки "Справка" открывается глобальное меню, в котором можно пользоваться функцией поиска конкретных тем. Поиск по структуре меню осуществляется путем нажатия кнопок в меню.

Некоторые разделы справки содержат анимацию, в которой показывается способ выполнения некоторых операций, таких как устранение замятий.

Для экранов с настройками отдельных заданий справочная система открывает раздел с пояснениями для данного экрана.

Если на принтере появляется уведомление об ошибке или предупреждение о возможной проблеме, нажмите кнопку «Справка»  $\gamma$ , чтобы открыть сообщение с описанием проблемы. В таком сообщении также содержатся инструкции по разрешению данной проблемы.

## Восстановление заводских настроек по умолчанию

Восстановление значений по умолчанию вернет все параметры принтера и сети к заводским настройкам. Сброс счетчика страниц или формата лотка не производится. Чтобы восстановить параметры принтера по умолчанию, выполните следующие действия.

ПРЕДУПРЕЖДЕНИЕ. Восстановление заводских параметров по умолчанию приводит к возврату всех настроек к заводским значениям и удалению страниц из памяти устройства.

- 1. На начальном экране панели управления принтера перейдите к меню Настройка. Нажмите значок Настройка , чтобы открыть меню.
- 2. Найдите и выберите меню Обслуживание.
- 3. Прокрутите список и выберите Восстановить значения по умолчанию, затем коснитесь ОК.

Принтер будет автоматически перезагружен.

## На панели управления принтера отображается сообщение об ошибке "Низкий уровень тонера в картридже" или "Очень низкий уровень тонера в картридже"

Низкий уровень ресурса картриджа: На принтере появляется сообщение о низком уровне ресурса картриджа. Фактический остаточный ресурс картриджа может быть различным. Подготовьте расходные материалы для замены, когда качество печати станет неприемлемым. Картридж не требуется заменять прямо сейчас.

Продолжайте печать с использованием имеющегося картриджа до тех пор, пока перераспределение тонера позволяет обеспечить приемлемое качество печати. Чтобы перераспределить тонер, извлеките картридж с тонером из принтера и слегка потрясите его из стороны в сторону. Вставьте картридж с тонером обратно в принтер и закройте крышку.

Картридж на исходе: На принтере появляется сообщение о низком уровне ресурса картриджа. Оставшийся срок службы картриджа может быть различным. Чтобы продлить срок службы картриджа с тонером, слегка потрясите его из стороны в сторону. Подготовьте новые расходные материалы для замены, когда качество печати станет неприемлемым. Картридж нужно заменить тогда, когда качество печати перестанет быть приемлемым.

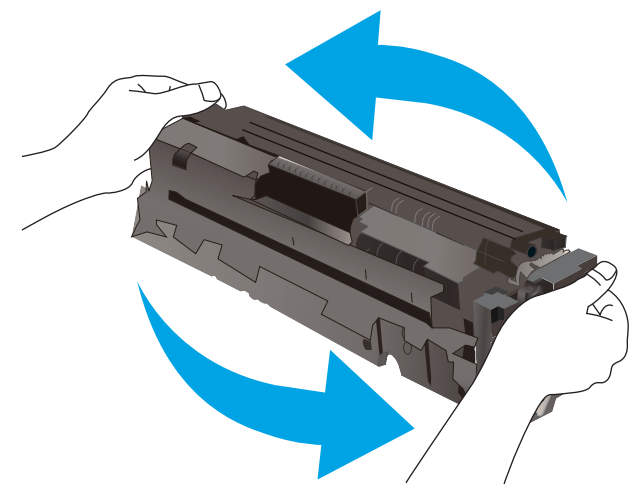

Срок действия гарантии HP Premium Protection прекращается после появления сообщения об окончании срока действия гарантии HP Premium Protection на данный расходный материал на странице расходного материала или в EWS.

## Изменение настроек "Очень низкий уровень"

Можно изменить поведение принтера при достижении очень низкого уровня ресурса расходных материалов. Эти настройки не придется переустанавливать при установке нового картриджа с тонером.

- 1. На начальном экране панели управления принтера перейдите к меню Настройка. Нажмите значок Настройка •, чтобы открыть меню.
- 2. Откройте следующие меню:
	- а. Настройка системы
	- б. Параметры расходных материалов
- в. Черный картридж или Цветные картриджи
- г. Параметры "при очень низком уровне"
- 3. Выберите одно из следующих действий.
	- Выберите параметр Продолжить, чтобы настроить принтер на вывод сообщения об очень низком уровне тонера в картридже с сохранением возможности печати.
	- Выберите Стоп, чтобы настроить принтер на остановку печати до замены картриджа с тонером.
	- Выберите Запрос, чтобы настроить принтер на остановку печати и вывод запроса о замене картриджа с тонером. Вы сможете подтвердить запрос и продолжить печать. Этот параметр можно настроить таким образом, что напоминание отобразится через 100, 200, 300 или 400 страниц либо больше не будет отображаться. Параметр служит только для удобства пользователя и не означает, что у оставшихся страниц будет приемлемое качество печати.

#### Для принтеров с модулем факса

Если на принтере выбран параметр Стоп или Запрос на продолжение, факсы могут не распечататься после возобновления печати. Это произойдет, если факсы, поступившие во время ожидания, не сохранились в принтере из-за переполнения памяти.

Если выбрать параметр Продолжить для цветного и черного картриджей, печать факсов не будет прерываться при достижении очень низкого уровня ресурса картриджа, но это может негативно отразиться на ее качестве.

## Заказ расходных материалов

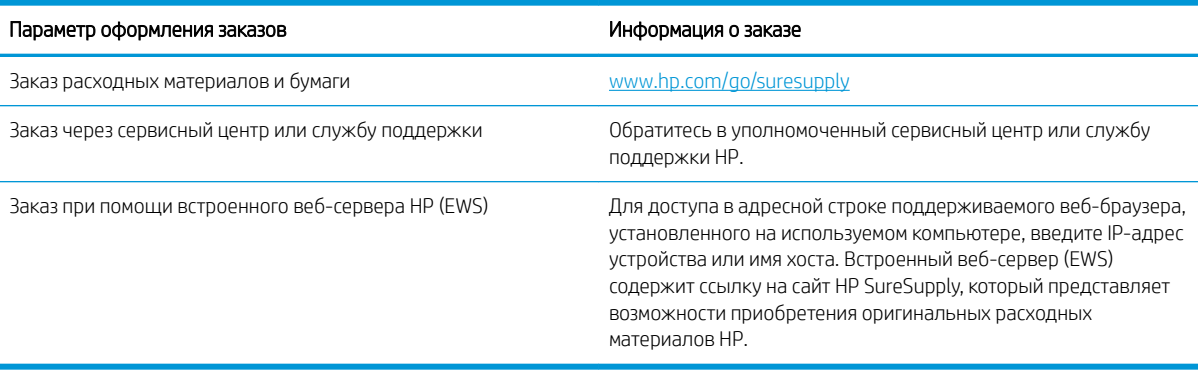

#### Таблица 9-2 Параметры оформления заказов

## Принтер не захватывает или пропускает захват бумаги

### Введение

Приведенные далее решения помогут устранить проблему, при которой принтером не захватывается бумага из лотка или захватывается несколько листов бумаги сразу. К замятию бумаги может привести любая из следующих ситуаций.

- Устройство не захватывает бумагу
- Устройство захватывает больше одного листа бумаги.
- Устройство подачи заминает, перекашивает бумагу или подает несколько листов сразу.

## Устройство не захватывает бумагу

Если устройство не захватывает бумагу из лотка, попробуйте справиться с этой проблемой следующим образом.

- 1. Откройте устройство и извлеките замятую бумагу из тракта прохождения.
- 2. Загрузите в лоток бумагу подходящего формата для текущего задания печати.
- 3. Убедитесь, что на панели управления устройство установлен правильный тип и формат бумаги
- 4. Проверьте, чтобы направляющие для бумаги были правильно отрегулированы по размеру носителя. Отрегулируйте направляющие, установив в соответствующие углубления лотка.
- 5. Проверьте панель управления устройства и убедитесь в том, что устройство находится в состоянии ожидания для подтверждения запроса на ручную подачу носителя. Загрузите бумагу и продолжайте работу.
- 6. Возможно, что загрязнены ролики над лотком Протрите стекло неволокнистой тканью, смоченной теплой водой.

## Устройство захватывает больше одного листа бумаги.

Если устройство захватывает больше одного листа бумаги из лотка, попробуйте справиться с этой проблемой следующим образом.

- 1. Извлеките стопку бумаги из лотка, согните, разверните ее на 180 градусов, и переверните. *Не пролистывайте пачку бумаги.* Положите стопку бумаги обратно в лоток.
- 2. Используйте только ту бумагу, которая соответствует требованиям HP к бумаге для данного устройства.
- 3. Используйте бумагу без складок, повреждений или сгибов. При необходимости воспользуйтесь бумагой из другой пачки.
- 4. Убедитесь, что лоток не переполнен. Если лоток переполнен, извлеките стопку бумаги из лотка, выровняйте стопку и положите часть бумаги обратно в лоток.
- 5. Проверьте, чтобы направляющие для бумаги были правильно отрегулированы по размеру носителя. Отрегулируйте направляющие, установив в соответствующие углубления лотка.
- 6. Убедитесь, что условия среды соответствуют рекомендуемым условиям эксплуатации.

## Устройство подачи заминает, перекашивает бумагу или подает несколько листов сразу.

**Э ПРИМЕЧАНИЕ.** Данная информация относится только к МФУ.

- Убедитесь, что на документе нет посторонних предметов, например скрепок или самоклеящихся этикеток.
- Убедитесь, что ролики находятся на месте, крышки роликов и устройства подачи документов закрыты.
- Убедитесь, что крышка устройства подачи закрыта.
- Возможно, страницы неправильно расположены в устройстве подачи. Выровняйте страницы и отрегулируйте направляющие так, чтобы стопка располагалась по центру.
- Для обеспечения правильной работы направляющие должны прилегать к обеим сторонам стопки страниц. Убедитесь, что стопка бумаги расположена прямо, а направляющие прилегают к ней.
- Возможно, количество страниц в устройстве подачи документов или выходном лотке превышает максимально допустимое. Убедитесь, что стопка в подающем лотке ниже направляющих, и удалите страницы из выходного лотка.
- Убедитесь, что в тракте подачи бумаги нет кусочков бумаги, скрепок, зажимов или других посторонних предметов.
- Очистите подающие ролики и подающую пластину устройства подачи документов. Воспользуйтесь сжатым воздухом или неволокнистой тканью, смоченной теплой водой Если это не помогло, замените ролики.
- На главном экране панели управления принтера выполните прокрутку до кнопки Расходные материалы и нажмите ее. Проверьте статус набора устройства подачи документов и замените его при необходимости.

## Устранение замятий бумаги

## Введение

Следующая информация содержит инструкции по устранению замятий бумаги в устройстве.

- Места замятия бумаги
- Замятие бумаги случается часто или периодически?
- Устранение замятий в устройстве подачи документов
- Устранение замятий бумаги в лотке для полистовой подачи (Лоток 1)
- Устранение замятий бумаги в Лотке 2
- Устранение замятий со стороны задней дверцы и в области термоэлемента
- Устранение замятий в устройстве двусторонней печати (только для моделей с дуплексом)
- Устранение замятий бумаги в выходном лотке

## Места замятия бумаги

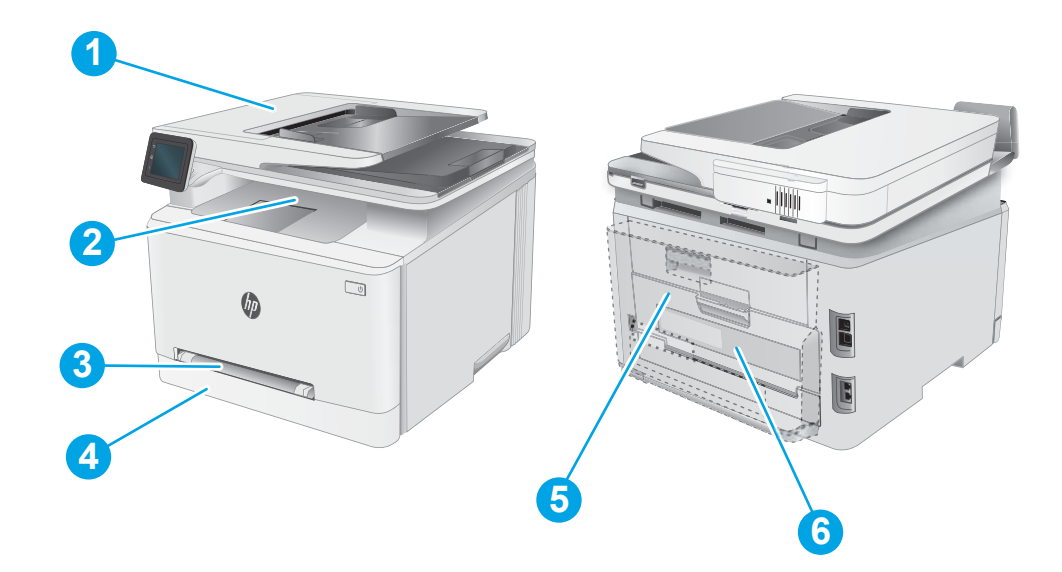

#### Таблица 9-3 Условные обозначения на иллюстрации с местами замятия бумаги

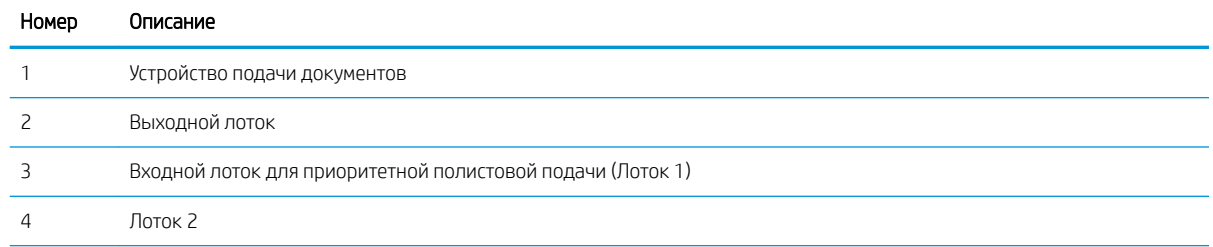

Таблица 9-3 Условные обозначения на иллюстрации с местами замятия бумаги (продолжение)

| Номер | Описание                                                      |
|-------|---------------------------------------------------------------|
|       | Область задней дверцы и термоэлемента                         |
|       | Устройство двусторонней печати (только в моделях с дуплексом) |

## Замятие бумаги случается часто или периодически?

Выполните следующие действия для устранения неполадок, связанных с частым замятием бумаги. Если первый шаг не привел к устранению неполадки, переходите к следующему шагу до тех пор, пока проблема не будет устранена.

- 1. Если бумага застряла в устройстве, извлеките ее и распечатайте страницу конфигурации для проверки устройства.
- 2. Убедитесь, что на панели управления устройства лоток настроен под выбранный тип и размер бумаги. Отрегулируйте параметры бумаги при необходимости.
	- а. На начальном экране панели управления принтера откройте меню Настройка. Нажмите значок «Настройка» • чтобы открыть меню.
	- б. Откройте следующие меню:
		- i. Настройка системы
		- **ii.** Настройка бумаги
	- в. Выберите лоток из списка.
	- г. Выберите Тип бумаги по умолчанию, затем тип бумаги во входном лотке.
	- д. Выберите Формат бумаги по умолчанию, затем формат бумаги во входном лотке.
- 3. Выключите принтер, подождите 30 секунд, а затем снова включите его.
- 4. Распечатайте страницу очистки, чтобы удалить излишки тонера внутри принтера.
	- а. На начальном экране панели управления принтера откройте меню Настройка. Нажмите значок «Настройка» • чтобы открыть меню.
	- б. Коснитесь меню Обслуживание.
	- в. Коснитесь кнопки Страница очистки.
	- г. После появления соответствующего сообщения загрузите чистую бумагу формата Letter или А4.

Дождитесь завершения процесса. Извлеките напечатанную страницу.

- 5. Чтобы проверить принтер, напечатайте страницу конфигурации.
	- а. На начальном экране панели управления принтера откройте меню Настройка. Нажмите значок «Настройка» • чтобы открыть меню.
	- б. Откройте меню Отчеты.
	- в. Выберите Отчет о конфигурации.

Если ни одно из этих действий не помогло устранить проблему, возможно, требуется сервисное обслуживание принтера. Обратитесь в службу технической поддержки HP.

## Устранение замятий в устройстве подачи документов

Чтобы проверить наличие бумаги во всех возможных местах замятий, относящихся к устройству подачи документов, выполните следующую процедуру. При возникновении замятия на панели управления может отобразиться сообщение и анимационная подсказка, помогающие устранить замятие.

1. Откройте крышку устройства подачи документов.

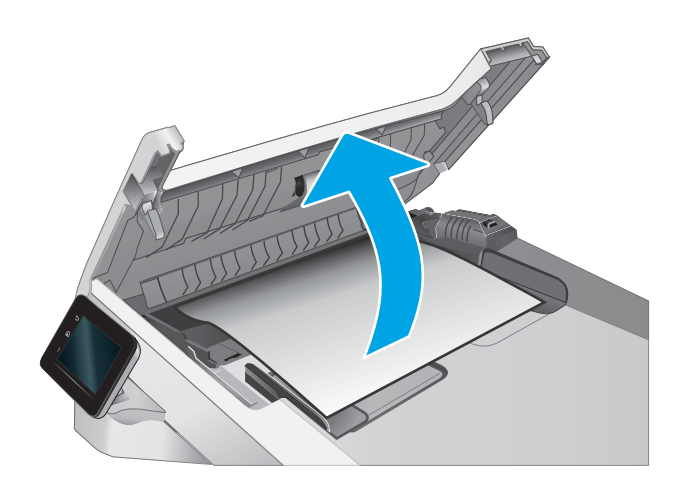

2. Извлеките всю замятую бумагу.

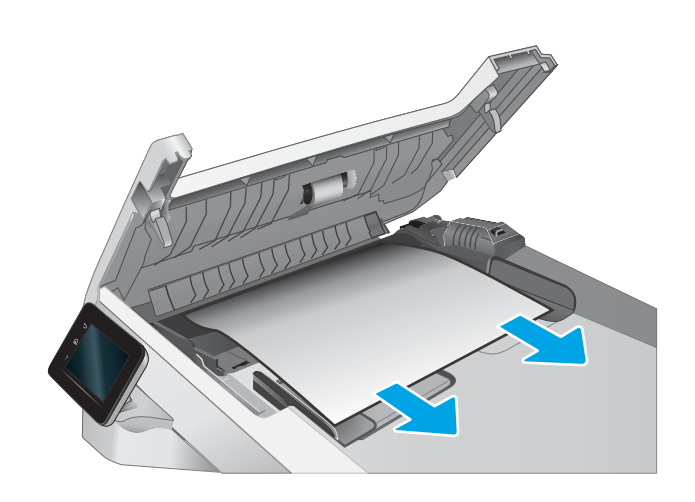

3. Закройте крышку устройства подачи документов.

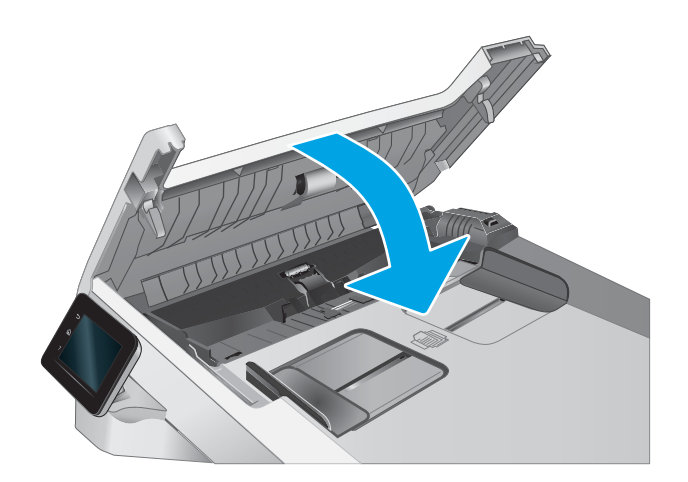

- $\qquad \qquad \Box$
- 4. Поднимите подающий лоток устройства подачи документов для обеспечения лучшего доступа к выходному лотку, а затем извлеките замятую бумагу из выходной области.

5. Откройте крышку сканера. Если замятие бумаги произошло за белой пластиковой подкладкой, осторожно уберите ее.

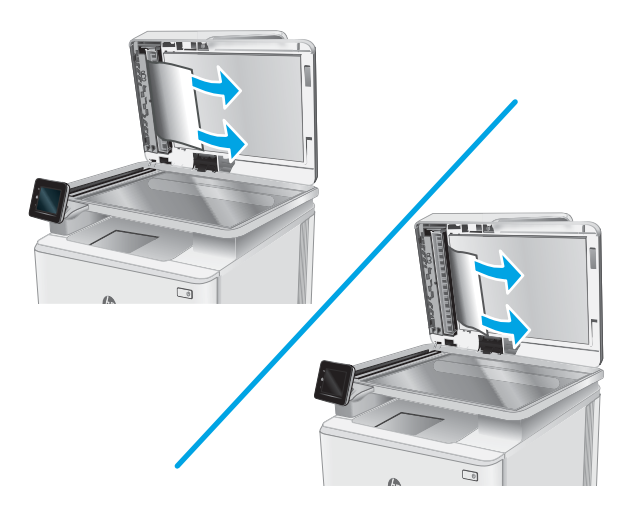

6. Опустите крышку сканера.

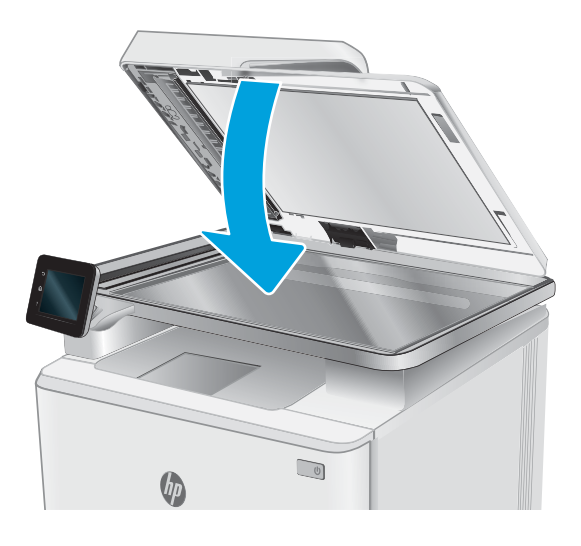

**Э ПРИМЕЧАНИЕ.** Во избежание замятий убедитесь, что направляющие входного лотка устройства подачи документов плотно прижаты к документу. Извлеките скрепки и скобки с исходных документов.

**Э ПРИМЕЧАНИЕ.** Исходные документы, напечатанные на плотной или глянцевой бумаге, застревают и заминаются чаще, чем оригиналы на обычной бумаге.

## Устранение замятий бумаги в лотке для полистовой подачи (Лоток 1)

Для устранения замятий в лотке 1 выполните следующую процедуру. При возникновении замятия на панели управления может отобразиться сообщение и анимационная подсказка, помогающие устранить замятие.

1. Полностью выдвиньте лоток 2 из принтера.

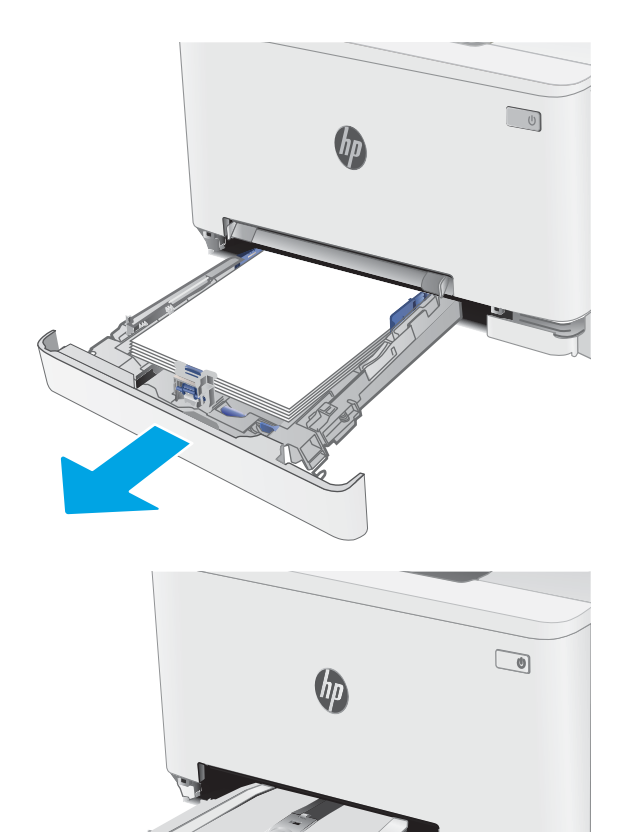

2. Надавите на входной лоток для приоритетной полистовой подачи, а затем вытяните лоток подачи.

3. Аккуратно вытяните замятую бумагу из входного лотка для приоритетной полистовой подачи.

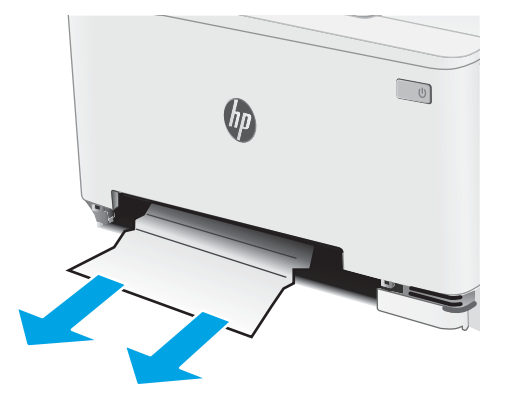

 $\qquad \qquad \Box$  $h_{D}$ 

5. Установите на место и закройте лоток 2.

4. Вставьте входной лоток для приоритетной полистовой подачи в принтер.

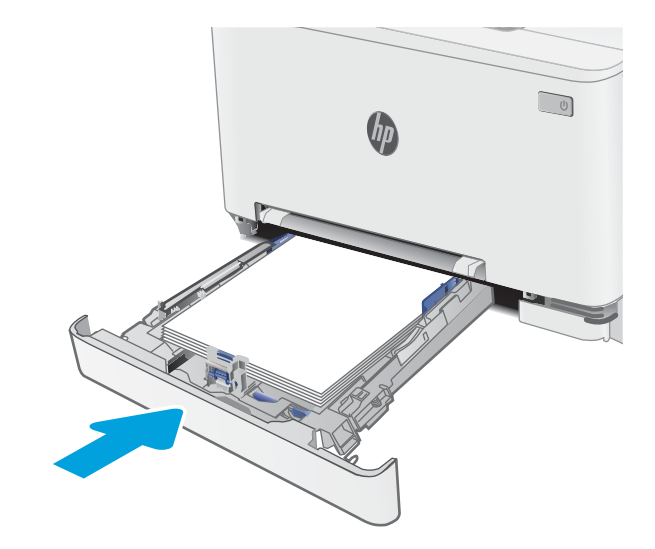

## Устранение замятий бумаги в Лотке 2

Чтобы проверить наличие бумаги во всех возможных местах замятий, относящихся к лотку 2, выполните следующую процедуру. При возникновении замятия на панели управления может отобразиться сообщение и анимационная подсказка, помогающие устранить замятие.

1. Полностью выдвиньте лоток из принтера.

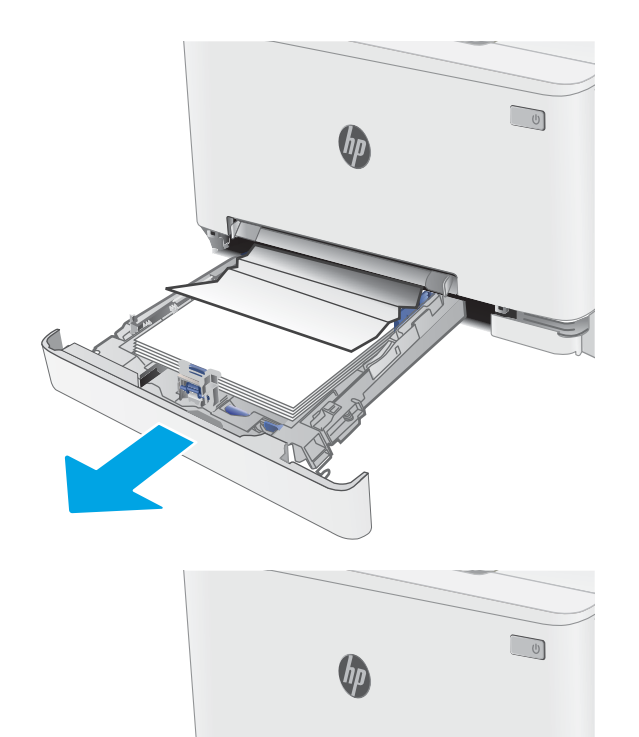

2. Удалите замятые или поврежденные листы бумаги.

3. Если замятая бумага не видна или если она находится достаточно глубоко в области подачи Лотка 2, и ее трудно удалить, прижмите входной лоток для приоритетной полистовой подачи вниз, а затем извлеките лоток подачи.

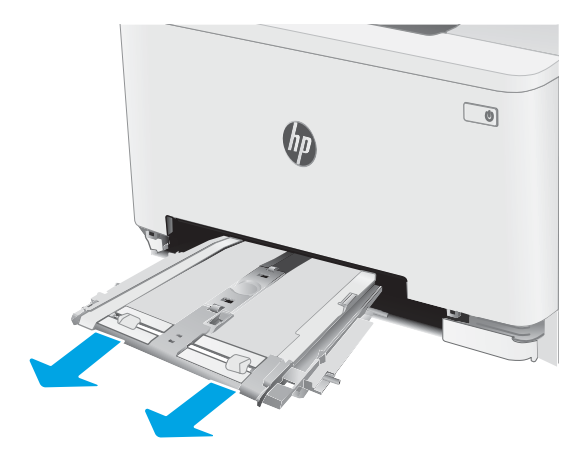

 $\begin{picture}(42,10) \put(0,0){\line(1,0){10}} \put(15,0){\line(1,0){10}} \put(15,0){\line(1,0){10}} \put(15,0){\line(1,0){10}} \put(15,0){\line(1,0){10}} \put(15,0){\line(1,0){10}} \put(15,0){\line(1,0){10}} \put(15,0){\line(1,0){10}} \put(15,0){\line(1,0){10}} \put(15,0){\line(1,0){10}} \put(15,0){\line(1,0){10}} \put(15,0){\line(1$  $\theta_{\theta}$ 

4. Удалите замятые или поврежденные листы бумаги.

5. Вставьте входной лоток для приоритетной полистовой подачи в принтер.

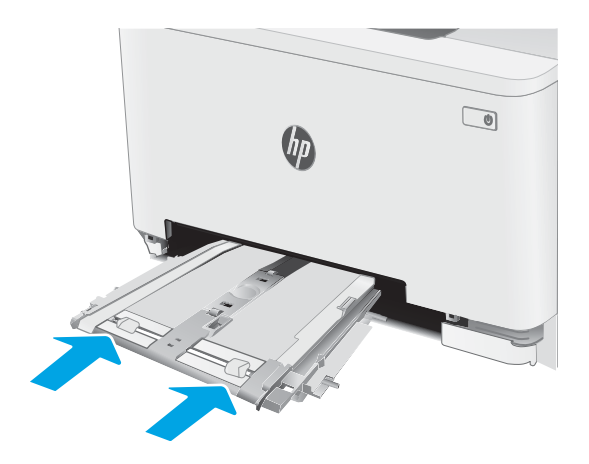

6. Установите на место и закройте лоток 2.

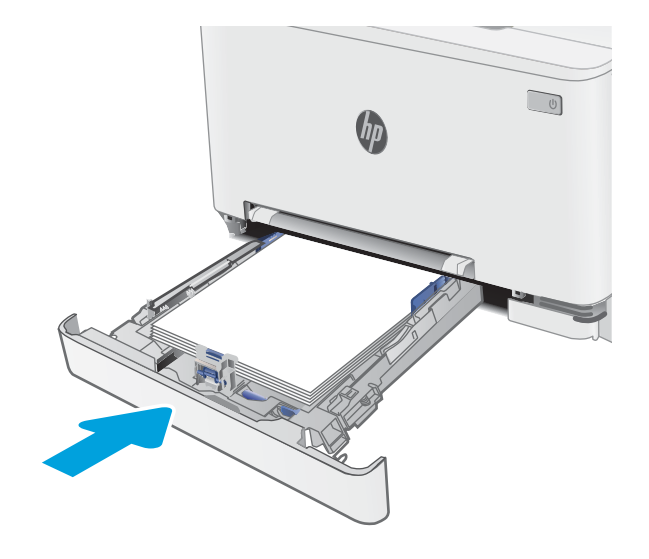

## Устранение замятий со стороны задней дверцы и в области термоэлемента

Для устранения замятий со стороны задней дверцы и в области термоэлемента выполните следующую процедуру. При возникновении замятия на панели управления может отобразиться сообщение и анимационная подсказка, помогающие устранить замятие.

ПРЕДУПРЕЖДЕНИЕ. При работе принтера термофиксатор может сильно нагреваться. Перед выполнением каких-либо действий с термофиксатором дождитесь, пока он охладится.

1. Откройте заднюю дверцу.

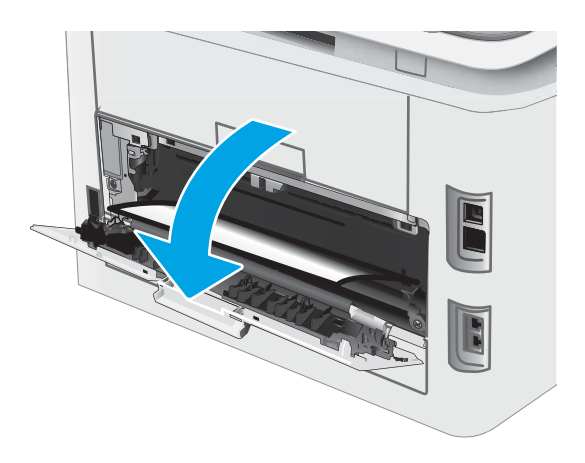

2. Осторожно вытяните замятую бумагу из роликов в области задней дверцы.

ПРЕДУПРЕЖДЕНИЕ. При работе принтера термофиксатор может сильно нагреваться. Перед выполнением каких-либо действий с термофиксатором дождитесь, пока он охладится.

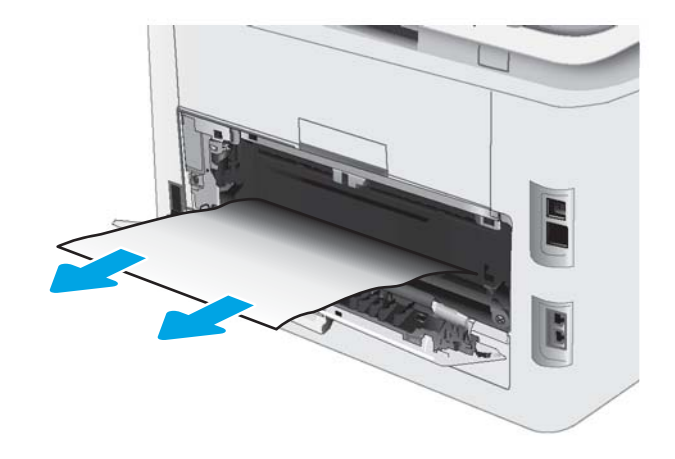

3. Закройте заднюю дверцу.

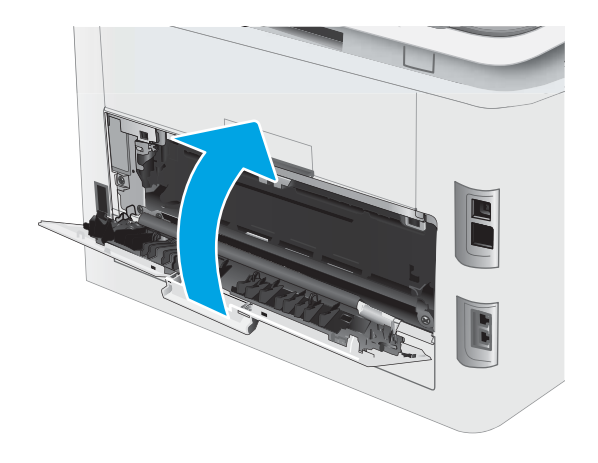

## Устранение замятий в устройстве двусторонней печати (только для моделей с дуплексом)

Для устранения замятий в области модуля двусторонней печати выполните следующие действия. При возникновении замятия на панели управления может отобразиться сообщение и анимационная подсказка, помогающие устранить замятие.

ПРЕДУПРЕЖДЕНИЕ. При работе принтера термофиксатор может сильно нагреваться. Перед выполнением каких-либо действий с термофиксатором дождитесь, пока он охладится.

1. Откройте модуль двусторонней печати с задней стороны принтера.

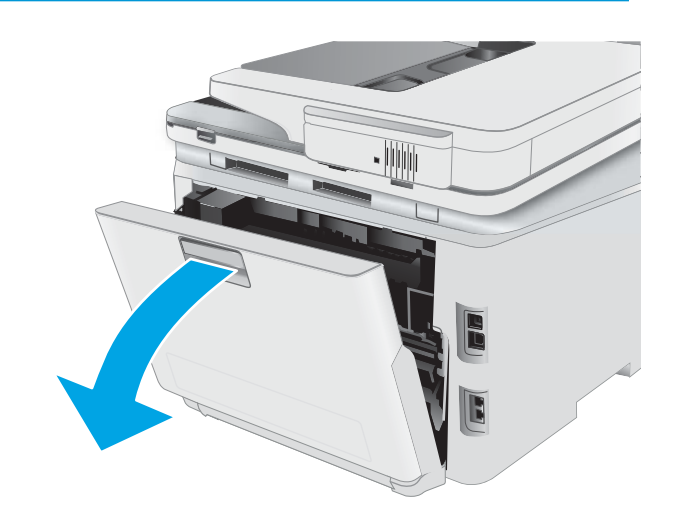

2. Удалите замятые или поврежденные листы бумаги.

> ПРЕДУПРЕЖДЕНИЕ. При работе принтера термофиксатор может сильно нагреваться. Перед выполнением каких-либо действий с термофиксатором дождитесь, пока он охладится.

3. Закройте модуль двусторонней печати.

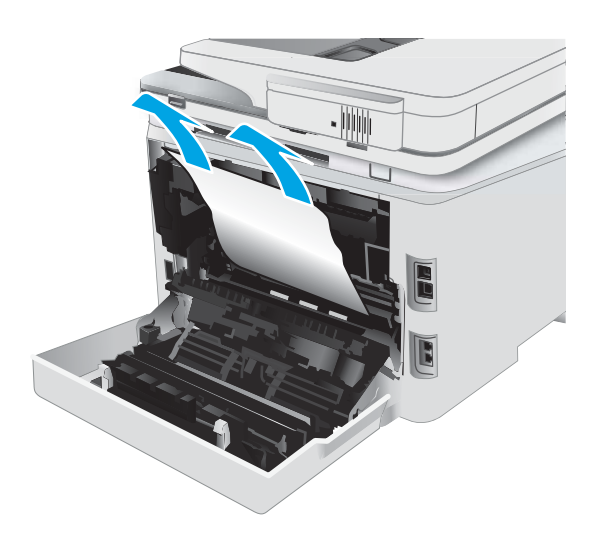

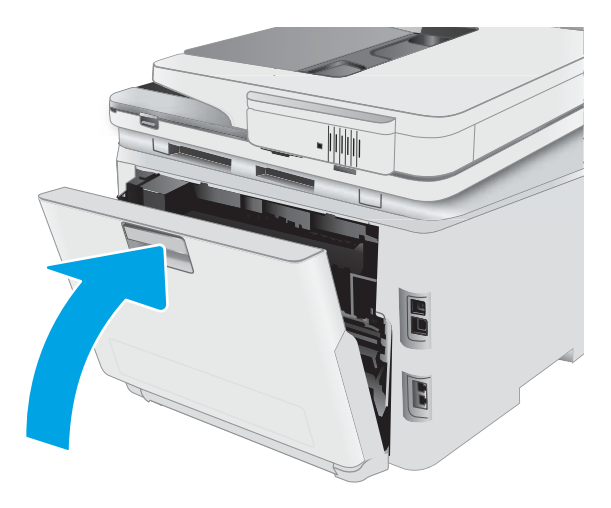

## Устранение замятий бумаги в выходном лотке

Чтобы проверить наличие бумаги во всех возможных местах замятий в области выходного лотка, выполните следующую процедуру. При возникновении замятия на панели управления может отобразиться сообщение и анимационная подсказка, помогающие устранить замятие.

ПРЕДУПРЕЖДЕНИЕ. При работе принтера термофиксатор может сильно нагреваться. Перед выполнением каких-либо действий с термофиксатором дождитесь, пока он охладится.

1. Откройте заднюю дверцу.

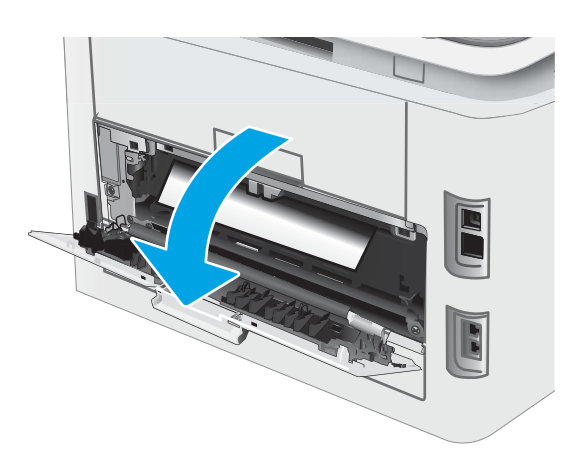

2. Если бумага видна в выходном приемнике, возьмитесь за передний край и извлеките ее. Извлеките бумагу, потянув ее обеими руками во избежание разрыва.

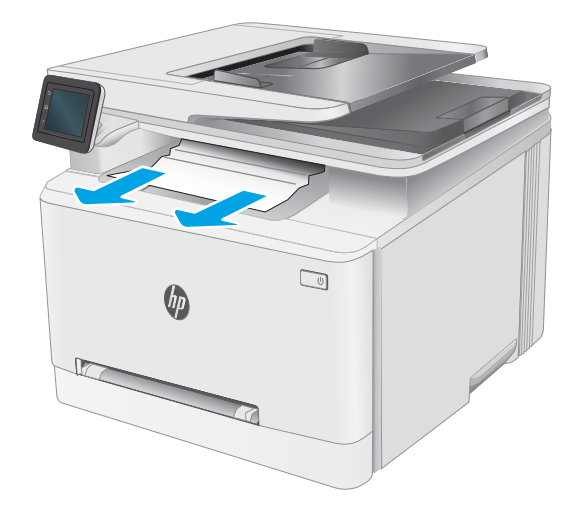

3. Осторожно извлеките всю замятую бумагу из роликов в области задней дверцы.

ПРЕДУПРЕЖДЕНИЕ. При работе принтера термофиксатор может сильно нагреваться. Перед выполнением каких-либо действий с термофиксатором дождитесь, пока он охладится.

4. Закройте заднюю дверцу.

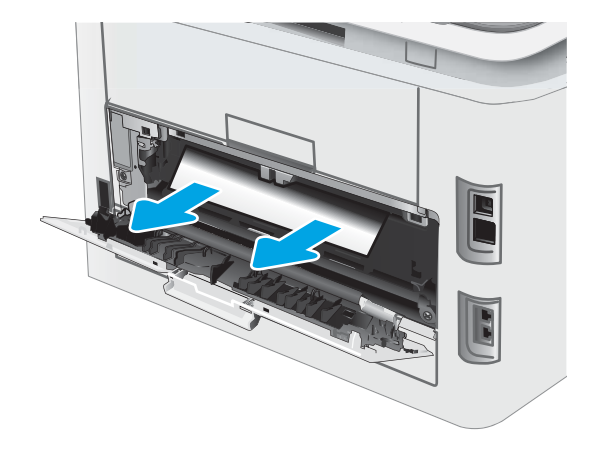

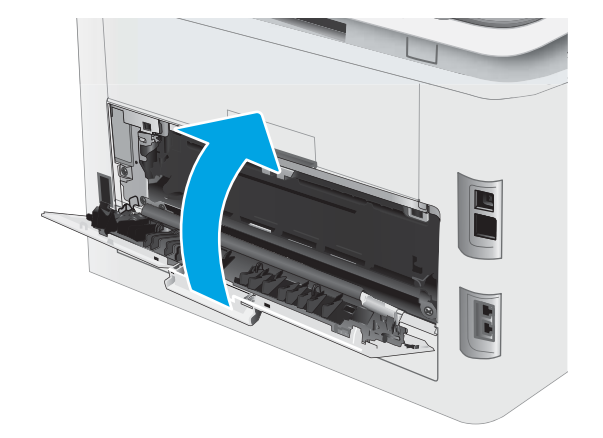

## Улучшение качества печати

- Введение
- Обновление микропрограммного обеспечения принтера
- Печать из другой программы
- Проверка параметра типа бумаги для задания печати
- Проверка статуса картриджа с тонером
- Печать страницы очистки
- Визуально проверьте тонер-картридж или картриджи
- Проверка бумаги и условий печати
- Попробуйте другой драйвер печати
- Проверка параметров режима EconoMode
- Регулировка плотности печати
- Калибровка принтера для выравнивания цвета
- Регулировка настроек цвета (Windows)
- Печать и толкование страницы качества печати

## Введение

Далее приведены пошаговые инструкции по решению проблем качества печати, включая следующие проблемы:

- **Смазывание**
- Нерезкая печать
- Темная печать
- Слабый отпечаток
- Полосы
- Отсутствие тонера
- Разбросанные точки тонера
- Непрочное закрепление тонера
- Перекошенные изображения

Для устранения таких или других проблем качества печати попробуйте следующие решения в указанном порядке.

Сведения об устранении конкретных дефектов изображения см. в разделе по устранению проблем с качеством печати данного руководства пользователя.

## Обновление микропрограммного обеспечения принтера

Попробуйте выполните обновление микропрограммы принтера. Подробнее см. в разделе "Обновление микропрограммы" руководства пользователя.

### Печать из другой программы

Попробуйте выполнить печать из другой программы. Если страница печатается правильно, причиной возникновения неполадки является программа, с помощью которой выполняется печать.

## Проверка параметра типа бумаги для задания печати

Проверьте параметр типа бумаги при печати из приложения и наличие на напечатанных страницах смазываний, нечеткой или затемненной печати, закрученных листов, рассыпанных частиц тонера, незакрепленного тонера или небольших участков без тонера.

#### Проверка параметров типа бумаги в принтере

- 1. Откройте лоток.
- 2. Убедитесь, что в лоток загружена бумага верного типа.
- 3. Закройте лоток.
- 4. Следуйте инструкциям на панели управления, чтобы подтвердить или изменить параметры типа бумаги для лотка.

#### Проверка параметра типа бумаги (Windows)

- 1. Из окна программы выберите параметр Печать.
- 2. Выберите принтер, затем нажмите Свойства или Параметры.
- 3. Выберите вкладку Бумага/качество.
- 4. В раскрывающемся списке Тип бумаги выберите Дополнительно...
- 5. Разверните параметры Тип:.
- 6. Разверните категорию типов бумаги, которая наилучшим образом описывает используемый тип.
- 7. Выберите параметр для используемого типа бумаги и нажмите кнопку ОК.
- 8. Нажмите кнопку ОК, чтобы закрыть диалоговое окно Свойства документа. В диалоговом окне Печать нажмите кнопку ОК, чтобы отправить задание на печать.

#### Проверка параметра типа бумаги (macOS)

- 1. Выберите меню Файл, затем нажмите Печать.
- 2. В меню Принтер выберите принтер.
- 3. По умолчанию драйвер печати показывает меню Копий и страниц. Откройте раскрывающийся список меню и выберите меню Финишная обработка.
- 4. Выберите тип из списка раскрывающегося меню Тип носителя.
- 5. Нажмите кнопку Печать.

#### Проверка статуса картриджа с тонером

Чтобы проверить оставшийся ресурс картриджа с тонером и, если применимо, других обслуживаемых элементов, выполните следующие действия.

#### Шаг 1. Печать страницы состояния расходных материалов

- 1. На главном экране панели управления принтера выберите меню Настройка.
- 2. Выберите Отчеты.
- 3. Выберите Состояние расходных материалов.

#### Шаг 2. Проверка состояния расходных материалов

1. Просмотрите отчет о состоянии расходных материалов, чтобы проверить оставшийся ресурс картриджа с тонером и, если применимо, состояние других обслуживаемых элементов.

Использование картриджа с предположительно истекшим сроком службы может привести к возникновению проблем с качеством печати. На странице состояния расходных материалов указывается, когда уровень расходного материала очень низкий.

Срок действия гарантии HP Premium Protection прекращается после появления сообщения об окончании срока действия гарантии HP Premium Protection на данный расходный материал на странице расходного материала или в EWS.

Картридж нужно заменить тогда, когда качество печати перестанет быть приемлемым. Подготовьте расходные материалы для замены, когда качество печати станет неприемлемым.

Если вы определите, что необходимо заменить картридж с тонером или другие обслуживаемые элементы, страница статуса расходных материалов содержит соответствующие номера деталей HP.

2. Убедитесь, что используете оригинальный картридж HP.

На подлинном картридже с тонером HP есть надпись "HP" или логотип HP. Дополнительные сведения об определении картриджей HP см. на сайте www.hp.com/go/learnaboutsupplies.

### Печать страницы очистки

В процессе печати частицы бумаги, тонера и пыли могут накапливаться внутри принтера и вызывать проблемы с качеством печати, такие как пятна или точки тонера, пятна, линии, полосы или повторяющиеся отпечатки.

Для печати страницы очистки используйте следующую процедуру.

- 1. На главном экране панели управления принтера выберите меню Настройка.
- 2. Выберите следующие меню:
- а. Служба
- б. Страница очистки
- 3. Загрузите обычную бумагу формата Letter или A4 после появления соответствующего сообщения и выберите OK.

На панели управления принтера отобразится сообщение Очистка. Дождитесь завершения процесса. Извлеките напечатанную страницу.

### Визуально проверьте тонер-картридж или картриджи

Для осмотра каждого картриджа следующие действия.

- 1. Извлеките картриджи с тонером из принтера, затем убедитесь, что защитная лента извлечена.
- 2. Проверьте плату памяти на предмет повреждений.
- 3. Осмотрите поверхность зеленого барабана переноса изображений.

 $\Delta$  ПРЕДУПРЕЖДЕНИЕ. Не прикасайтесь к фотобарабану Отпечатки пальцев на фотобарабане могут вызвать ухудшение качества печати.

- 4. При наличии царапин, отпечатков пальцев или других повреждений на фотобарабане замените картридж с тонером.
- 5. Установите картридж на место и напечатайте несколько страниц, чтобы убедиться в разрешении проблемы.

## Проверка бумаги и условий печати

#### Шаг 1. Используйте бумагу, которая соответствует требованиям HP

Некоторые проблемы с качеством печати возникают из-за использования бумаги, которая не соответствует заявленным требованиям HP.

- Всегда используйте тип бумаги, на который рассчитан принтер.
- Проверьте качество бумаги и удостоверьтесь в отсутствии надрезов, надрывов, разрезов, пятен, рыхлых частиц, пыли, морщин, пустот и неровных или загибающихся краев.
- Используйте бумагу, на которой раньше не производилась печать.
- Используйте бумагу, которая не содержит металлического материала, например не имеет блеска.
- Используйте бумагу, предназначенную для печати на лазерных принтерах. Не используйте бумагу, предназначенную для печати на струйных принтерах.
- Не используйте слишком грубую бумагу. Использование гладкой бумаги обычно приводит к улучшению результатов печати.

#### Шаг 2. Проверьте условия эксплуатации

Среда может непосредственно влиять на качество печати и является распространенной причиной проблем с качеством печати или подачей бумаги. Попробуйте применить указанные ниже решения.

- Не устанавливайте принтер рядом с открытыми окнами или дверями, а также рядом с кондиционерами воздуха.
- Убедитесь, что принтер не подвергается воздействию температур и влажности, не соответствующих техническим характеристикам.
- Не размещайте принтер в замкнутом пространстве, например в шкафу.
- Расположите принтер на ровной твердой поверхности.
- Удалите все, что закрывает вентиляционные отверстия на принтере. Для принтера требуется свободная циркуляция воздуха со всех сторон, в том числе сверху.
- Принтер должен быть защищен от попадания частиц пыли, пара, масла и прочих веществ, которые могут накапливаться внутри корпуса.

### Шаг 3: Настройка лотка для бумаги

Выполните следующие действия, если при печати из конкретных лотков текст или изображения не выровнены по центру или в соответствии с требованиями.

- 1. На главном экране панели управления принтера выберите меню Настройка.
- 2. Выберите следующие меню:
	- а. Настройка системы
	- б. Качество печати
	- в. Изменить выравнивание
	- г. Печать тестовой страницы
- 3. Выберите лоток для настройки и следуйте инструкциям на печатных страницах.
- 4. Распечатайте пробную страницу еще раз, чтобы проверить результаты. При необходимости внесите дополнительные изменения.
- 5. Выберите OK, чтобы сохранить новые настройки.

# Попробуйте другой драйвер печати

Если печать выполняется из программы, и на распечатанных страницах присутствуют неожиданные линии на изображениях, пропавший текст, пропавшие картинки, неправильное форматирование или неверные шрифты, попробуйте другой драйвер печати.

Загрузите любой из следующих драйверов с веб-сайта HP: www.hp.com/support/ljM282MFP.

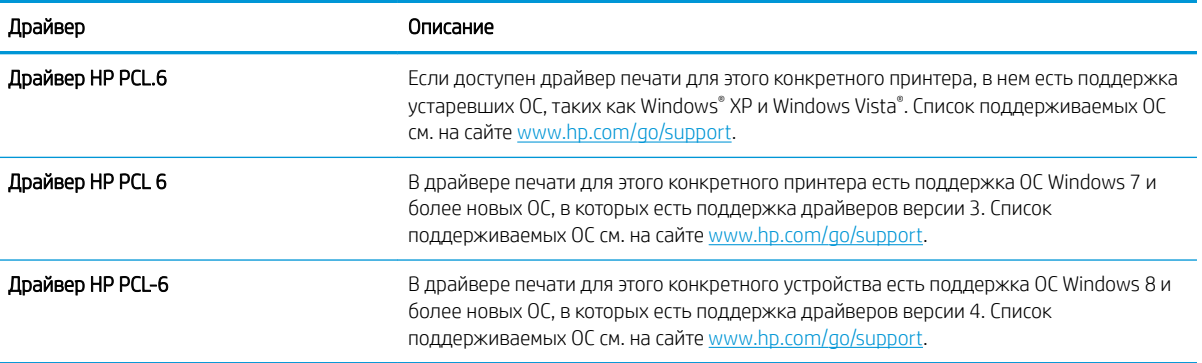

### Таблица 9-4 Драйверы печати

### Таблица 9-4 Драйверы печати (продолжение)

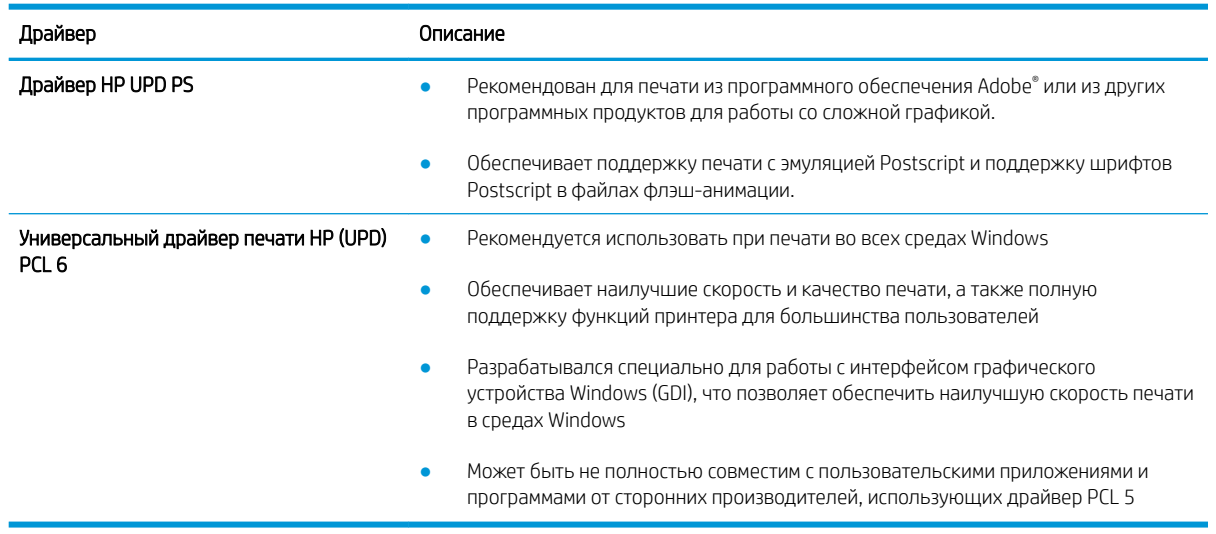

# Проверка параметров режима EconoMode

Компания HP не рекомендует постоянно использовать режим EconoMode. Если режим EconoMode используется все время, износ механических деталей печатающего картриджа может произойти до того, как будет израсходован порошок тонера. Если качество печати ухудшилось до неприемлемого, замените картридж с тонером.

### T **ПРИМЕЧАНИЕ.** Эта функция доступна в драйвере PCL 6 для Windows. Если этот драйвер не используется, можно использовать эту функцию при помощи встроенного веб-сервера HP.

Если вся страница слишком светлая или слишком темная, выполните следующие действия.

- 1. Из окна программы выберите параметр Печать.
- 2. Выберите принтер, затем нажмите Свойства или Параметры.
- 3. Выберите вкладку Бумага/качество и найдите область Качество печати.
- 4. Если вся страница слишком темная:
	- Выберите параметр 600 dpi, если доступно.
	- Установите флажок **EconoMode**, чтобы включить функцию.

Если вся страница слишком светлая:

- Выберите параметр FastRes 1200, если доступно.
- Снимите флажок EconoMode, чтобы отключить функцию.
- 5. Нажмите кнопку ОК, чтобы закрыть диалоговое окно Свойства документа. В диалоговом окне Печать нажмите кнопку ОК, чтобы распечатать задание.

### Регулировка плотности печати

Выполните следующие действия для регулировки плотности печати.

1. Откройте встроенный веб-сервер HP (EWS).

- **а.** На начальном экране панели управления принтера нажмите кнопку сети  $\frac{\Box}{\Box\Box}$  или кнопку беспроводной связи ((?) для отображения IP-адреса или имени хоста.
- б. Откройте веб-браузер и в адресной строке введите IP-адрес или имя хоста точно в том виде, в котором они отображаются на панели управления принтера. Нажмите клавишу Ввод на клавиатуре компьютера. Откроется EWS.

https://10.10.XXXXX/

- **ПРИМЕЧАНИЕ.** Если в веб-браузере отображается сообщение о том, что доступ к веб-сайту может быть небезопасным, выберите следующий параметр, чтобы перейти на веб-сайт. Доступ к этому веб-сайту не нанесет вреда компьютеру.
- 2. Откройте вкладку Система, затем выберите страницу Плотность печати.
- 3. Выберите верное значение плотности.
- 4. Нажмите кнопку Применить, чтобы сохранить изменения.

# Калибровка принтера для выравнивания цвета

Калибровка позволяет оптимизировать качество печати.

Следуйте данным указаниям, чтобы решить проблемы с качеством печати, такие как несовпадение цветов, цветные тени, расплывчатое изображение или прочие неполадки с качеством.

- 1. На главном экране панели управления принтера выберите меню Настройка.
- 2. Выберите следующие меню:
	- а. Настройка системы
	- б. Качество печати
	- в. Калибровка цвета
	- г. Калибровать
- 3. Только для устройств с 2-строчной панелью управления: Нажмите кнопку ОК, чтобы начать процесс калибровки.
- 4. На панели управления принтера появится сообщение Калибровка. Процесс калибровки занимает несколько минут. Не выключайте принтер до завершения процесса калибровки. Дождитесь завершения калибровки принтера и повторите печать.

# Регулировка настроек цвета (Windows)

При печати из программы следуйте данным указаниям, если цвета на отпечатке на совпадают с цветами на экране компьютера, или если цвета на отпечатке не устраивают вас.

### Изменение параметров цвета

- 1. Из окна программы выберите параметр Печать.
- 2. Выберите принтер, затем нажмите Свойства или Параметры.
- 3. Выберите вкладку Цвет.
- 4. Чтобы распечатать цветной документ в черно-белом варианте в оттенках серого, выберите Печать в оттенках серого. Этот параметр следует использовать при копировании или передаче по факсу. Кроме того, данный параметр можно использовать при печати черновиков или для экономии тонера.
- 5. Нажмите кнопку ОК, чтобы закрыть диалоговое окно Свойства документа. В диалоговом окне Печать нажмите кнопку ОК, чтобы отправить задание на печать.

### Печать и толкование страницы качества печати

- 1. На главном экране панели управления принтера выберите меню Настройка.
- 2. Выберите меню Отчеты.
- 3. Выберите пункт Страница проверки качества печати.

Указанная страница содержит пять цветных полос, разделенных на четыре группы, как показано на следующей иллюстрации. Осмотрев все группы, можно определить, какой картридж с тонером вызывает проблему.

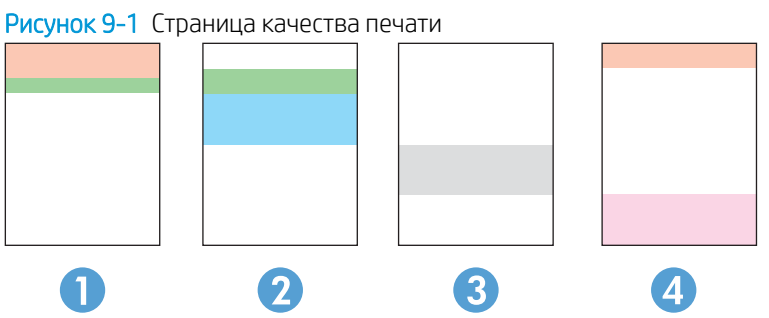

Таблица 9-5 Условные обозначения на иллюстрации со страницей качества печати

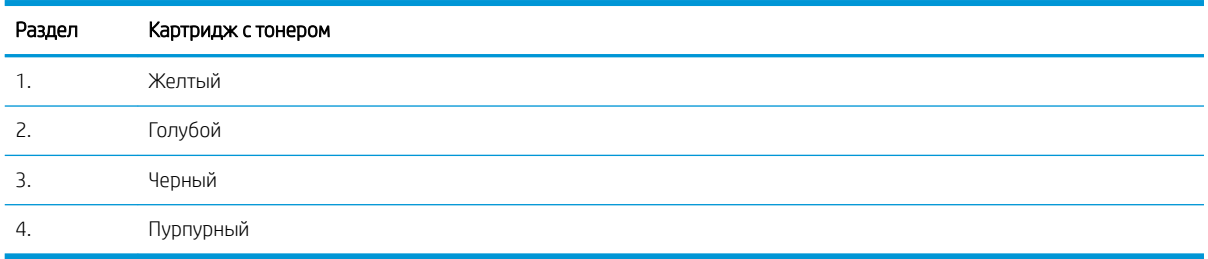

- Если точки или полосы появляются только в одной группе, замените соответствующий картридж с тонером.
- Если точки появляются в более чем одной группе, напечатайте страницу очистки. Если проблема не разрешается, определите, появляются ли точки одинакового цвета (к примеру, пурпурные) во всех цветовых группах. Если у точек одинаковый цвет, замените картридж с тонером данного цвета.
- При появлении полос в нескольких цветовых группах, свяжитесь с НР. В этом случае проблема скорее всего не в картридже.

# Устранение проблем качества печати

- Введение
- Устранение проблем качества печати

# Введение

Далее приведены пошаговые инструкции по решению проблем с дефектами изображения, включая следующие дефекты:

- Слабый отпечаток
- Серый фон или темная печать
- Пустые страницы
- Черные страницы
- Светлые или темные полосы
- Светлые или темные линии
- Отсутствие тонера
- Перекошенные изображения
- Смещение цветов
- Закрученная бумага

# Устранение проблем качества печати

### Таблица 9-6 Краткое справочное руководство по таблице дефектов изображения

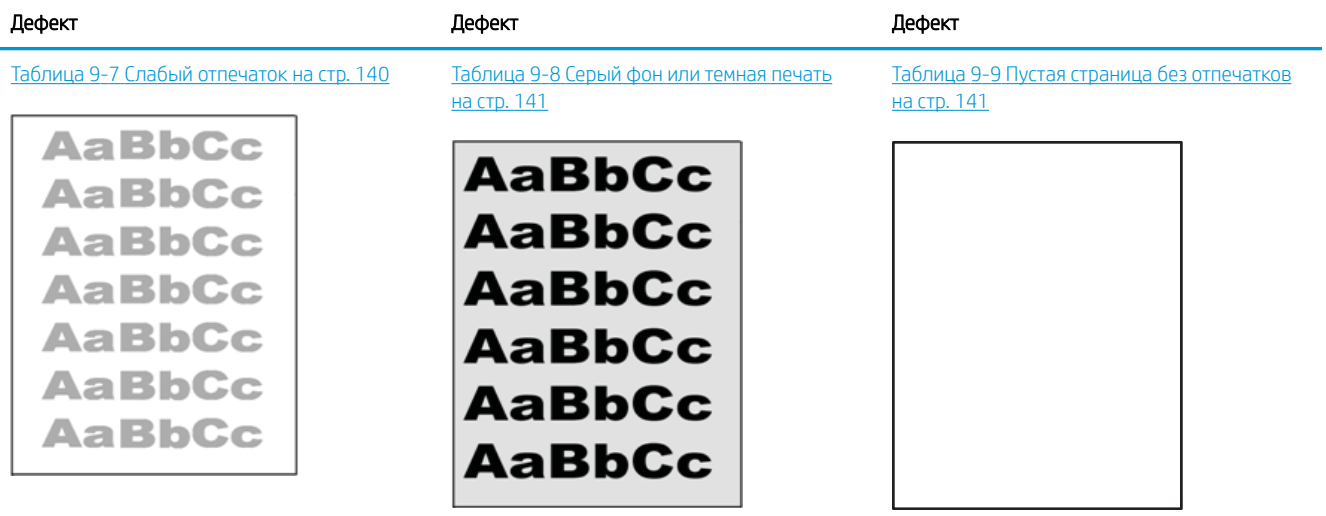

### Таблица 9-6 Краткое справочное руководство по таблице дефектов изображения (продолжение)

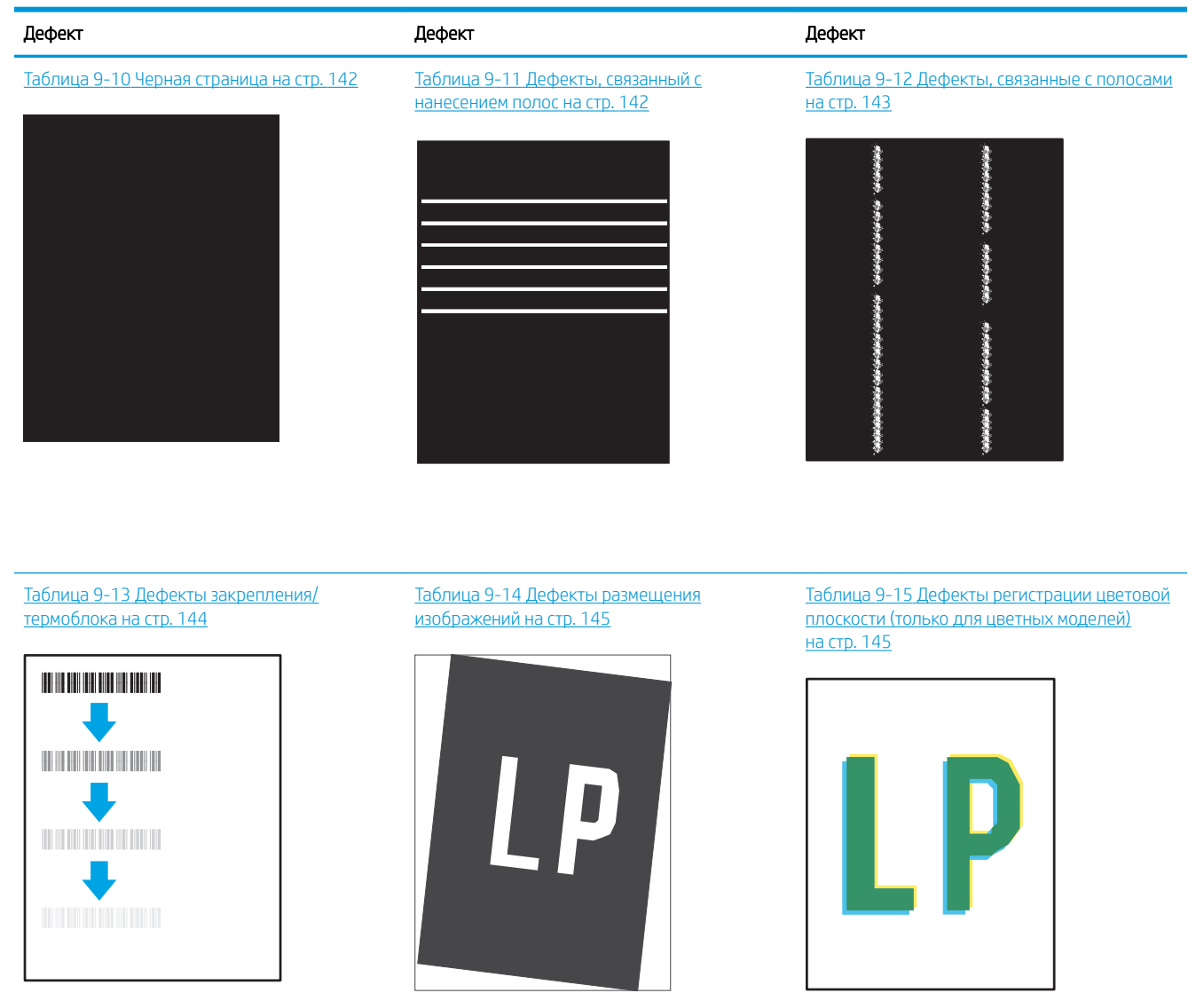

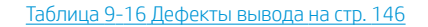

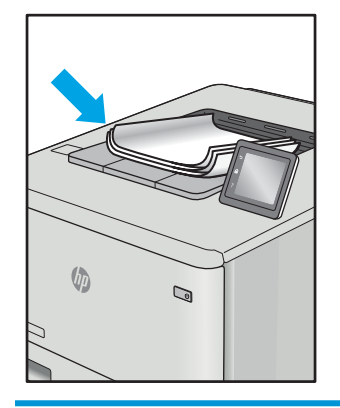

Часто дефекты изображений, независимо от причины, можно устранить с помощью схожих действий. Выполните следующие действия в качестве начальной меры для устранения дефектов изображения.

- 1. Напечатайте документ повторно. Дефекты качества печати могут быть временными или могут полностью исчезать с продолжение печати.
- 2. Проверьте состояние картриджа или картриджей. Если картридж находится в состоянии Очень низкий уровень (он превысил установленный срок службы), замените картридж.
- 3. Убедитесь, что драйвер и настройки печати соответствуют носителю, загруженному в лоток. Попробуйте использовать другую пачку носителя или другой лоток. Попробуйте использовать другой режим печати.
- 4. Убедитесь, что принтер работает в поддерживаемых условиях по температуре/влажности.
- 5. Убедитесь, что формат, размер и плотность бумаги поддерживаются принтером. См. страницу службы поддержки принтера на support.hp.com для получения списка поддерживаемых форматов и типов бумаги для принтера.

<sup>29</sup> ПРИМЕЧАНИЕ. Термин "закрепление" обозначает часть процесса печати, при которой тонер закрепляется на бумаге.

Показанные ниже примеры относятся к бумаге формата Letter, которая подается в принтер коротким краем вперед.

### Таблица 9-7 Слабый отпечаток

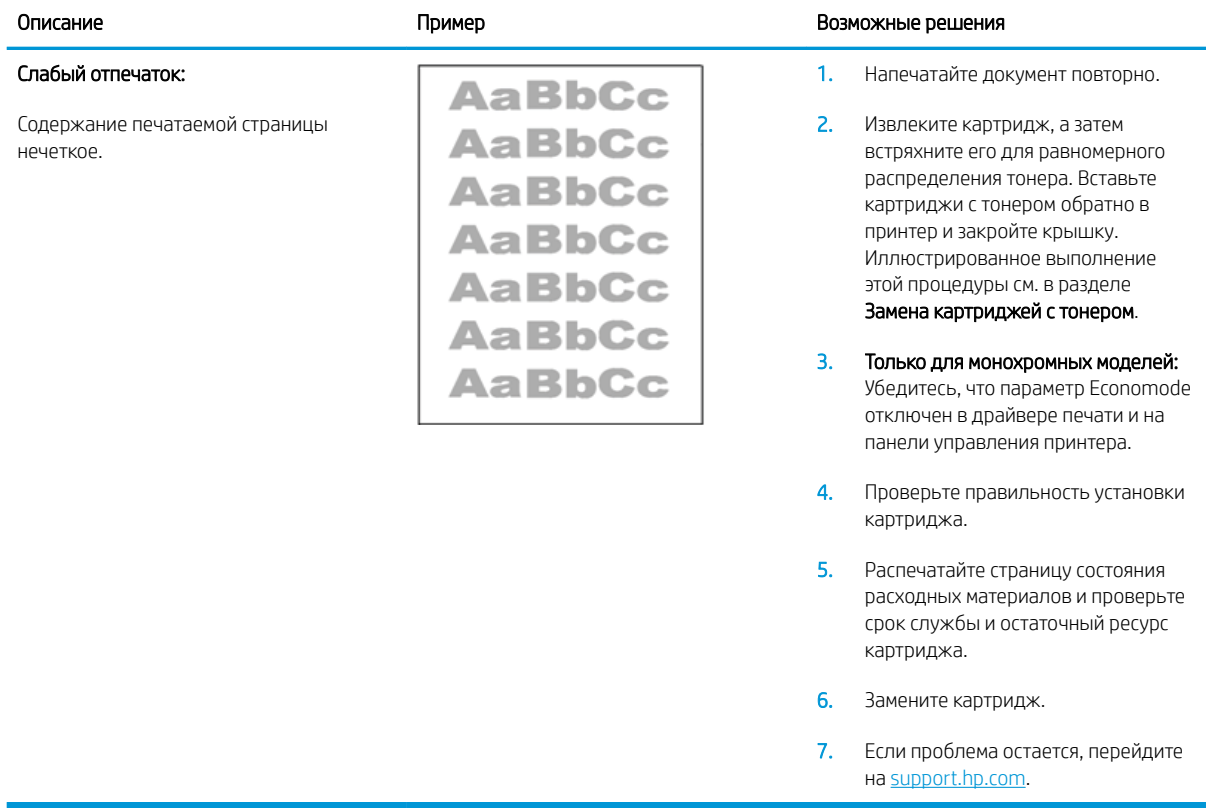

### Таблица 9-8 Серый фон или темная печать

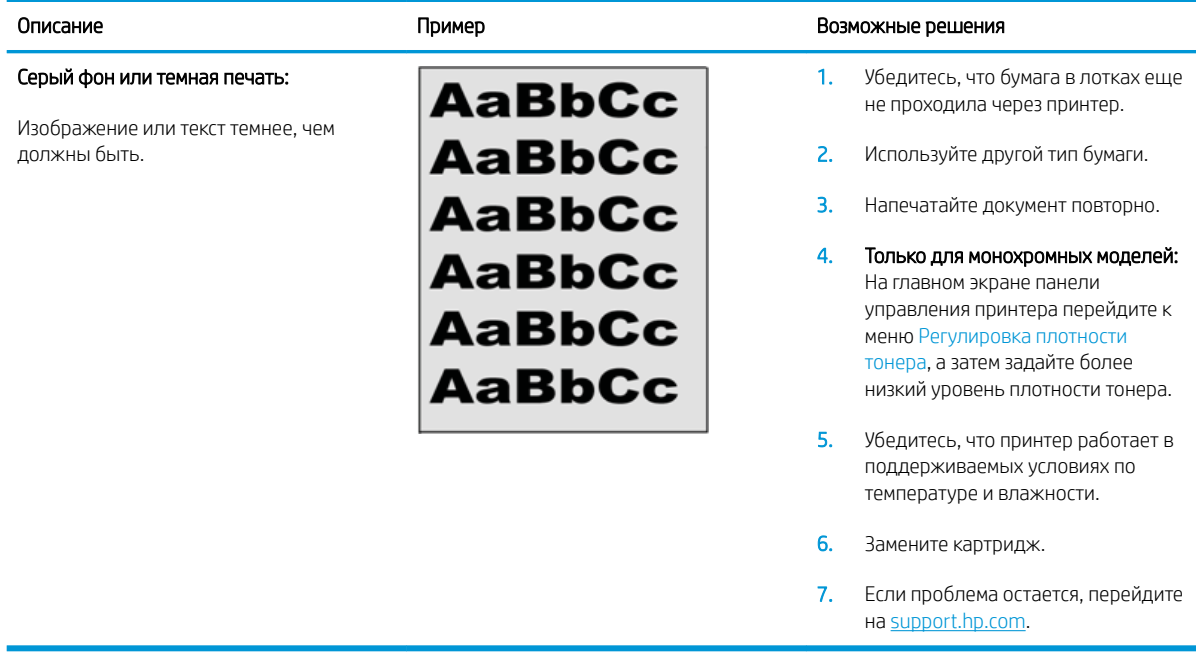

# Таблица 9-9 Пустая страница без отпечатков

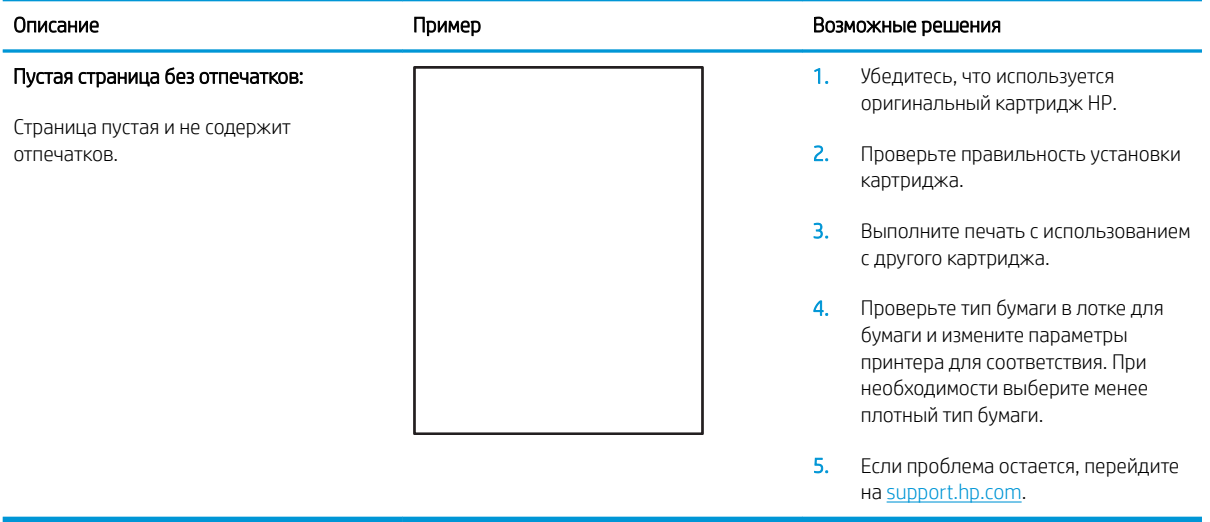

### Таблица 9-10 Черная страница

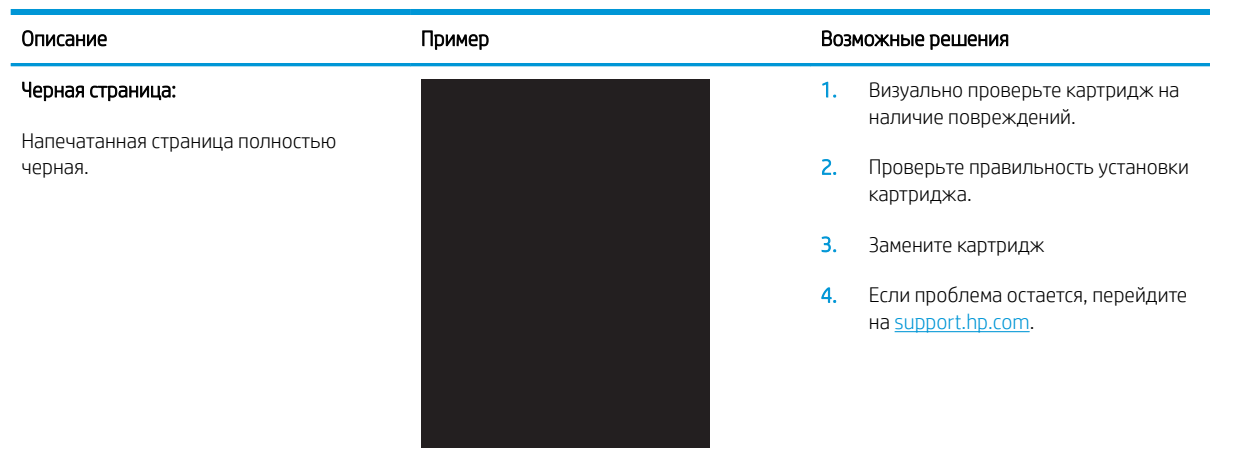

### Таблица 9-11 Дефекты, связанный с нанесением полос

#### Описание Пример Возможные решения Повторяющиеся полосы по всей длине листа и прерывистые полосы: Темные и светлые линии, повторяющиеся по всей длине листа. Они могут быть резкими или нечеткими. Дефект отображается только в областях заполнения, где нет текста или в областях, где нет отпечатков. 1. Напечатайте документ повторно. 2. Попробуйте выполнить печать из другого лотка. 3. Замените картридж. 4. Используйте другой тип бумаги. 5. Только для моделей Enterprise: На главном экране панели управления принтера перейдите к меню Настройка типа бумаги, а затем выберите режим печати, предназначенный для немного более плотных носителей, чем вы используете. Это замедляет

качество печати. 6. Если проблема остается, перейдите на support.hp.com.

скорость печати и может улучшить

# Таблица 9-12 Дефекты, связанные с полосами

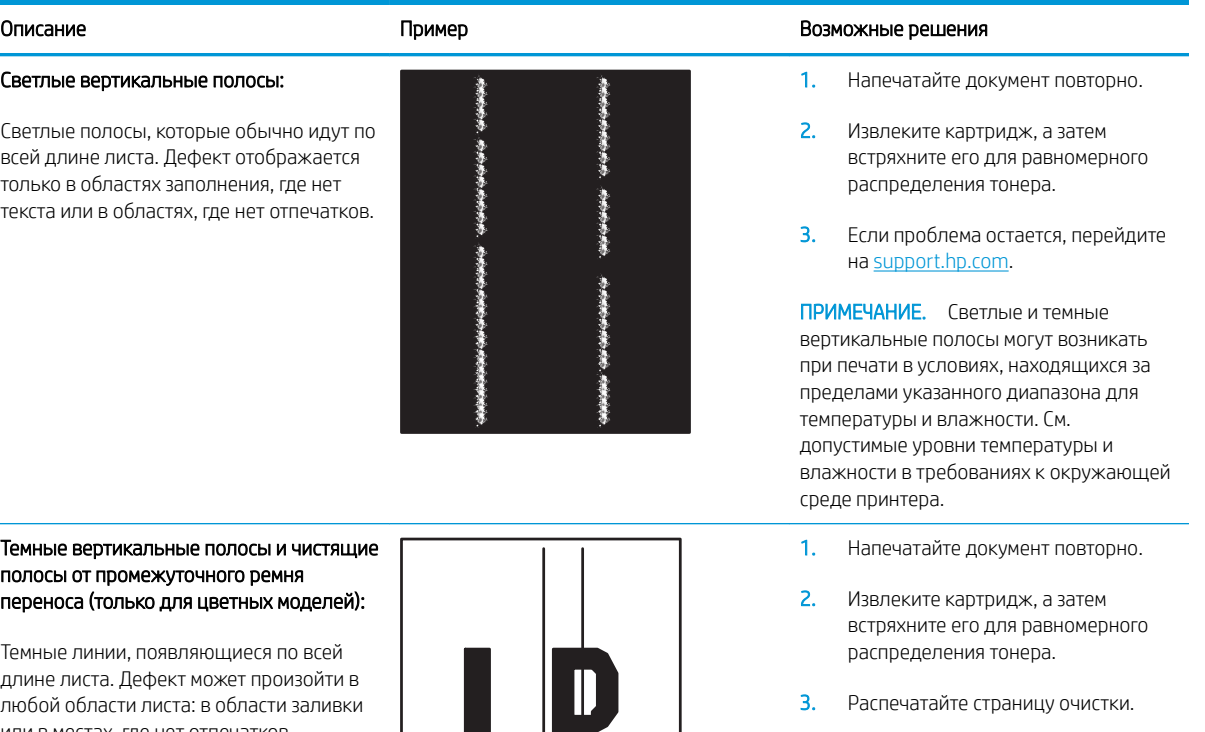

- 4. Проверьте уровень тонера в картридже.
- 5. Если проблема остается, перейдите на support.hp.com.

Темные линии, появляющиеся по всей длине листа. Дефект может произойти в или в местах, где нет отпечатков.

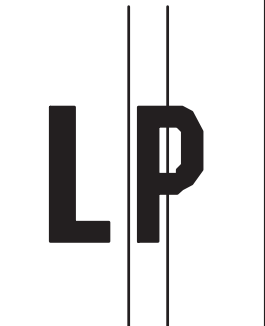

### Таблица 9-13 Дефекты закрепления/термоблока

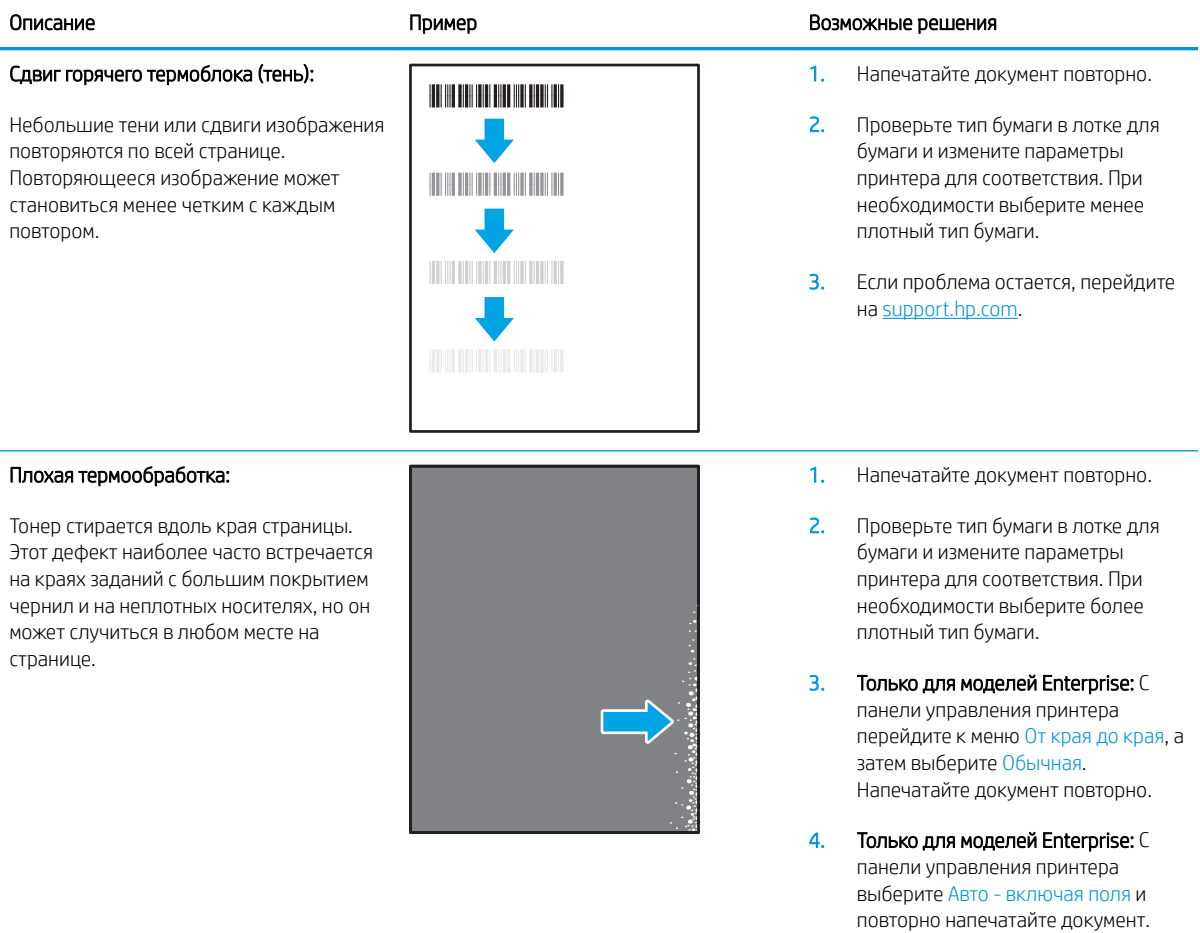

5. Если проблема остается, перейдите на support.hp.com.

### Таблица 9-14 Дефекты размещения изображений

#### Описание Пример Пример Возможные решения Поля и перекос: Изображение не располагается по центру страницы или перекошено. Дефект происходит, когда бумага расположена неправильно, так как она забирается из лотка и перемещается через тракт прохождения бумаги. 1. Напечатайте документ повторно. 2. Извлеките бумагу, а затем снова загрузите в лоток. Убедитесь, что края бумаги выровнены со всех сторон. 3. Убедитесь, что верх стопки бумаги располагается ниже индикатора заполнения лотка. Не следует переполнять лоток. 4. Убедитесь, что направляющие бумаги отрегулированы для нужного размера бумаги. Не сдвигайте направляющие слишком плотно по

5. Если проблема остается, перейдите на support.hp.com.

стопке бумаги. Сдвиньте их по указателям или по меткам лотка.

### Таблица 9-15 Дефекты регистрации цветовой плоскости (только для цветных моделей)

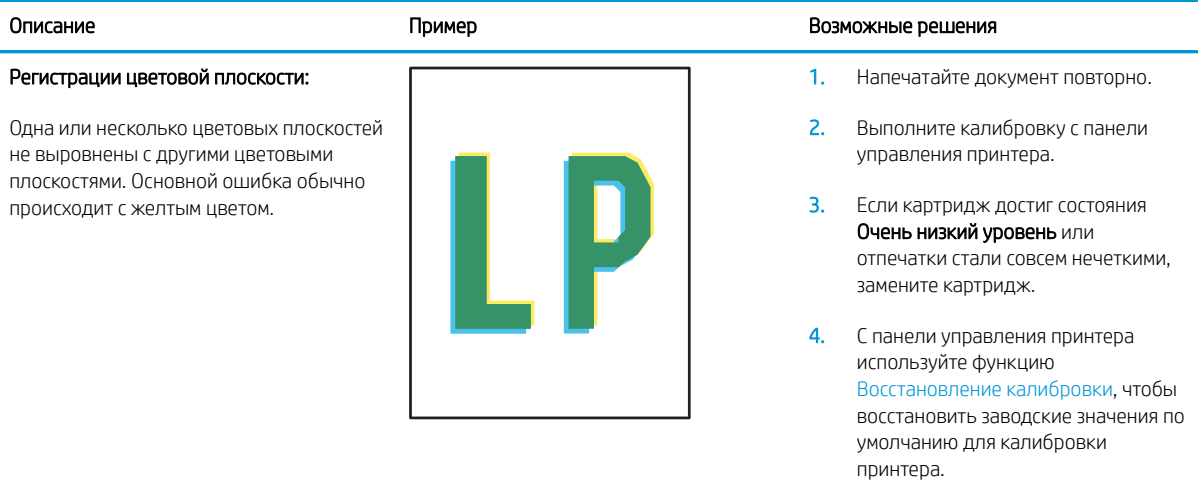

5. Если проблема остается, перейдите на support.hp.com.

### Таблица 9-16 Дефекты вывода

 $\sqrt{2}$ 

 $\overline{Q}$ 

#### Выводимая бумага скручивается:

Напечатанные листы имеют скрученные края. Скрученные края могут быть вдоль длинной или короткой стороны бумаги. Возможно возникновение двух типов скручивания:

- Положительное скручивание: Бумага скручивается по направлению к печатной стороне. Дефект наблюдается в сухой среде или при печати страниц с большим покрытием чернил.
- Негативное скручивание: Бумага скручивается по направлению от печатной стороны. Дефект наблюдается во влажной среде или при печати страниц с небольшим покрытием чернил.

#### Складывание в выходном лотке:

Бумаги не складывается должным образом в выходном лотке. Стопка может быть неровной, перекошенной или страницы могут выпадать из лотка на пол. Любое из следующих условий может привести к появлению этого дефекта:

- Сильное скручивание бумаги
- Бумага в лотке смята или деформирована
- Используется нестандартный тип бумаги, например конверты
- Выходной лоток переполнен

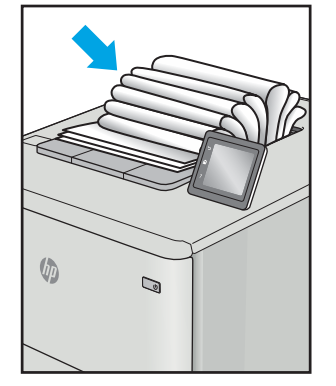

### Описание **Пример Возможные решения** Пример Возможные решения

- 1. Напечатайте документ повторно.
- 2. Положительное скручивание: На панели управления принтера выберите более плотный тип бумаги. Более плотный тип бумаги способствует более высокой температуре печати.
	- Негативное скручивание: На панели управления принтера выберите менее плотный тип бумаги. Менее плотный тип бумаги способствует более низкой температуре печати. Попробуйте хранить бумагу в сухой среде перед использованием или используйте бумагу из недавно открытой упаковки.
- 3. Печать в режиме двусторонней печати.
- 4. Если проблема остается, перейдите на support.hp.com.
- 1. Напечатайте документ повторно.
- 2. Выдвиньте удлинитель выходного лотка
- 3. Если причиной дефекта является сильное скручивание, выполните действия по устранению скручивания выводимой бумаги.
- 4. Используйте другой тип бумаги.
- 5. Используйте бумагу из недавно открытой упаковки.
- 6. Извлеките бумагу из выходного лотка, пока он не переполнился.
- 7. Если проблема остается, перейдите на support.hp.com.

# Улучшение качества копирования и сканирования

# Введение

Если на принтере наблюдаются проблемы с качеством изображения, попробуйте применить следующие решения в указанном порядке.

- Проверьте стекло сканера на предмет загрязнений
- Устранение линий и полос при использовании устройства подачи документов
- Проверка параметров бумаги
- Проверьте настройки изменения изображения.
- Оптимизация качества текста или изображений
- Проверьте на компьютере настройки разрешения и цветности сканера
- Копирование от края до края
- Очистите ролики подачи и разделительную пластину устройства подачи документов.

Сначала попробуйте эти простые шаги:

- Используйте планшет сканера, а не устройство подачи документов.
- Используйте качественные оригиналы.
- При использовании устройства подачи документов правильно загружайте оригиналы, используйте направляющие, чтобы избежать нечеткого изображения или перекоса.

Если проблема остается, попробуйте дополнительные решения. Если они не исправят проблему, см. решения в разделе "Повышение качества печати".

# Проверьте стекло сканера на предмет загрязнений

Со временем на стекле сканера и заднике белого цвета могут появиться пятна, способные повлиять на качество получаемых документов. Чтобы очистить сканер, выполните следующие действия.

- 1. Нажмите кнопку питания, чтобы выключить принтер, затем отсоедините кабель питания из электрической розетки.
- 2. Откройте крышку сканера.
- 3. Протрите стекло сканера и белую пластиковую подкладку под крышкой сканера мягкой тряпкой или губкой, смоченной в неабразивном стеклоочистителе.

 $\Delta$  ПРЕДУПРЕЖДЕНИЕ. Не используйте для очистки каких-либо частей принтера абразивные вещества, а также ацетон, бензол, нашатырный и этиловый спирт или тетрахлорметан. Это может повредить принтер. Не наливайте жидкость на стекло или прижимную пластину. Она может просочиться внутрь и повредить принтер.

- 4. Протрите насухо стекло и белые пластиковые части или замшевой хлопчатобумажной тканью, чтобы избежать образования пятен.
- 5. Подключите кабель питания к электророзетке и нажмите кнопку питания, чтобы включить принтер.

# Устранение линий и полос при использовании устройства подачи документов

Если линии или полосы появляются на скопированном или отсканированном экземпляре документов при использовании устройства подачи документов, примените описанную ниже процедуру, чтобы очистить стекло устройства от загрязнений. Это может быть грязь, пыль бумажная или от тонера, остатки клея от стикеров, корректирующая жидкость или лента, чернила, отпечатки пальцев и т.д.

- 1. Откройте крышку сканера.
- 2. Найдите полоску стекла толщиной один дюйм слева от планшетного стекла главного сканера, а затем воспользуйтесь мягкой слегка влажной тканью без ворса, чтобы очистить эту полоску.
- $\Lambda$  ПРЕДУПРЕЖДЕНИЕ. Не используйте для очистки каких-либо частей устройства абразивные вещества, а также ацетон, бензол, нашатырный и этиловый спирт или тетрахлорметан. Это может повредить устройство. Не наливайте жидкость на стекло или прижимную пластину. Она может просочиться внутрь и повредить устройство.
- 3. Чтобы очистить верхнюю пластиковую полоску с нижней стороны крышки сканера над полоской стекла, используйте мягкую слегка влажную ткань без ворса.
- 4. Протрите полоску стекла и верхнюю полоску мягкой сухой тканью, чтобы не сталось пятен, а затем повторите попытку копирования или сканирования.

# Проверка параметров бумаги

- 1. На начальном экране панели управления принтера нажмите значок Копирование  $\Box$
- 2. Нажмите кнопку Параметры, затем прокрутите до кнопки Бумага и нажмите ее.
- 3. В списке форматов бумаги нажмите на название формата бумаги, которая находится в лотке.
- 4. В списке типов бумаги нажмите на тип бумаги, которая находится в лотке.

# Проверьте настройки изменения изображения.

- 1. На главном экране нажмите кнопку Копирование.
- 2. Нажмите кнопку Параметры, затем пролистайте список и коснитесь кнопки Настройка изображения.
- 3. Коснитесь названия параметра, который необходимо настроить.
	- Яркость: Регулировка яркости.
	- Контрастность: Регулировка контраста между самыми яркими и самыми темными участками изображения.
	- Резкость: Регулировка четкости текста и символов.
	- Удаление фона: Регулировка затемнения фона изображения. Это особенно полезно, если оригиналы напечатаны на цветной бумаге.
	- Баланс цвета: Регулировка оттенков красного, зеленого и синего.
	- Доля серого: Регулировка насыщенности цветов.
- 4. Коснитесь кнопки или + для выбора значения параметра, затем нажмите кнопку OK.
- 5. Настройте другой параметр или коснитесь стрелки назад, чтобы вернуться в основное меню копирования.

# Оптимизация качества текста или изображений

- 1. На начальном экране панели управления принтера нажмите значок Копирование  $\Gamma$
- 2. Нажмите кнопку Параметры, затем прокрутите до кнопки Оптимизация и нажмите ее.
- 3. Коснитесь названия параметра, который необходимо настроить.
	- Автовыбор: Используйте этот параметр в том случае, если качество копирования не очень важно. Это значение по умолчанию.
	- Смешанное: Используйте этот параметр для документов, содержащих текстовую и графическую информацию.
	- Текст: Используйте этот параметр для документов, содержащих преимущественно текстовую информацию.
	- Изображение: Используйте этот параметр для документов, содержащих преимущественно графику.

# Проверьте на компьютере настройки разрешения и цветности сканера

Неудовлетворительное качество при печати отсканированных изображений во многих случаях вызвано неправильной настройкой разрешения и цветопередачи в программном обеспечении сканера. Параметры разрешения и цветопередачи влияют на следующие характеристики сканируемых изображений:

- Четкость изображения
- Текстура градаций (плавная или грубая)
- Время сканирования
- Размер файла

Разрешение сканирования измеряется в пикселях на дюйм (пиксель/дюйм).

**Э ПРИМЕЧАНИЕ.** Уровни разрешений сканирования не взаимозаменяемы с уровнями разрешения печати, измеряемых в точках на дюйм.

На количество возможных цветов влияют параметры сканируемого изображения: цветное, в градациях серого или черно-белое. Аппаратное разрешение сканера можно установить до 1200 ppi.

Таблица с руководствами по установке разрешения и цвета содержит простые рекомендации, которые соответствуют разным задачам сканирования.

**Э ПРИМЕЧАНИЕ.** Установка высокого разрешения и качества цветопередачи может привести к созданию больших файлов, занимающих много места на диске, и замедлить процесс сканирования. Перед установкой параметров разрешения и цветопередачи определите цель использования отсканированного изображения.

# Руководства по установке разрешения и цвета

В следующей таблице приведены рекомендованные параметры разрешения и цветопередачи для различных типов заданий сканирования.

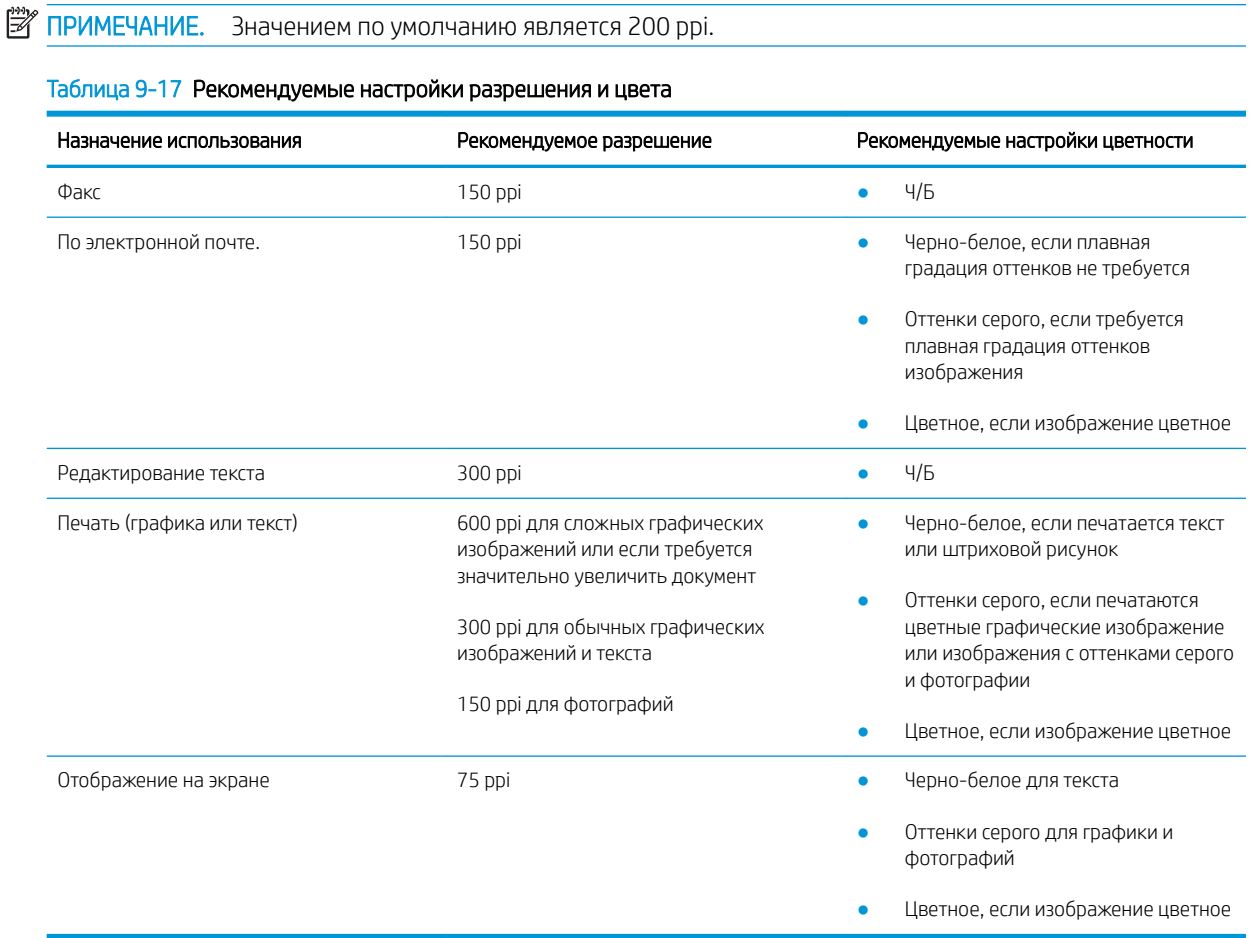

# Цветная печать

Можно настроить значения цветов на следующие параметры при сканировании.

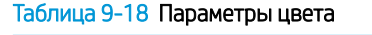

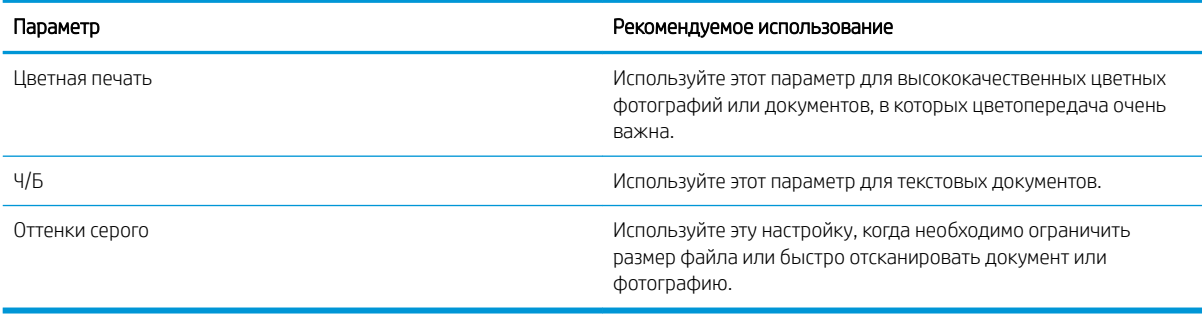

# Копирование от края до края

Принтер не может выполнять печать совсем без полей. По периметру страницы остается непечатаемое поле 4 мм.

### Рекомендации по печати и сканированию документов с обрезанными краями.

- Если размер оригинала меньше выходного размера документа, переместите оригинал на 4 мм от угла, указанного значком на сканере. Выполните повторное копирование или сканирование.
- Если размер оригинала совпадает с размером желаемого отпечатка, используйте функцию Уменьшение/увеличение для уменьшения изображения, чтобы копия не получилась обрезанной.

# Очистите ролики подачи и разделительную пластину устройства подачи документов.

Если у устройства подачи документов возникают проблемы с подачей бумаги, например, замятие бумаги или подача нескольких листов одновременно, очистите подающие ролики и разделительную пластину.

1. Откройте крышку доступа устройства подачи документов.

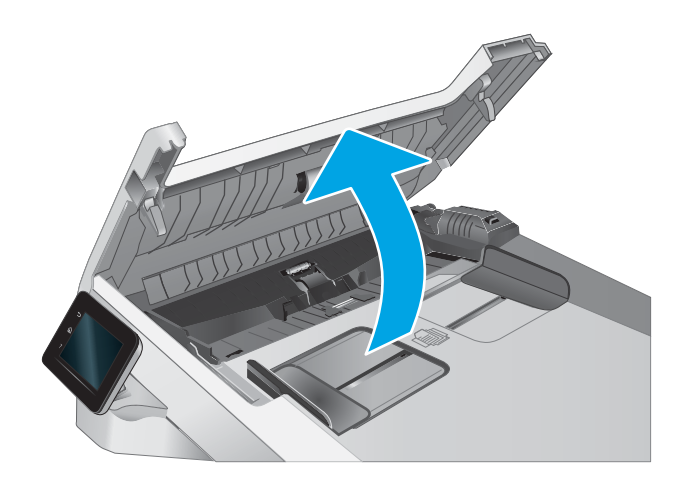

2. Протрите подающие ролики и подающую пластину влажной безворсовой тканью.

> ПРЕДУПРЕЖДЕНИЕ. Не используйте для очистки каких-либо частей принтера абразивные вещества, а также ацетон, бензол, нашатырный и этиловый спирт или тетрахлорметан. Это может повредить принтер.

3. Закройте крышку доступа устройства подачи документов.

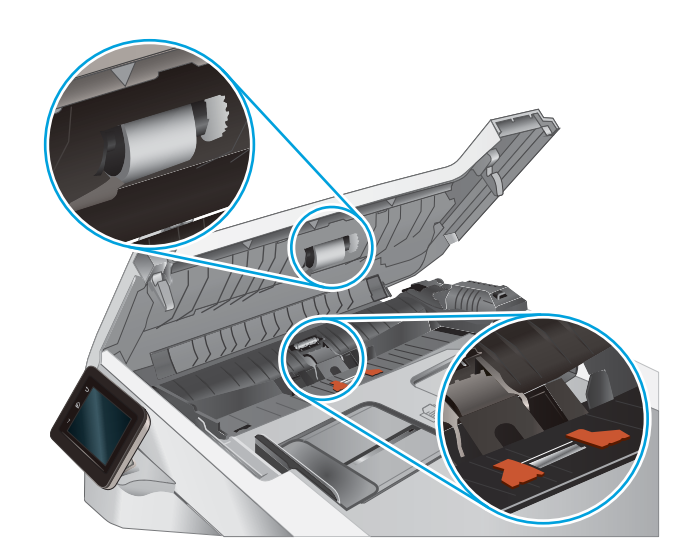

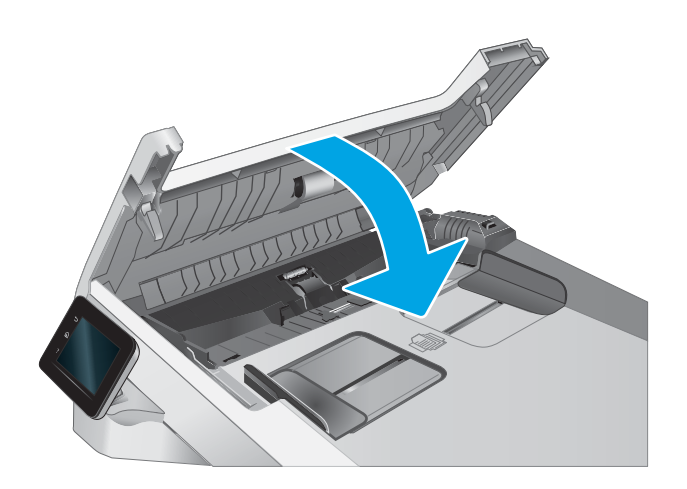

# Улучшение качества факсимильных изображений

# Введение

Если на принтере наблюдаются проблемы с качеством изображения, попробуйте применить следующие решения в указанном порядке.

- Проверьте стекло сканера на предмет загрязнений
- Проверка параметров разрешения при отправке факса
- Проверьте настройки исправления ошибок
- Проверка параметра масштабирования под формат страницы
- Очистите ролики подачи и разделительную пластину устройства подачи документов.
- Отправка задания на другой факсимильный аппарат
- Проверка факсимильного аппарата отправителя

Сначала попробуйте эти простые шаги:

- Используйте планшет сканера, а не устройство подачи документов.
- Используйте качественные оригиналы.
- При использовании устройства подачи документов правильно загружайте оригиналы, используйте направляющие, чтобы избежать нечеткого изображения или перекоса.

Если проблема остается, попробуйте дополнительные решения. Если они не исправят проблему, см. решения в разделе "Повышение качества печати".

# Проверьте стекло сканера на предмет загрязнений

Со временем на стекле сканера и заднике белого цвета могут появиться пятна, способные повлиять на качество получаемых документов. Чтобы очистить сканер, выполните следующие действия.

- 1. Нажмите кнопку питания, чтобы выключить принтер, затем отсоедините кабель питания из электрической розетки.
- 2. Откройте крышку сканера.
- 3. Протрите стекло сканера и белую пластиковую подкладку под крышкой сканера мягкой тряпкой или губкой, смоченной в неабразивном стеклоочистителе.

<u>Л ПРЕДУПРЕЖДЕНИЕ.</u> Не используйте для очистки каких-либо частей принтера абразивные вещества, а также ацетон, бензол, нашатырный и этиловый спирт или тетрахлорметан. Это может повредить принтер. Не наливайте жидкость на стекло или прижимную пластину. Она может просочиться внутрь и повредить принтер.

- 4. Протрите насухо стекло и белые пластиковые части или замшевой хлопчатобумажной тканью, чтобы избежать образования пятен.
- 5. Подключите кабель питания к электророзетке и нажмите кнопку питания, чтобы включить принтер.

# Проверка параметров разрешения при отправке факса

Если не удалось отправить факсимильное сообщение из-за отсутствия ответа от принимающего факса или линия была занята, принтер попытается выполнить повторный набор в зависимости от выбранных параметров повторного набора при сигнале "занято", повторного набора при отсутствии ответа и повторного набора при ошибке взаимодействия.

- 1. На начальном экране панели управления принтера перейдите к меню Настройка. Нажмите значок Настройка (О), чтобы открыть меню.
- 2. Откройте меню Установка факса.
- 3. Откройте меню Дополнительная настройка.
- 4. Откройте меню Разрешение факса.

# Проверьте настройки исправления ошибок

Как правило, принтер следит за сигналами на телефонной линии во время передачи или приема факса. Если во время передачи обнаружена ошибка и параметр исправления ошибок имеет значение Вкл, принтер может запросить повторную передачу часть факса. По умолчанию значением для исправления ошибок является Вкл.

Возможные способы устранения неполадок следует игнорировать только в том случае, если ошибки возникают во время отправки и получения факса и никак не влияют на выполнение задач по передачи факсимильных сообщений. Отключение параметра может оказаться полезным при попытке отправить факс за границу или получить факс из-за границы, а также при использовании спутникового телефонного соединения.

- 1. На начальном экране панели управления принтера перейдите к меню Настройка. Нажмите значок Настройка (О), чтобы открыть меню.
- 2. Коснитесь меню Обслуживание.
- 3. Коснитесь меню Обслуживание факса.
- 4. Коснитесь кнопки Исправление ошибок и коснитесь кнопки Вкл.

# Проверка параметра масштабирования под формат страницы

Если при печати факса область печати вышла за пределы страницы, на панели управления включите масштабирование под формат страницы.

**Э ПРИМЕЧАНИЕ.** Убедитесь, что настройка формата бумаги по умолчанию соответствует формату бумаги, загружаемой в лоток.

- 1. На начальном экране панели управления принтера перейдите к меню Настройка. Нажмите значок Настройка (О), чтобы открыть меню.
- 2. Откройте меню Установка факса.
- 3. Откройте меню Дополнительная настройка.
- 4. Коснитесь кнопки Под формат страницы, затем кнопки Вкл.

# Очистите ролики подачи и разделительную пластину устройства подачи документов.

Если у устройства подачи документов возникают проблемы с подачей бумаги, например, замятие бумаги или подача нескольких листов одновременно, очистите подающие ролики и разделительную пластину.

1. Откройте крышку доступа устройства подачи документов.

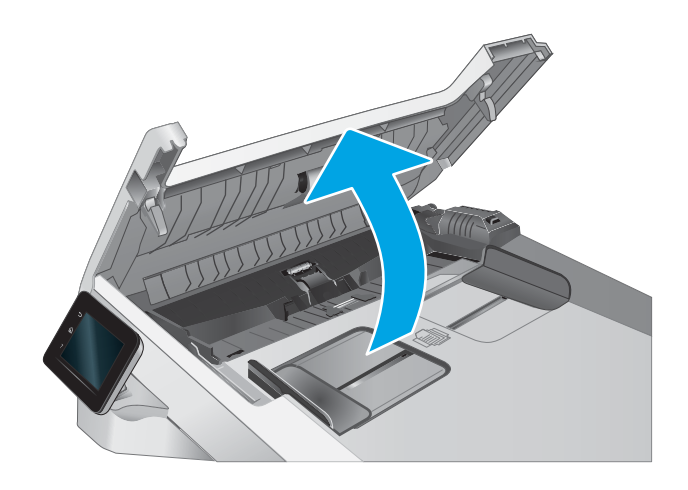

2. Протрите подающие ролики и подающую пластину влажной безворсовой тканью.

> ПРЕДУПРЕЖДЕНИЕ. Не используйте для очистки каких-либо частей принтера абразивные вещества, а также ацетон, бензол, нашатырный и этиловый спирт или тетрахлорметан. Это может повредить принтер.

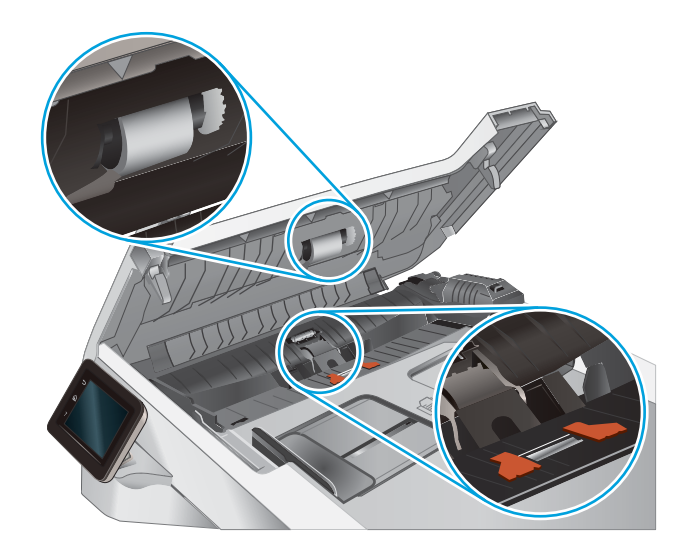

3. Закройте крышку доступа устройства подачи документов.

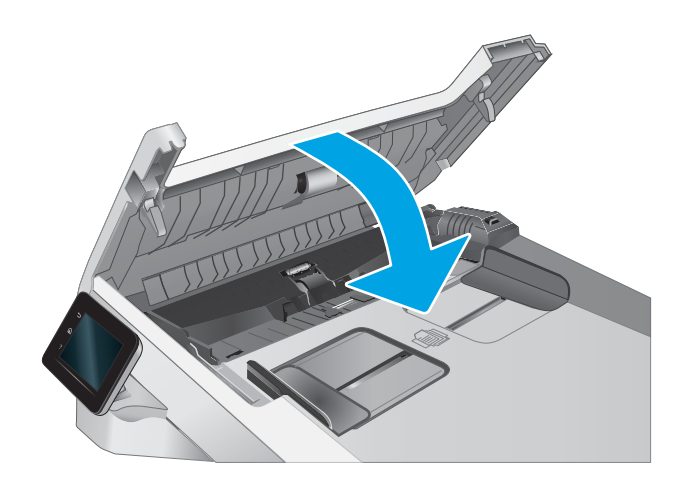

# Отправка задания на другой факсимильный аппарат

Попробуйте отправить факс другому факсимильному аппарату. Если качество факса лучше, значит проблема связана с настройками или качеством расходных материалов первоначального получателя.

# Проверка факсимильного аппарата отправителя

Попросите отправителя отправить факс с другого факсимильного аппарата. Если качество улучшилось, проблема в факсимильном аппарате отправителя. Если нет возможности использовать другой факсимильный аппарат, спросите отправителя о возможности выполнения следующих рекомендаций:

- Убедиться, что исходный документ должен быть распечатан на белой (не цветной) бумаге.
- Увеличить разрешение, уровень качества или изменить параметр контрастности.
- Отправить факсимильное сообщение с компьютера при помощи ПО при наличии такой возможности.

# Решение проблем проводной сети

# Введение

Некоторые типы проблем могут указать на возникновение проблем с сетевым соединением. Такие проблемы включают следующее:

- Периодическую потерю возможности взаимодействия с принтером
- Не удается найти принтер во время установки драйвера
- Периодические сбои при печати

**Э ПРИМЕЧАНИЕ.** Если периодически пропадает сетевое подключение, сначала следует обновить микропрограмму принтера. Чтобы получить дополнительные инструкции по обновлению микропрограммы принтера, перейдите по адресу http://support.hp.com, выполните поиск своего принтера и найдите "обновить микропрограмму"

Выполните проверку следующих пунктов, чтобы убедиться, что у принтера есть связь с сетью. Сначала, распечатайте страницу конфигурации с панели управления принтера и определите его IP-адрес, указанный на этой странице.

- Некачественное подключение на физическом уровне
- В компьютере используется неверный IP-адрес принтера
- Компьютер не может связаться с принтером
- В принтере используется неверное подключение и неправильные параметры двусторонней печати
- Новое программное обеспечение может вызывать неполадки с совместимостью.
- Неправильные настройки компьютера или рабочей станции
- Принтер отключен или настройки сети неверны

**Э ПРИМЕЧАНИЕ.** НР не поддерживает одноранговые сети, поскольку эта возможность является функцией операционных систем Microsoft, но не драйверов печати HP. Дополнительные сведения можно найти на сайте Microsoft: www.microsoft.com.

### Некачественное подключение на физическом уровне

- 1. Убедитесь в том, что принтер подключен к нужному сетевому порту с помощью кабеля требуемой длины.
- 2. Убедитесь в надежности кабельных соединений.
- 3. Проведите осмотр подключения сетевого порта на задней панели принтера и убедитесь, что индикатор активности желтого цвета мигает, показывая наличие сетевого трафика, а индикатор состояния зеленого цвета горит, показывая наличие соединения с сетью.
- 4. Если неполадку устранить не удается, замените кабель или подключите устройство к другому порту на концентраторе.

# В компьютере используется неверный IP-адрес принтера

- 1. Откройте свойства принтера и щелкните на вкладке Порты. Убедитесь в правильности текущего IPадреса для принтера. IP-адрес принтера указан на странице конфигурации.
- 2. Если принтер устанавливался с использованием стандартного для HP порта TCP/IP, установите флажок Всегда печатать с этого принтера, даже при изменении IP-адреса.
- 3. Если принтер устанавливался с использованием стандартного порта для Microsoft TCP/IP, используйте имя хоста, а не IP-адрес.
- 4. Если IP-адрес правильный, удалите принтер и добавьте его снова.

### Компьютер не может связаться с принтером

- 1. Убедитесь в наличии сетевого соединения, проверив связь с устройством с помощью команды "ping".
	- а. Откройте командную строку компьютера.
		- При работе в ОС Windows, щелкните Пуск, выберите Выполнить, введите команду cmd и нажмите Ввод.
		- Для macOS: перейдите в Приложения, затем Утилиты и откройте Терминал.
	- б. Введите ping и IP-адрес принтера.
	- в. Если выводится время отклика сеть исправна.
- 2. Если выполнить команду ping не удалось, проверьте, включены ли концентраторы сети, а затем убедитесь в том, что в сетевых параметрах, настройках принтера и компьютера указана одна и та же сеть (называемая также "подсеть").
- 3. Откройте свойства принтера и щелкните на вкладке Порты. Убедитесь в правильности текущего IPадреса для принтера. IP-адрес принтера указан на странице конфигурации.
- 4. Если принтер устанавливался с использованием стандартного для HP порта TCP/IP, установите флажок Всегда печатать с этого принтера, даже при изменении IP-адреса.
- 5. Если принтер устанавливался с использованием стандартного порта для Microsoft TCP/IP, используйте имя хоста принтера, а не IP-адрес.
- 6. Если IP-адрес правильный, удалите принтер и добавьте его снова.

# В принтере используется неверное подключение и неправильные параметры двусторонней печати

HP рекомендует оставлять эти параметры в автоматическом режиме (значение по умолчанию). При смене указанных параметров следует изменить и сетевые настройки.

# Новое программное обеспечение может вызывать неполадки с совместимостью.

Проверьте правильность установки нового программного обеспечения и драйвера печати.

# Неправильные настройки компьютера или рабочей станции

- 1. Проверьте драйверы сети, драйверы печати и параметры переадресации в сети.
- 2. Проверьте правильность настройки операционной системы.

# Принтер отключен или настройки сети неверны

- 1. Посмотрите страницы конфигурации/сетевого подключения принтера, и проверьте состояние параметров сети и сетевых протоколов.
- 2. При необходимости измените конфигурацию сети.

# Решение проблем беспроводной сети

- **Введение**
- Контрольный список для проверки беспроводного соединения
- Принтер перестает печатать после завершения настройки беспроводного соединения
- Принтер не печатает, а на компьютере установлен брандмауэр стороннего разработчика
- Беспроводное соединение не работает после перемещения беспроводного маршрутизатора или принтера
- Невозможно подсоединить дополнительные компьютеры к принтеру с функциями беспроводной связи
- Принтер с беспроводным соединением теряет связь при подсоединении к виртуальной частной сети (VPN)
- Сеть не представлена в списке беспроводных сетей
- Беспроводная сеть не функционирует
- Выполнение диагностического теста беспроводной сети
- Уменьшение помех в беспроводной сети

# Введение

Используйте данные по устранению неполадок для помощи в решении проблем.

**Э ПРИМЕЧАНИЕ.** Чтобы убедиться, что на вашем принтере доступна функция Wi-Fi Direct, распечатайте с панели управления страницу конфигурации.

# Контрольный список для проверки беспроводного соединения

- Убедитесь в отсутствии подключения сетевого кабеля.
- Убедитесь в том, что принтер и беспроводной маршрутизатор включены и на них подается питание. Также, проверьте, включено ли беспроводное подключение на принтере.
- Убедитесь в правильности идентификатора SSID. Распечатайте страницу конфигурации для определения SSID. Если вы уверены в правильности SSID, снова настройте беспроводное соединение.
- При работе в защищенных сетях убедитесь в правильности информации о безопасности. Если информация о безопасности неверна, снова настройте беспроводное соединение.
- Если беспроводная сеть работает без сбоев, попытайтесь получить доступ к другим компьютерам по беспроводной сети. Если сеть располагает выходом в Интернет, попытайтесь соединиться с Интернетом по беспроводному соединению.
- Проверьте, что метод шифрования (AES или TKIP) является одинаковым как для принтера, так и для точки беспроводного доступа (в сетях с использованием защиты WPA).
- Убедитесь, что принтер находится в пределах покрытия сигнала беспроводной сети. Для большинства сетей принтер должен находиться в пределах 30 м от точки беспроводного доступа (беспроводного маршрутизатора).
- Объекты не должны создавать помех для прохождения радиосигнала. Удалите любые крупные металлические объекты, расположенные между точкой доступа и принтером. Между принтером и точкой беспроводного доступа не должно быть металлических или бетонных столбов, стен или несущих колонн.
- Принтер должен быть размещен вдали от электронных устройств, являющихся источниками помех. Некоторые устройства могут создавать помехи для радиосигнала, к ним относятся электродвигатели, беспроводные телефоны, камеры видеонаблюдения, другие беспроводные сети, а также некоторые устройства с функцией Bluetooth.
- Драйвер печати должен быть установлен на компьютере.
- Убедитесь, что выбран правильный порт принтера.
- Убедитесь, что компьютер и принтер подсоединены к одной беспроводной сети.
- При использовании macOS убедитесь, что беспроводной маршрутизатор поддерживает протокол Bonjour.

# Принтер перестает печатать после завершения настройки беспроводного соединения

- 1. Убедитесь в том, что принтер включен и готов к работе.
- 2. Отключите межсетевые экраны на своем компьютере.
- 3. Убедитесь в правильной работе сети.
- 4. Убедитесь в правильности работы своего компьютера. При необходимости перезагрузите компьютер.
- 5. Убедитесь, что встроенный веб-сервер HP открывается с компьютера, подключенного к этой сети.

# Принтер не печатает, а на компьютере установлен брандмауэр стороннего разработчика

- 1. Обновите программу межсетевого экрана до последней версии, доступной у разработчика.
- 2. Если программы подают запрос на доступ к брандмауэру при установке принтера или попытке печати, убедитесь в том, что вы не препятствуете работе программ.
- 3. Временно отключите брандмауэр, затем установите программу беспроводной связи с принтером на компьютер. Включите брандмауэр по окончании установки беспроводного соединения.

# Беспроводное соединение не работает после перемещения беспроводного маршрутизатора или принтера

- 1. Убедитесь в том, что маршрутизатор или принтер подсоединены к той же сети, что и компьютер.
- 2. Распечатайте страницу конфигурации.
- 3. Сравните идентификатор SSID на странице конфигурации с SSID конфигурации принтера для компьютера.
- 4. Если цифры разные, устройства подсоединены к разным сетям. Заново выполните настройку беспроводного соединения принтера.

# Невозможно подсоединить дополнительные компьютеры к принтеру с функциями беспроводной связи

- 1. Убедитесь, что другие компьютеры находятся в зоне действия беспроводной сети и никакие объекты не препятствуют прохождению сигнала. Для большинства беспроводных сетей, зона действия лежит в пределах 30 м от точки доступа.
- 2. Убедитесь в том, что принтер включен и готов к работе.
- 3. Убедитесь в том, что одновременных пользователей Wi-Fi Direct не более 5.
- 4. Отключите межсетевые экраны на своем компьютере.
- 5. Убедитесь в правильной работе сети.
- 6. Убедитесь в правильности работы своего компьютера. При необходимости перезагрузите компьютер.

# Принтер с беспроводным соединением теряет связь при подсоединении к виртуальной частной сети (VPN)

• Одновременная работа VPN и других сетей невозможна.

### Сеть не представлена в списке беспроводных сетей

- Проверьте включение и питание беспроводного маршрутизатора.
- Сеть может быть скрыта. Тем не менее, возможность подключения к скрытой сети остается.

### Беспроводная сеть не функционирует

- 1. Убедитесь, что кабель USB не подключен.
- 2. Чтобы проверить, действительно ли утеряна связь, попробуйте подсоединить другие устройства к сети.
- 3. Убедитесь в наличии сетевого соединения, проверив связь с устройством с помощью команды "ping".
	- а. Откройте командную строку компьютера.
		- При работе в ОС Windows, щелкните Пуск, выберите Выполнить, введите команду cmd и нажмите клавишу ввода.
		- При использовании macOS перейдите в Приложения, затем Утилиты и откройте Терминал.
	- б. Введите ping, а затем IP-адрес маршрутизатора.
	- в. Если выводится время отклика сеть исправна.
- 4. Убедитесь в том, что маршрутизатор или принтер подсоединены к той же сети, что и компьютер.
	- а. Распечатайте страницу конфигурации.
	- б. Сравните идентификатор SSID в отчете о конфигурации с SSID конфигурации принтера для компьютера.
	- в. Если значения разные, устройства подсоединены к разным сетям. Заново выполните настройку беспроводного соединения принтера.

# Выполнение диагностического теста беспроводной сети

С панели управления принтера можно запустить диагностический тест, чтобы получить сведения о параметрах беспроводной сети.

- 1. На начальном экране панели управления принтера перейдите к меню Настройка. Нажмите значок Настройка (О), чтобы открыть меню.
- 2. Прокрутите список и выберите Самодиагностика.
- 3. Выберите Запустить проверку беспроводного подключения, чтобы начать проверку. Принтер выведет на печать тестовую страницу с результатами.

# Уменьшение помех в беспроводной сети

Выполнение следующих рекомендаций способствует уменьшению помех в беспроводной сети:

- Не следует устанавливать беспроводные устройства вблизи крупногабаритных металлических предметов, например металлических шкафов для хранения документов или источников электромагнитного излучения, таких как микроволновые печи и беспроводные телефоны. Такие объекты могут вызывать искажение радиосигналов.
- Не следует устанавливать беспроводные устройства вблизи массивной каменной кладки и других строительных конструкций. Такие объекты ослабляют уровень сигнала за счет его поглощения.
- Беспроводной маршрутизатор следует устанавливать по центру в пределах прямой видимости от беспроводных принтеров.

# Устранение неполадок факса

# Введение

Информация для решения проблем, связанных с работой факса.

- Контрольный список устранения неполадок
- Устранение неполадок общего характера в работе факса

# Контрольный список устранения неполадок

- Существует несколько решений. После совершения каждого из рекомендованных действий попробуйте отправить факс еще раз, чтобы определить, разрешилась ли проблема.
- Чтобы максимально эффективно решить проблему с работой факса, убедитесь, что линия принтера подключена напрямую к телефонному порту. Отсоедините все устройства, подключенные к принтеру.
- 1. Убедитесь, что шнур телефона включен в нужный порт, расположенный на задней панели принтера.
- 2. Проверьте телефонную линию при помощи тестирования факса:
	- а. На начальном экране панели управления принтера перейдите к меню Настройка. Нажмите значок Настройка (О, чтобы открыть меню.
	- б. Откройте следующие меню:
		- i. Обслуживание
		- ii. Служба факса
	- в. Выберите вариант Запуск проверки факса. Принтер распечатает отчет проверки факса.

В данном отчете будет содержаться один из следующих возможных результатов проверки:

- Успешно. Данный отчет предоставляет обзор всех текущих настроек факса.
- Ошибка. В отчете указывается характер ошибки и содержатся рекомендации по ее устранению.
- 3. Проверьте, не устарела ли версия микропрограммы принтера:
	- а. Чтобы узнать код текущей версии микропрограммы, распечатайте страницу конфигурации из меню панели управления Отчеты.
	- б. Перейдите на сайт www.hp.com/go/support, выберите ссылку Драйверы и программное обеспечение, введите в поле поиска название принтера и нажмите клавишу ввода, а затем выберите принтер из списка результатов поиска.
	- в. Выберите операционную систему.
	- г. В разделе Микропрограмма найдите Утилиту обновления микропрограммы.
	- **Э ПРИМЕЧАНИЕ.** Убедитесь, что используется утилита обновления микропрограммы, предназначенная для данной модели принтера.
	- д. Щелкните Загрузить, щелкните Запустить, а затем снова щелкните Запустить.
- е. При запуске утилиты выберите принтер из раскрывающегося перечня, и затем выберите Переслать микропрограмму.
- **Э ПРИМЕЧАНИЕ.** Чтобы распечатать страницу конфигурации и проверить версию установленной микропрограммы перед процессом обновления или после него, щелкните Печать стр. конфигурации.
- ж. Следуйте указаниям на экране для завершения установки, а затем щелкните кнопку Выход, чтобы закрыть утилиту.
- 4. Убедитесь, что факс был настроен во время установки программного обеспечения принтера.

Из компьютера в программной папке HP запустите утилиту установки факса Fax Setup Utility.

- 5. Убедитесь в том, что телефонная связь поддерживает аналоговые факсы.
	- При использовании ISDN или цифровой PBX свяжитесь с поставщиком для получения информации о настройке аналоговой факсимильной линии.
	- При использовании службы VoIP выберите для параметра Скорость передачи факса значение Медленная (V.29) на панели управления. Узнайте у своего поставщика о поддержке работы факса и рекомендованной скорости для факс-модема. Для некоторых компаний может потребоваться переходник.
	- При использовании DSL-линии убедитесь, что принтер подключен к телефонной линии через фильтр. Обратитесь к DSL-провайдеру, чтобы получить DSL-фильтр, или приобретите его самостоятельно. Если DSL-фильтр уже подключен, попробуйте подключить другой, так как фильтр может быть неисправен.

# Устранение неполадок общего характера в работе факса

- Факсы передаются медленно
- Низкое качество факсов
- Факс обрывается или печатается на двух страницах

### Факсы передаются медленно

Неудовлетворительное состояние телефонной линии влияет на работу принтера.

- Повторите отправку факса, когда состояние телефонной линии улучшится.
- Уточните у телефонного оператора, поддерживает ли линия работу факсов.
- Отключите параметр Исправление ошибок.
	- а. Откройте меню Настройка.
	- б. Откройте меню Обслуживание.
	- в. Откройте меню Обслуживание факса.
	- г. Откройте меню Исправление ошибок.
	- д. Выберите Выкл.

**Э ПРИМЕЧАНИЕ.** В результате качество изображения может ухудшиться.

- Используйте в оригиналах белую бумагу. Не используйте желтый, серый или розовый цвета.
- Увеличьте значение параметра Скорость передачи факсов.
	- а. Откройте меню Настройка.
	- б. Откройте меню Установка факса.
	- в. Откройте меню Дополнительная настройка.
	- г. Откройте меню Скорость факса.
	- д. Задайте правильную настройку.
- Разделите задание для факса на небольшие части, а затем отправьте их по отдельности.
- Установите на панели управления более низкое разрешение в параметрах факса.
	- а. Откройте меню Настройка.
	- б. Откройте меню Установка факса.
	- в. Откройте меню Дополнительная настройка.
	- г. Откройте меню Разрешение факса.
	- д. Задайте правильную настройку.

### Низкое качество факсов

Факсы размытые или слишком светлые.

- Увеличьте разрешение при отправке факсов. Разрешение не оказывает влияния на получаемые факсы.
	- а. Откройте меню Настройка.
	- б. Откройте меню Установка факса.
	- в. Откройте меню Дополнительная настройка.
	- г. Откройте меню Разрешение факса.
	- д. Задайте правильную настройку.

**Э ПРИМЕЧАНИЕ.** При увеличении разрешения скорость передачи падает.

- Включите параметр Исправление ошибок на панели управления.
	- а. Откройте меню Настройка.
	- б. Откройте меню Обслуживание.
	- в. Откройте меню Обслуживание факса.
	- г. Откройте меню Исправление ошибок.
	- д. Задайте параметр Вкл.
- Проверьте картриджи с тонером и замените их при необходимости.
- Попросите отправителя увеличить значение параметра контраста в более темную сторону на отправляющем устройстве и повторно отправить факс.

### Факс обрывается или печатается на двух страницах

- Выберите настройку Формат бумаги по умолчанию. Если выбрана настройка Формат бумаги по умолчанию, то факсы печатаются на одном формате бумаги.
	- а. Откройте меню Настройка.
	- б. Откройте меню Настройка системы.
	- в. Откройте меню Настройка бумаги.
	- г. Откройте меню Параметры бумаги по умолчанию.
	- д. Задайте правильную настройку.
- Выберите тип и формат бумаги для лотка, используемого для факсов.
- Включите параметр Под формат страницы, чтобы печатать более длинные факсы на бумаге формата Letter или A4.
	- а. Откройте меню Настройка.
	- б. Откройте меню Установка факса.
	- в. Откройте меню Дополнительная настройка.
	- г. Откройте меню Под формат страницы.
	- д. Задайте параметр Вкл.

**Э ПРИМЕЧАНИЕ.** Если параметр Под формат страницы **отключен, а параметру Формат** бумаги по умолчанию задано значение Letter, то оригинал формата Legal будет распечатан на двух страницах.
# Указатель

# А

акустические характеристики 13

#### Б

беспроводная сеть устранение неполадок 161 бумага выбор 132 загрузка в лоток 1 16 загрузка в лоток 2 19 ориентация для Лотка 1 18 ориентация для Лотка 2 21 бумага, заказ 28 быстрый набор программирование 85

# В

в ручном режиме (на обеих сторонах) Windows 39 веб-сайты HP Web Jetadmin, загрузка 99 веб-службы включение 88 приложения 88 веб-службы HP включение 88 приложения 88 Веб-узлы поддержка клиентов 104 вес, принтер 12 включая лотки 9 память 9 Восстановление заводских параметров по умолчанию 106 встроенный веб-сервер (EWS) назначение паролей 96

Встроенный веб-сервер (EWS) функции 90 Встроенный веб-сервер HP (EWS) функции 90 входной лоток для приоритетной полистовой подачи загрузка 16 замятия 117 ориентация бумаги 18 выключатель питания, расположение 3 выключатель, нахождение 3 выходной лоток расположение 3 устранение замятий 126

# Д

двустороннее копирование 55 двусторонняя печать вручную (Mac) 41 вручную (Windows) 39 настройки (Windows) 38 Mac 41 Windows 39 Двусторонняя печать 55 двусторонняя печать вручную Mac 41 Windows 39 дополнительные принадлежности заказ 28 номера деталей 28 драйверы печати, поддерживаемые 9 драйверы, поддерживаемые 9 дуплексная печать (двусторонняя) настройки (Windows) 38

#### З

заводские параметры по умолчанию, восстановление 106 загрузка бумага в лотке 1 16 бумага в лотке 2 19 задержка выключения параметр 98 задержка ожидания установка 97 задняя дверца замятия 122 заказ расходные материалы и дополнительные принадлежности 28 замена картриджи с тонером 30 замятие бумаги Лоток 1 117 Лоток 2 119 термоэлемент 122 устройство двусторонней печати 124 замятия входной лоток для приоритетной полистовой подачи 117 выходной лоток 126 задняя дверца 122 Лоток 1 117 Лоток 2 119 места 111 термоэлемент 122 устройство двусторонней печати 124 устройство подачи документов 114

#### замятия бумаги входной лоток для приоритетной полистовой подачи 117 выходной лоток 126 задняя дверца 122 места 111 устройство подачи документов 114 запасные части номера деталей 29

#### И

интерактивная поддержка 104 интерактивная справка, панель управления 105 интерфейсные порты расположение 4

#### К

калибровка цвета 136 картридж замена 30 картридж с тонером номера деталей 29 картриджи с тонером замена 30 использование при низком уровне 107 компоненты 30 номера деталей 28 параметры нижнего предела 107 картриджи сшивателя номера деталей 29 качество изображения проверка статуса картриджа с тонером 130 кнопки панели управления расположение 5 количество копий, изменение 54 конверт ориентация 23 конверты загрузка в лоток 1 16 ориентация 18 конверты, загрузка 23

контрольный список для проверки беспроводного соединения 161 поиск и устранения неисправностей 165 копирование двусторонние документы 55 края документов 151 несколько копий 54 одиночные копии 54 оптимизация качества текста или изображений 149 крышки, расположение 3

# Л

лотки емкость 9 расположение 3 лотки, выходные расположение 3 Лоток 1 загрузка 16 замятия 117 ориентация бумаги 18 Лоток 2 загрузка 19 замятия 119 ориентация бумаги 21 лоток приоритетной подачи загрузка этикеток 25 Лоток приоритетной подачи загрузка конвертов 23

#### М

Меню приложении 88 микросхема памяти (тонер) расположение 30 мобильная печать устройства с ОС Android 49 мобильная печать, поддерживаемое программное обеспечение 11

#### Н

наборы обслуживания номера деталей 29 настройки копирования размер и тип бумаги 148 Настройки экономичного режима (EconoMode) 97, 134 непосредственная печать через USB-порт 50

нескольких страниц на листе печать (Windows) 40 несколько страниц на листе печать (Mac) 42 номера деталей дополнительные принадлежности 28 запасные части 29 картридж с тонером 29 картриджи с тонером 28 картриджи сшивателя 29 расходные материалы 28, 29

# О

операционные системы (ОС) поддерживаемые 9 ОС (операционные системы) поддерживаемые 9 основной входной лоток загрузка этикеток 25 Основной входной лоток загрузка конвертов 23 отправка факсов с компьютера (Windows) 86 с помощью программного обеспечения 86 с устройства подачи документов 85 очистка стекло 147, 154 тракт прохождения бумаги 130

# П

Панель инструментов устройства HP, использование 90 панель управления расположение 3 справка 105 параметры заводские параметры по умолчанию, восстановление 106 параметры по умолчанию, восстановление 106 параметры цвета настройка (Windows) 136 параметры экономного режима 97 печатный носитель загрузка в лоток 1 16

печать с USB-накопителей 50 печать на обеих сторонах в ручном режиме, Windows 39 настройки (Windows) 38 Mac 41 Windows 39 Печать Wi-Fi Direct 11, 44 ПО HP ePrint 47 ПО HP Smart (macOS) 59 поддерживаемые операционные системы 9 поддержка интерактивная 104 поддержка клиентов интерактивная 104 поиск и устранения неисправностей факсы 165 помехи в беспроводной сети 164 порт USB для непосредственной печати с устройства расположение 3 порты факса расположение 4 потребляемая мощность 13 приложения загрузка 88 проблемы с захватом бумаги устранение 109 проблемы с качеством изображения примеры и решения 138 Программа HP Scan (Windows) 58 программное обеспечение отправка факсов 86

#### Р

размеры, принтер 12 разъем кабеля питания расположение 4 расходные материалы заказ 28 замена картриджей с тонером 30 использование при низком уровне 107 номера деталей 28, 29 параметры нижнего предела 107 решения мобильной печати 9

#### С

сетевая установка 89 сетевой порт расположение 4 сети поддерживаемые 9 установка принтера 89 HP Web Jetadmin 99 системные требования встроенный веб-сервер HP 90 минимальные 11 сканер очистка стекла 147, 154 факс из 84 сканирование при помощи HP Scan (Windows) 58 с помощью ПО HP Smart (macOS) 59 спецификации электрические и акустические 13 справка, панель управления 105 стекло, очистка 147, 154 страниц в минуту 9 страниц на лист выбор (Mac) 42 выбор (Windows) 40

# Т

телефонная книга, факс добавление записей 85 термоэлемент замятия 122 техническая поддержка интерактивная 104 тип бумаги выбор (Mac) 42 выбор (Windows) 40 требования к браузеру Встроенный веб-сервер HP 90 требования к веб-браузеру встроенный веб-сервер HP 90

#### У

устранение неисправностей неполадки сети 158 подачи бумаги 109 устранение неполадок беспроводная сеть 161

проверка статуса картриджа с тонером 130 проводная сеть 158 факс 166 устранение неполадок факса контрольный лист 165 устройства с ОС Android печать из 49 устройство двусторонней печати замятия 124 устройство подач документов проблемы с подачей 110 устройство подачи документов 55 замятия 114 копирование двусторонних документов 55 отправка факсов с 85

# $\Phi$

факс быстрый набор 85 отправка с помощью программного обеспечения 86 с планшета сканера 84 устранение неполадок общего характера 166

# Ц

цвета калибровка 136 цветовая тема изменение (Windows) 136

# Э

электрические характеристики 13 электронные факсы отправка 86 этикетка ориентация 25 этикетки печать на 25 этикетки, загрузка 25

# Я

ярлык с номером изделия и серийным номером расположение 4 ярлык с серийным номером расположение 4

# A

AirPrint 47

### H

HP Customer Care 104 HP ePrint 46 HP EWS, использование 90 HP Web Jetadmin 99

# I

Internet Explorer, поддерживаемые версии встроенный веб-сервер HP 90

# M

Microsoft Word, отправка факса 86

# N

Netscape Navigator, поддерживаемые версии Встроенный веб-сервер HP 90

# U

USB-накопители печать с 50 USB-порт расположение 4

# W

Windows отправка из 86 Word, отправка из 86